# SPEED TOUCH HOME User's Guide

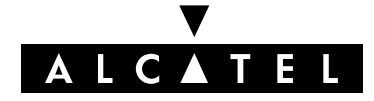

3EC 17058 AAAA TCZZA Ed. 04

#### Status Released

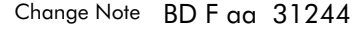

**Short Title** CD-UG STHome

All rights reserved. Passing on and copying of this document, use and communication of its contents not permitted without written authorization from Alcatel.

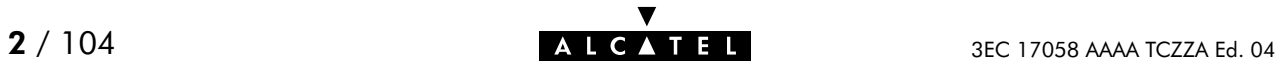

### **Contents**

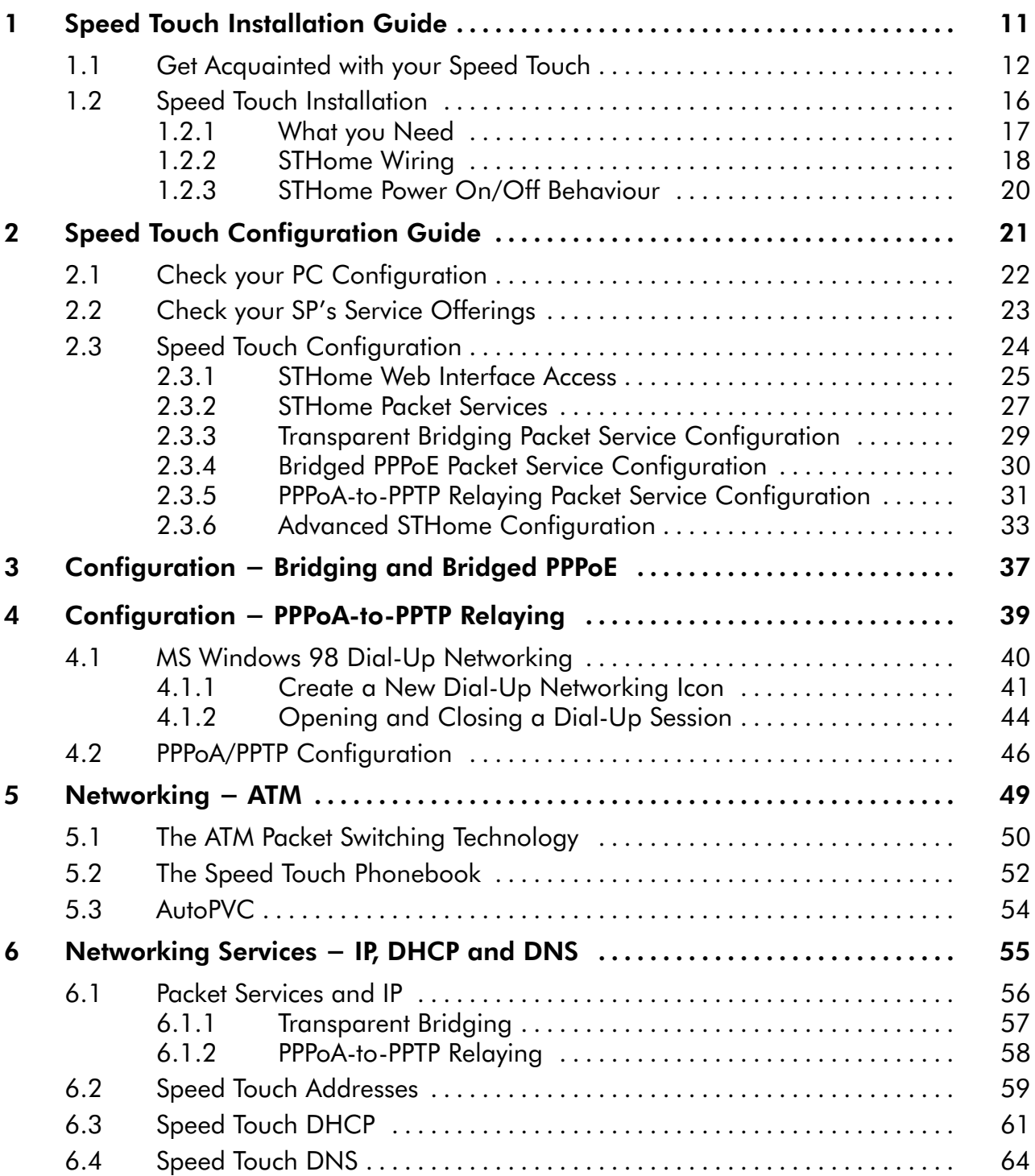

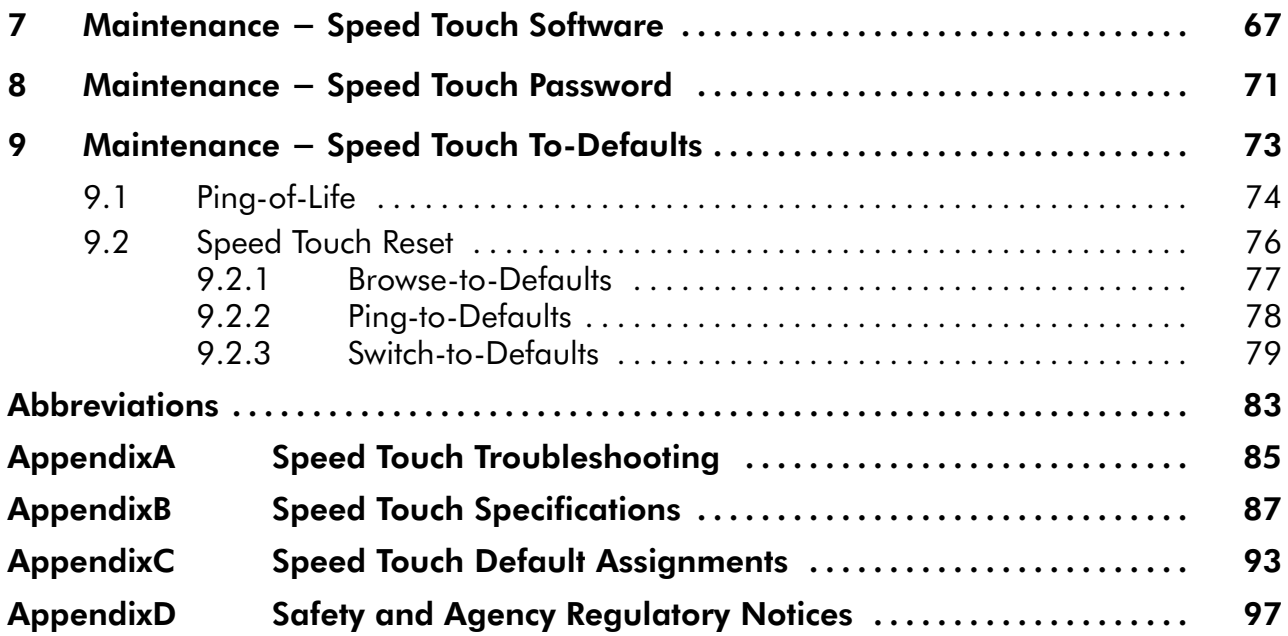

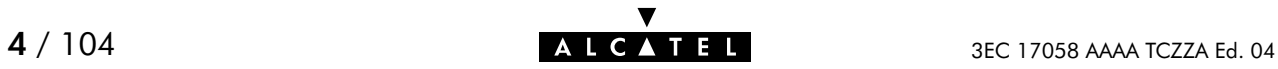

### Alcatel Speed Touch Home

### Introduction

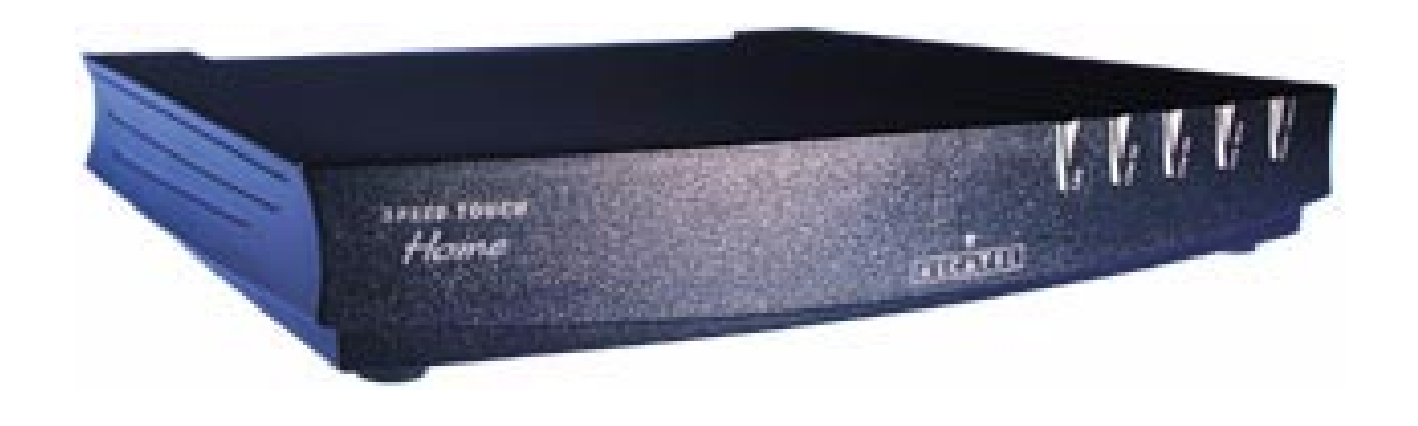

The Alcatel Speed Touch™Home DSL modem provides high-speed access to the Internet for fastidious home users.

For optimal Local Area Network (LAN) performance the Alcatel Speed Touch™Home includes a comprehensive set of features, as there are static IP routing, a DHCP server and DNS server.

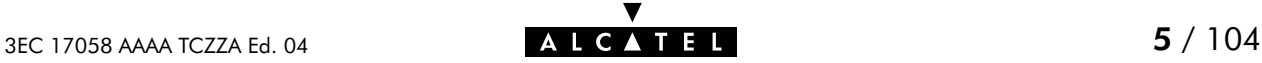

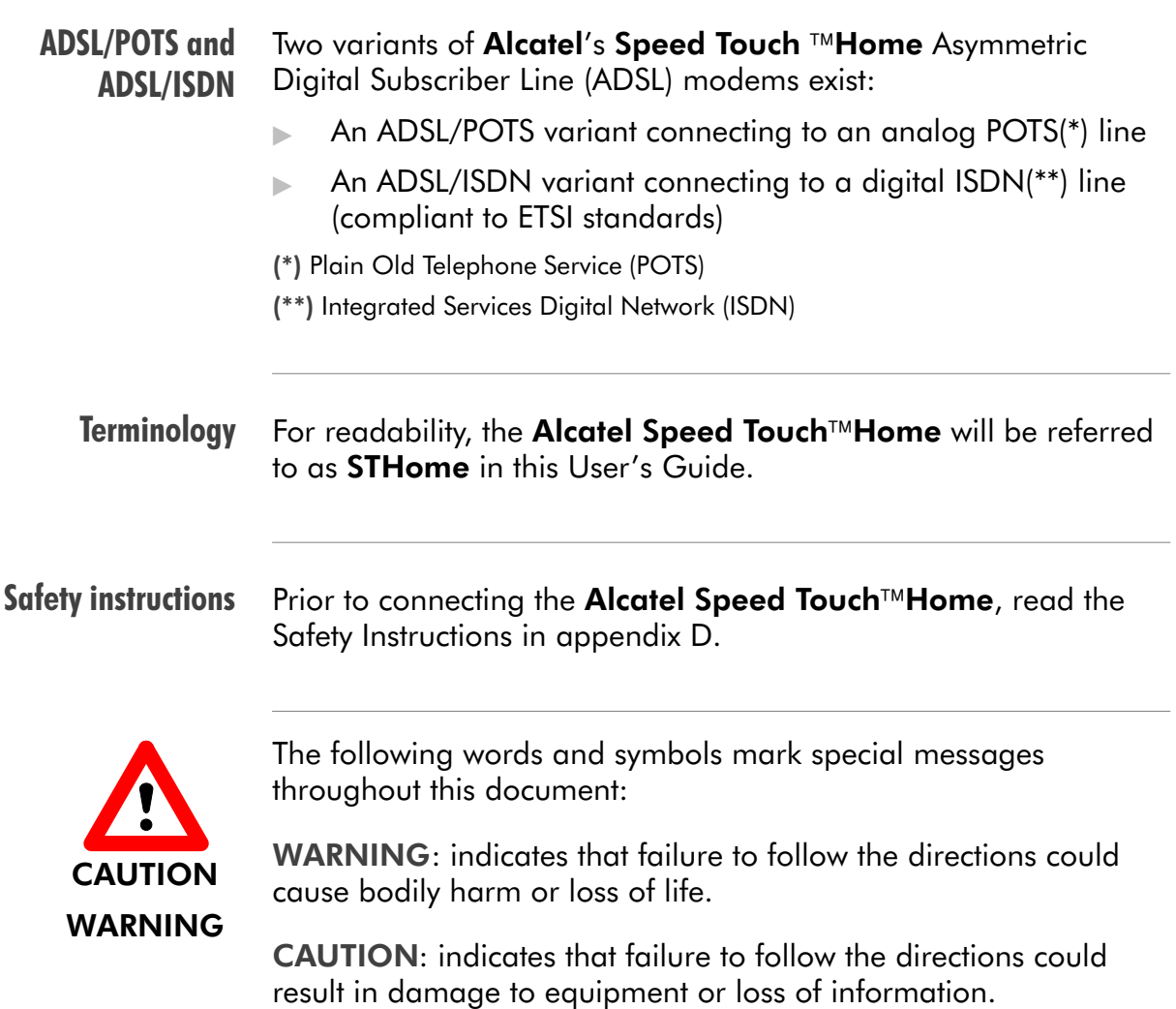

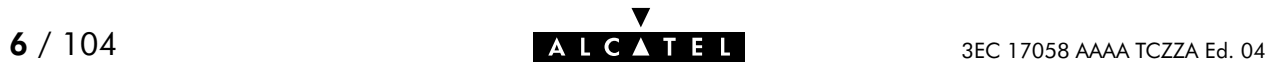

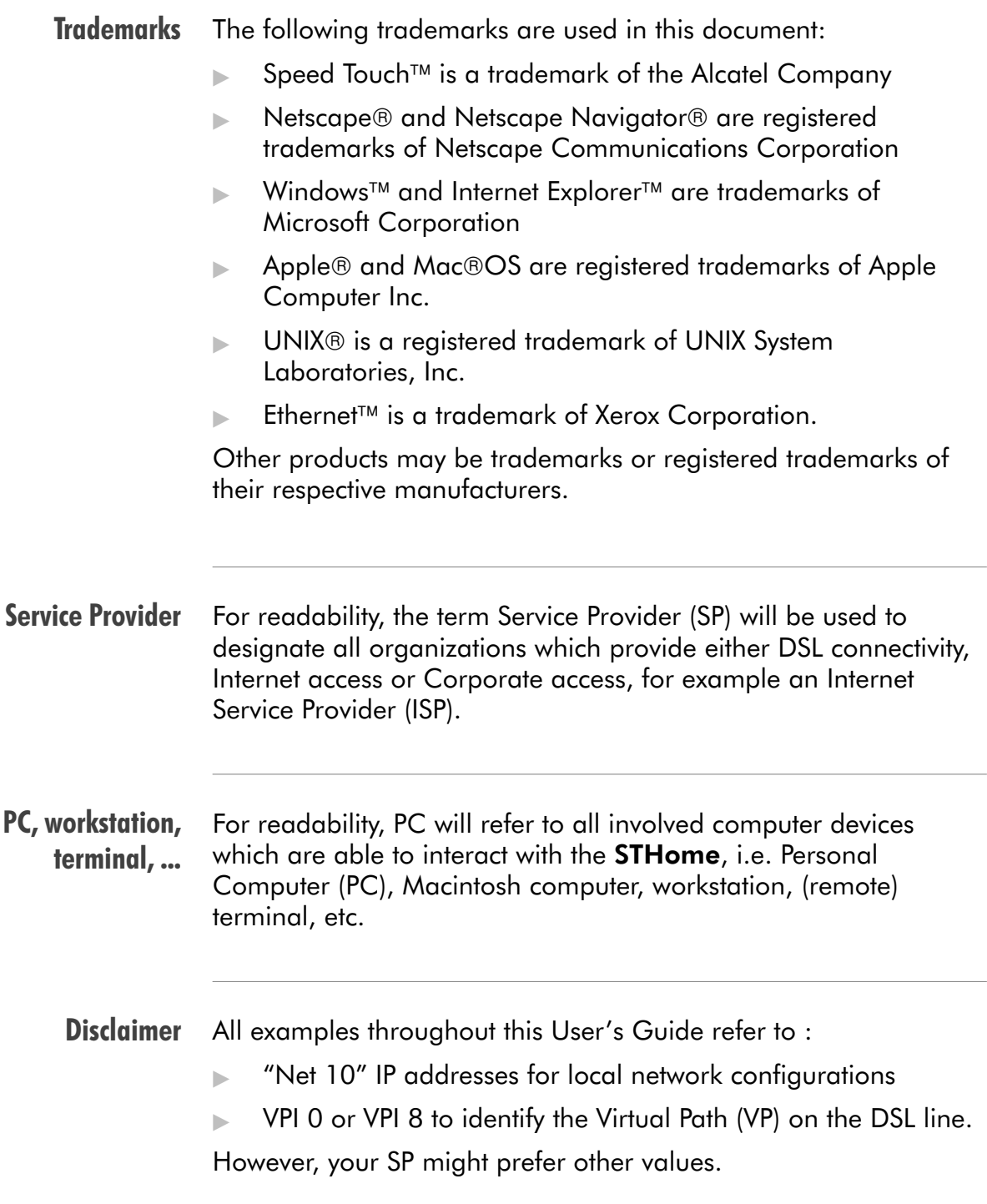

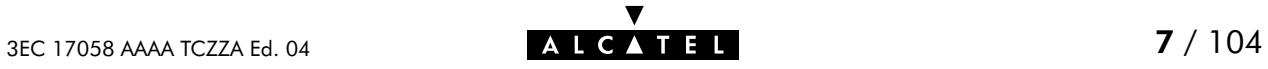

#### User's Guide updates Due to the continuous evolution of the Alcatel DSL technology, existing products are regularly upgraded. Alcatel documentation changes accordingly. For more information on the newest technological changes and documents, please consult the Alcatel web site at following Uniform Resource Locator (URL):

**http://www.alcatel.com http://www.alcateldsl.com**

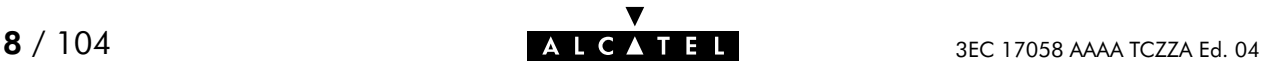

## **Alcatel** Speed Touch™Home

## Quick Guide

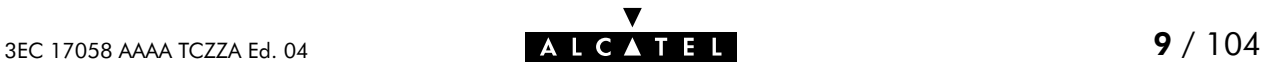

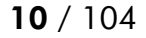

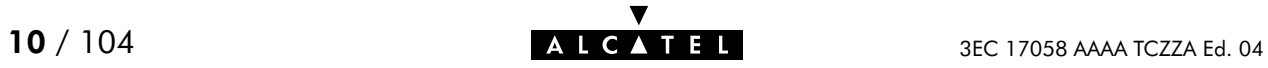

### <span id="page-10-0"></span>1 Speed Touch Installation Guide

Aim of this Quick Guide Use this chapter to quickly connect your STHome.

In this chapter

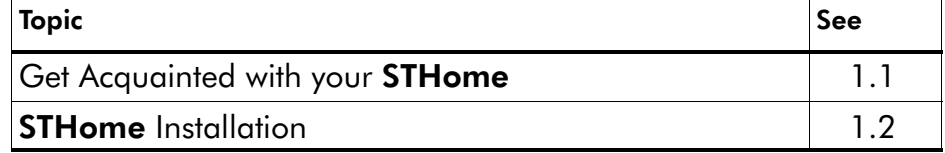

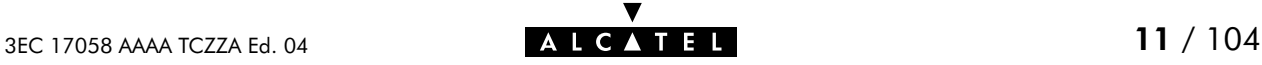

### <span id="page-11-0"></span>1.1 Get Acquainted with your Speed Touch

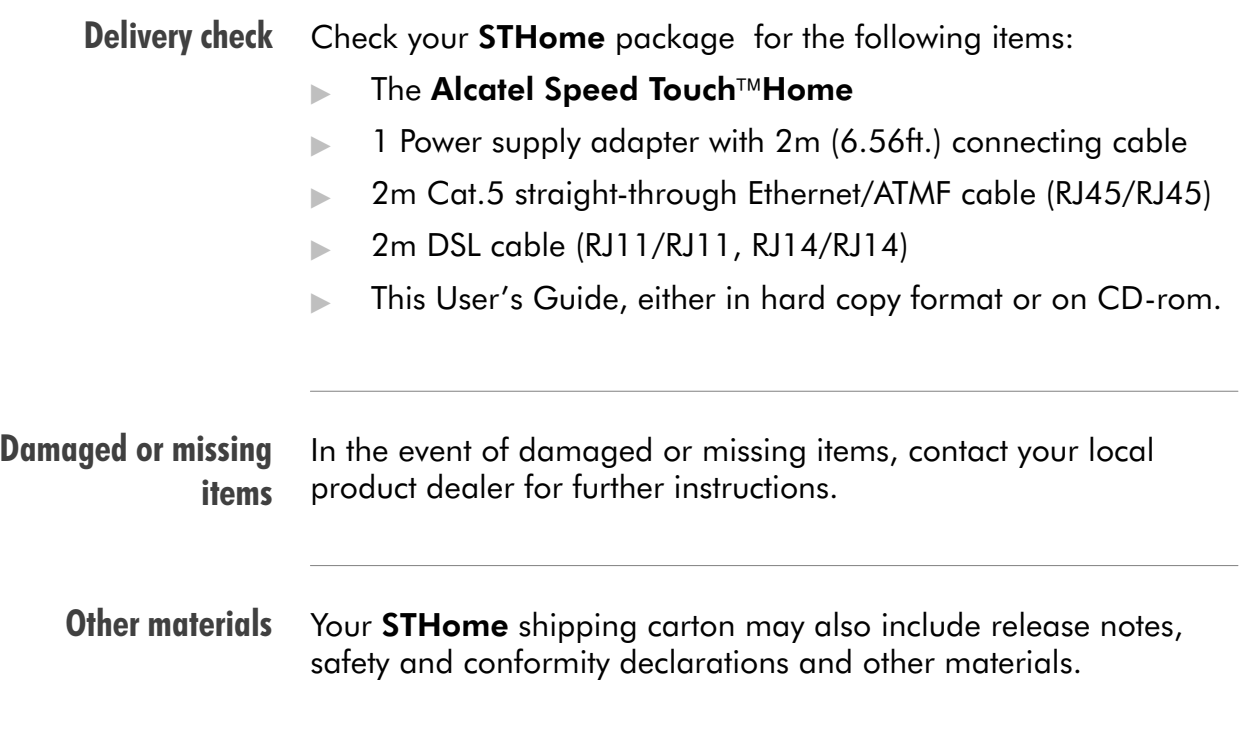

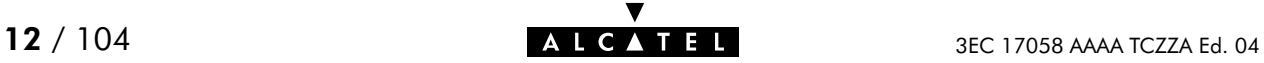

#### The STHome The **STHome** is presented in a slim line box:

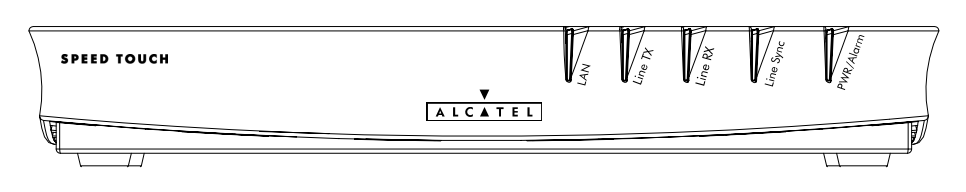

#### Five front panel LEDs The **STHome** is equipped with 5 LEDs on its front panel, indicating the state of the device:

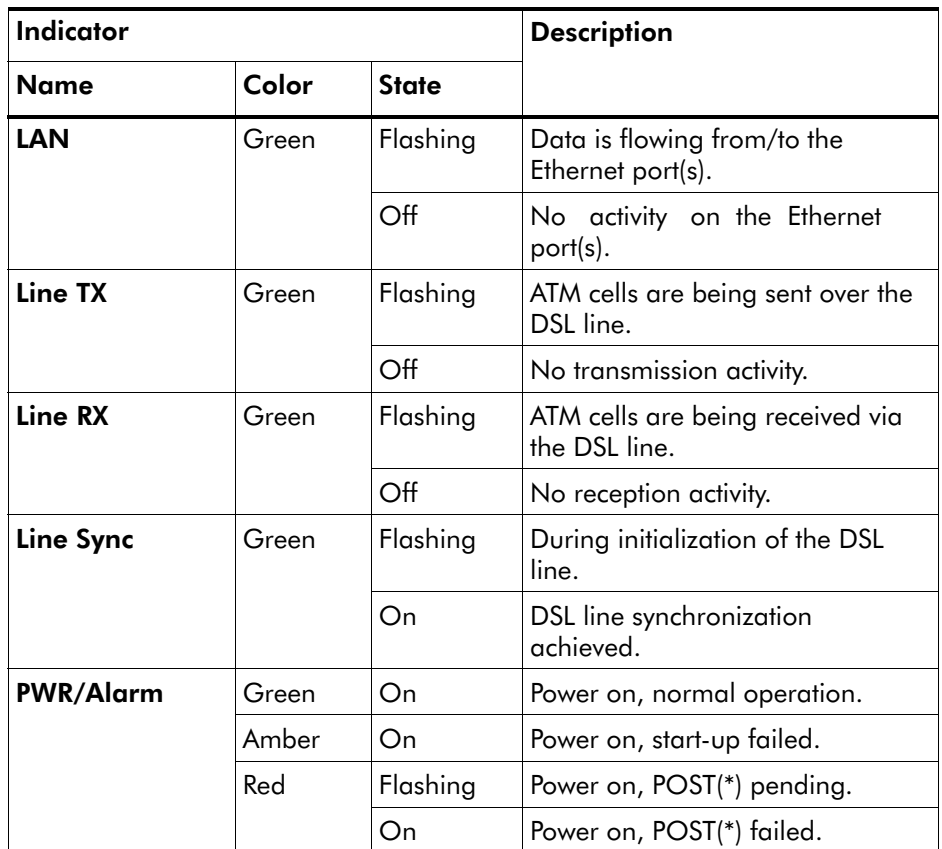

(\*) Power On Self Test (POST)

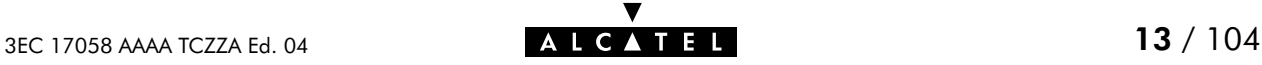

#### STHome models Two STHome models can be identified:

The single 10Base-T Ethernet port **STHome** model:

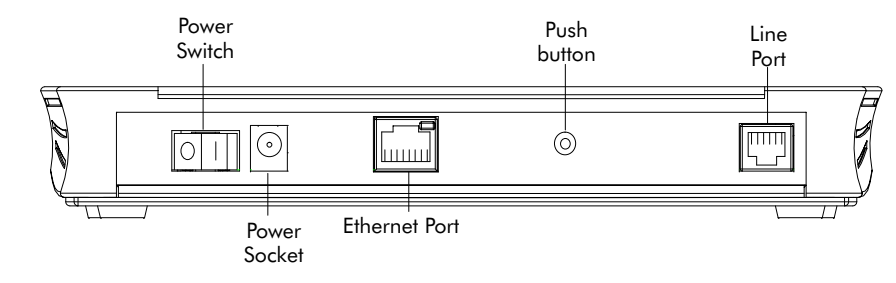

The dual port **STHome** model with both 10Base-T Ethernet port and ATM Forum - 25.6 Mbps (ATMF-25.6) port:

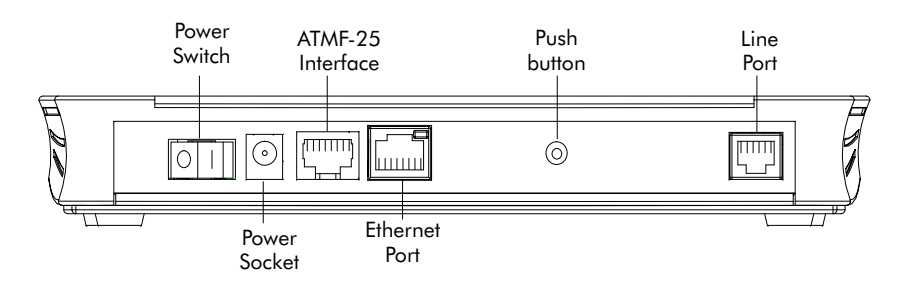

Back panel parts

- The ADSL/POTS or ADSL/ISDN "Line" port
	- $\blacktriangleright$  The "Defaults" push button
	- The "10Base-T MDI-X" Ethernet port
	- $\blacktriangleright$  The optional "ATM-25.6" port
	- The "DC" power socket
	- The power switch.

See section [1.2](#page-15-0) for more information.

#### ADSL/POTS and ADSL/ISDN Two Asymmetric Digital Subscriber Line (ADSL) STHome variants exist:

- An ADSL/POTS **STHome** connecting to an analog POTS(\*) line
- An ADSL/ISDN **STHome** connecting to a digital  $ISBN(**)$  line.
- (\*) Plain Old Telephone Service (POTS) (\*\*) Integrated Services Digital Network (ISDN)

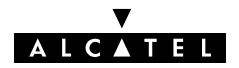

#### Identify your variant

Use only the STHome variant which is appropriate for the DSL service delivered to your local premisses.

Therefore, firstly identify your **STHome** via the marking label on the bottom:

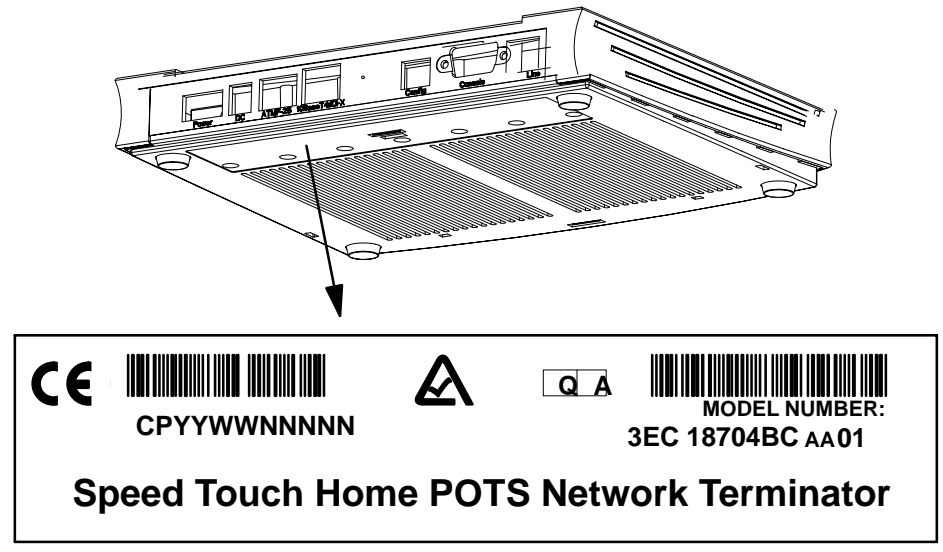

In the figure above, an example is provided of the marking label for an ADSL/POTS STHome variant.

Note: For ADSL/ISDN variants, the description POTS is replaced by ISDN.

The North-American market uses exclusively ADSL/POTS variants. The marking label is similar to the example below:

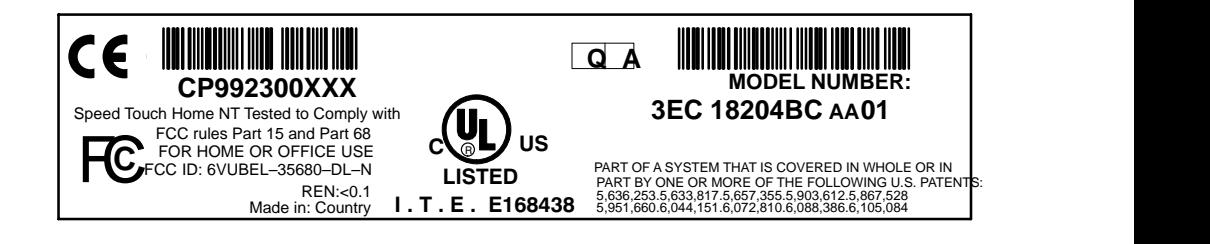

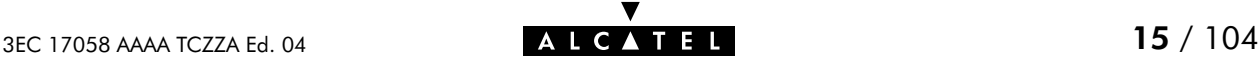

### <span id="page-15-0"></span>1.2 Speed Touch Installation

Aim of this section Use this section to install your **STHome**.

In this section

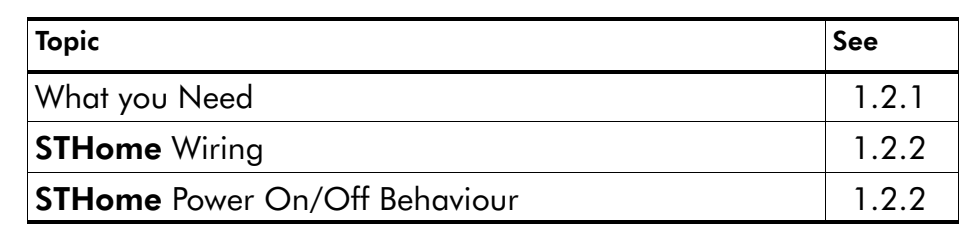

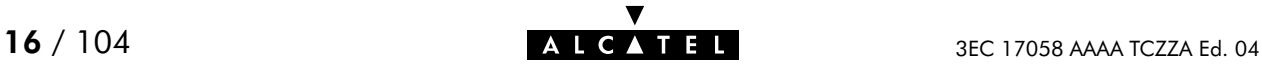

### <span id="page-16-0"></span>1.2.1 What you Need

DSL service Depending on the STHome variant you purchased, the following DSL service must be available at your local premisses:

ADSL/POTS

ADSL service must be enabled on your POTS telephone line.

**ADSL/ISDN** 

ADSL service must be enabled on your ISDN telephone line.

As both telephone and ADSL service are simultaneously available from the same copper pair, you need a central splitter or distributed filters for decoupling ADSL and telephone signals.

Contact your SP for more information.

Ethernet port To use the Ethernet port you need at least:

- ► One PC with an Ethernet 10Base-T PC-Network Interface Card (NIC) installed
- For local networking, a 10Base-T hub and the necessary connection cables.

To use the (optional) ATMF-25.6 port you need:

- A PC with an ATMF-25.6 PC-NIC installed
- For ATM networking, a workgroup ATM switch.

### <span id="page-17-0"></span>1.2.2 STHome Wiring

Wiring procedure Proceed as follows:

- 1. Use the included LAN cable to wire your PC's Ethernet port to STHome's Ethernet interface.
- 2. If you have a dual port STHome you can use the included LAN cable to wire your PC's ATMF-25.6 port to the **STHome's** ATMF25.6 port.
- **3.** Use the included DSL cable to wire the **STHome**'s Line port to your DSL wall outlet.
- 4. Plug the adapter's coaxial jack into the STHome's receptacle marked 'DC'.

Note: Firstly check whether the included mains adapter suits the local power specifications. If you are not sure of the regional power conditions, check the adapter's specifications in section [B.2](#page-88-0) and contact your local power company.

### Single PC wiring

Once all connections are made the result should look similar as below:

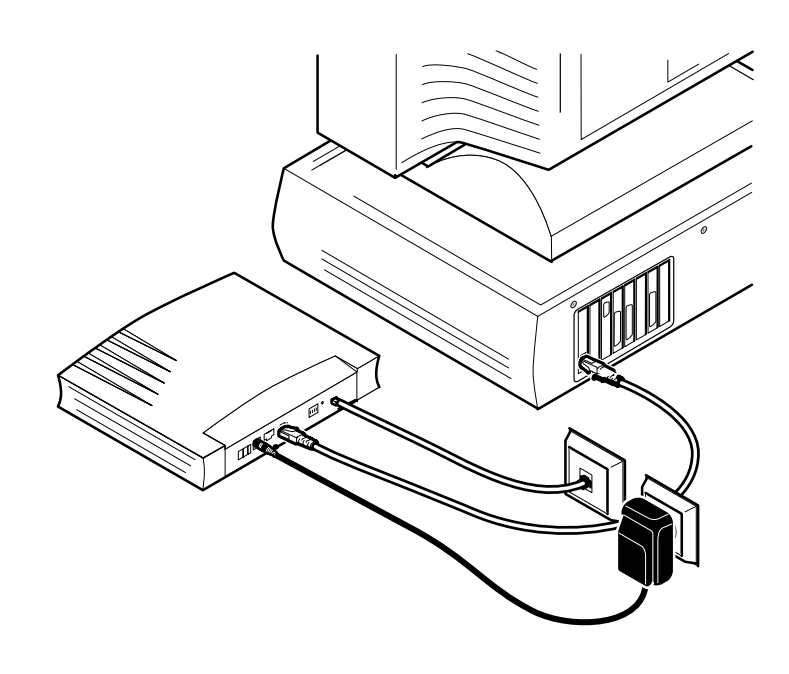

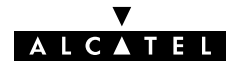

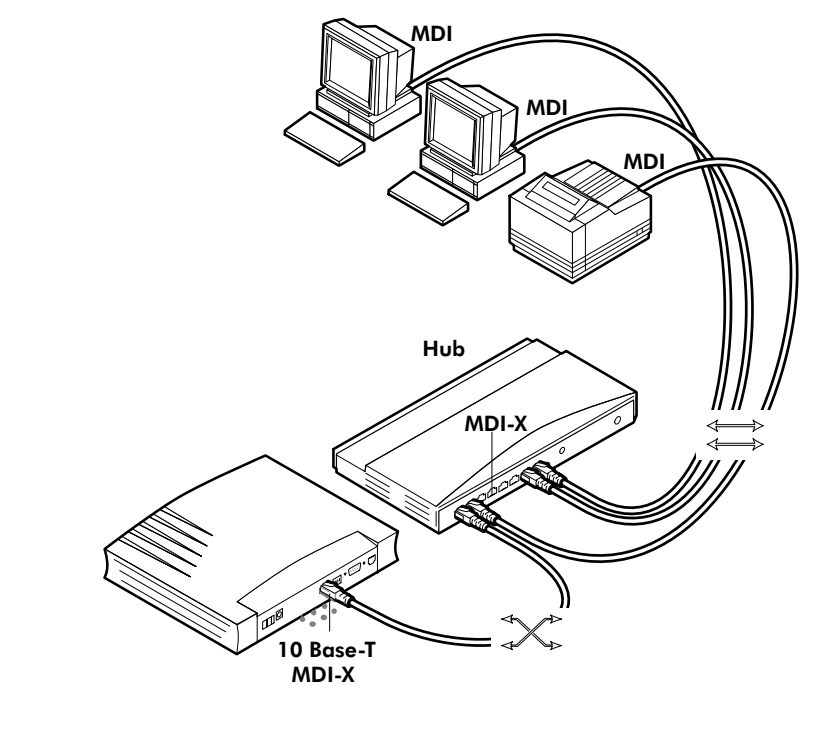

#### Single PC wiring Using a hub you can connect multiple PCs to your STHome:

#### MDI vs. MDI-X hub ports and the STHome

In the above figure an MDIX port on the hub connects to the **STHome**. Therefore, a crossover LAN cable is used.

Note: In case the hub's "uplink" port is used to wire the STHome you can use the included straight-through LAN cable.

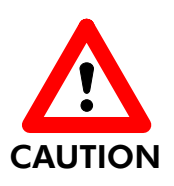

#### Cascading Repeating Hubs

You may cascade up to four repeating hubs in your LAN (limitations of Repeating Ethernet V2.0/IEEE802.3 hubs). In case more hubs need to be cascaded, you must use switching hubs.

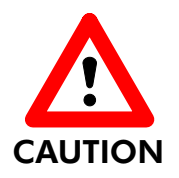

#### 10Base-T Half Duplex Interfacing

Make sure the 10Base-T port(s) of your PC(s) are configured for either Auto Negotiation or Half Duplex.

Never configure the 10Base-T Ports for Full-Duplex !

### <span id="page-19-0"></span>1.2.3 STHome Power On/Off Behaviour

Turn on your STHome Once all previous steps are completed, you can turn the STHome on  $(I)$  or off  $(O)$  with the power switch.

POST phases As soon your **STHome** is turned on, you can check the PWR/Alarm" LED to see how the Power On Self Test (POST) progresses.

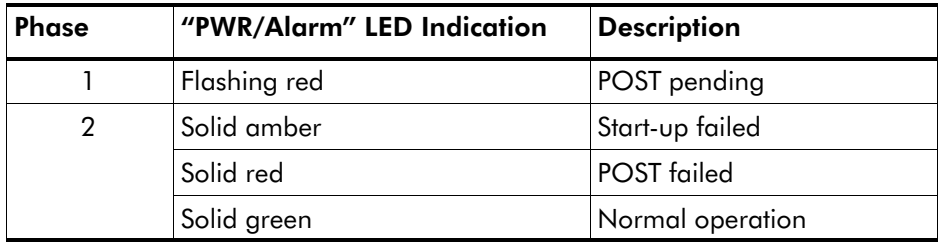

Ethernet port LED The Ethernet port on the back panel has a LED:

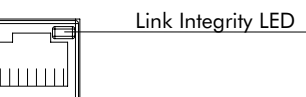

10Base T/MDI-X

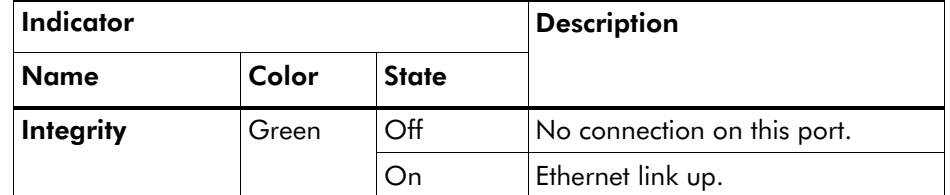

If the STHome and other LAN device(s) are properly connected and powered on, the particular green LED lights up.

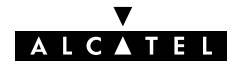

### <span id="page-20-0"></span>2 Speed Touch Configuration Guide

#### Aim of this Quick Guide

Use this chapter to quickly configure your STHome for Internet connectivity.

#### In this chapter

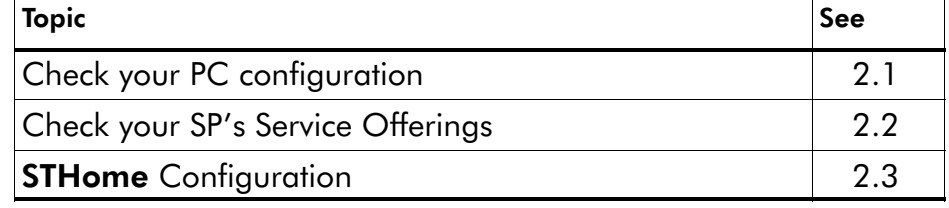

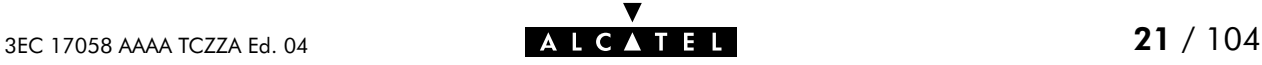

### <span id="page-21-0"></span>2.1 Check your PC Configuration

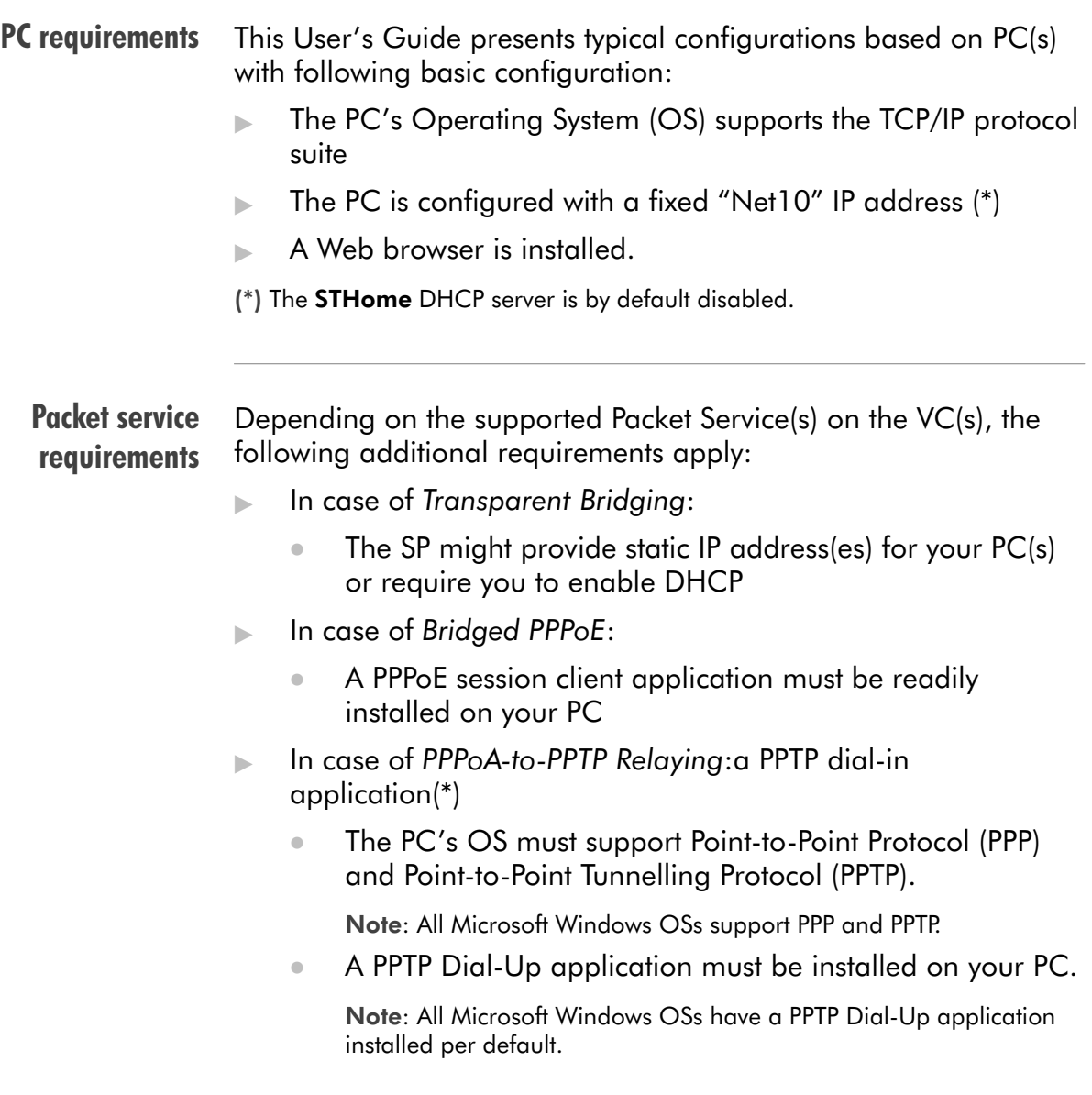

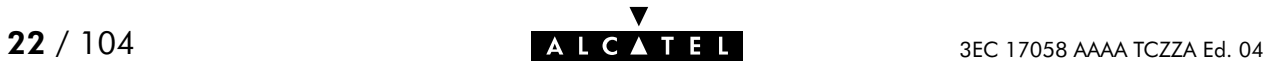

### <span id="page-22-0"></span>2.2 Check your SP's Service Offerings

Service Offering The SP provides at least the following information:

- The VPI/VCI of the Virtual Channel (VC) to use on the DSL line
- $\blacktriangleright$  The **Packet Service** supported on this VC
- $\blacktriangleright$  The **Encapsulation Method** (if different from the Connection Service's default encapsulation)
- User name and Password for your User Account (if needed).

Your **STHome** supports multiple simultaneous VCs on the DSL line. If your SP exploits this capability, he will provide this information per VC.

#### Example 1:

- $\blacktriangleright$  VPI/VCI = 0/35
- $\triangleright$  Packet Service = Transparent Bridging
- Encapsulation Method : Bridge default, i.e. LLC/SNAP

#### Example 2:

- $VPI/VCI = 8/48$
- Packet Service = PPPoA-to-PPTP Relaying (RFC2364 PPPoA)
- Encapsulation Method : pptp default, i.e. VC-MUX
- User name : John\_Doe
- Password for this User name : doejohn

#### Packet Service configuration

As soon as you know the Packet Service supported on a VC, you can configure your STHome, if needed.

Following combinations are possible:

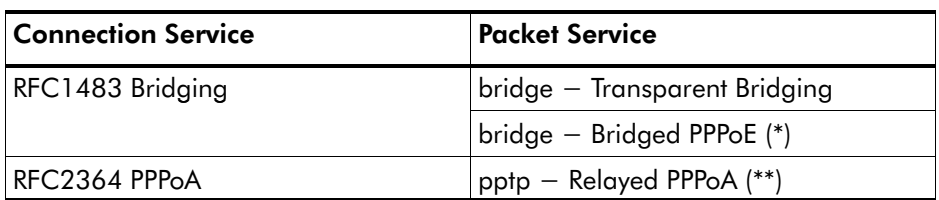

(\*) A PPPoE Client application must be installed on your PC.

(\*\*) A PPTP Dial-Up application must be installed on your PC.

### <span id="page-23-0"></span>2.3 Speed Touch Configuration

### In this section

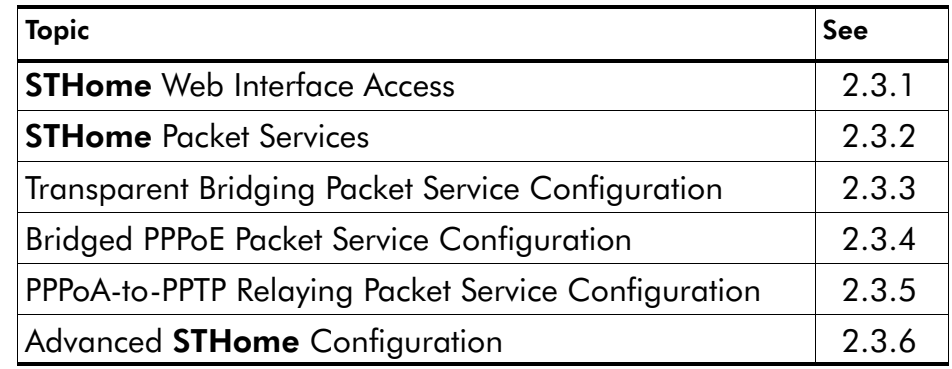

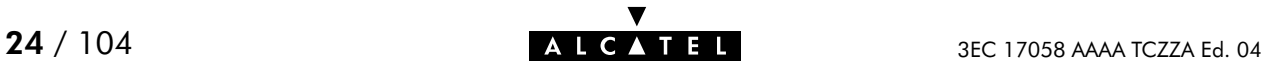

### <span id="page-24-0"></span>2.3.1 STHome Web Interface Access

STHome access The STHome features well chosen defaults. Therefore, in most cases no additional configuration is needed for immediate Internet connectivity.

> In exceptional cases additional or advanced configurations are desired, the **STHome** offers a user-friendly web interface.

Note: You can also configure the STHome through its Command Line Interface (CLI), accessible via a Telnet session.

Accessing the STHome

Proceed as follows:

- **1.** Start the Web browser on your PC.
- 2. Contact the STHome by entering one of the following:
	- The **STHome** IP address (default 10.0.0.138)
	- The STHome DNS hostname (default SpeedTouch.lan).
- **3.** In case the **STHome** is protected by a System Password an authentication window will pop up.

Enter the system password in the 'Password' field.

**4.** As a result the 'Welcome to the World of DSL' page pops up:

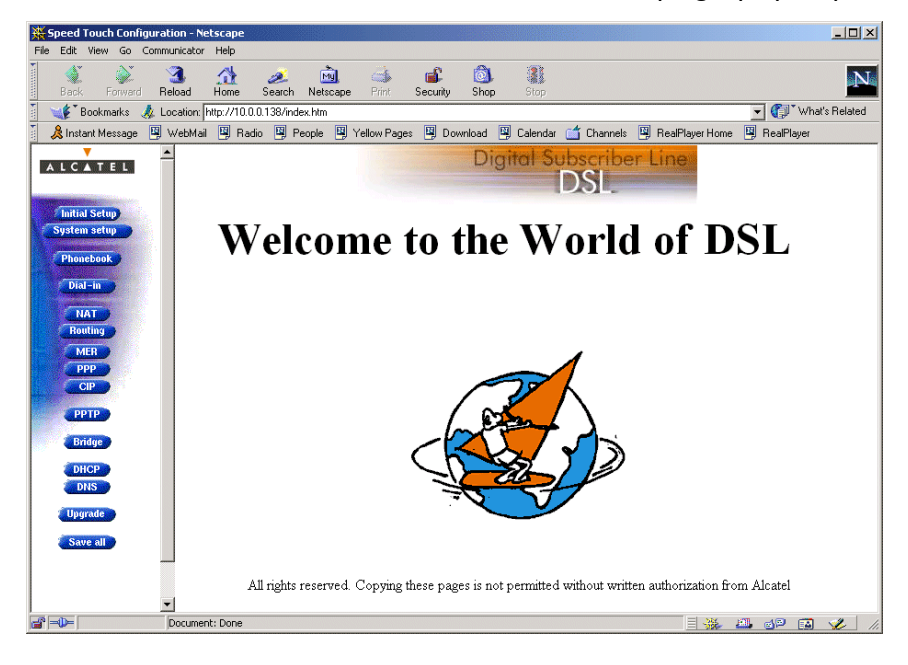

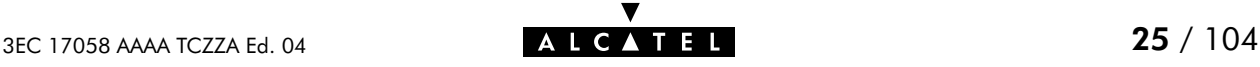

#### Menu frame components

Each button on the left side of the STHome pages represents a STHome configuration page, yielding all configurational possibilities related to the menu subject.

Following buttons are available:

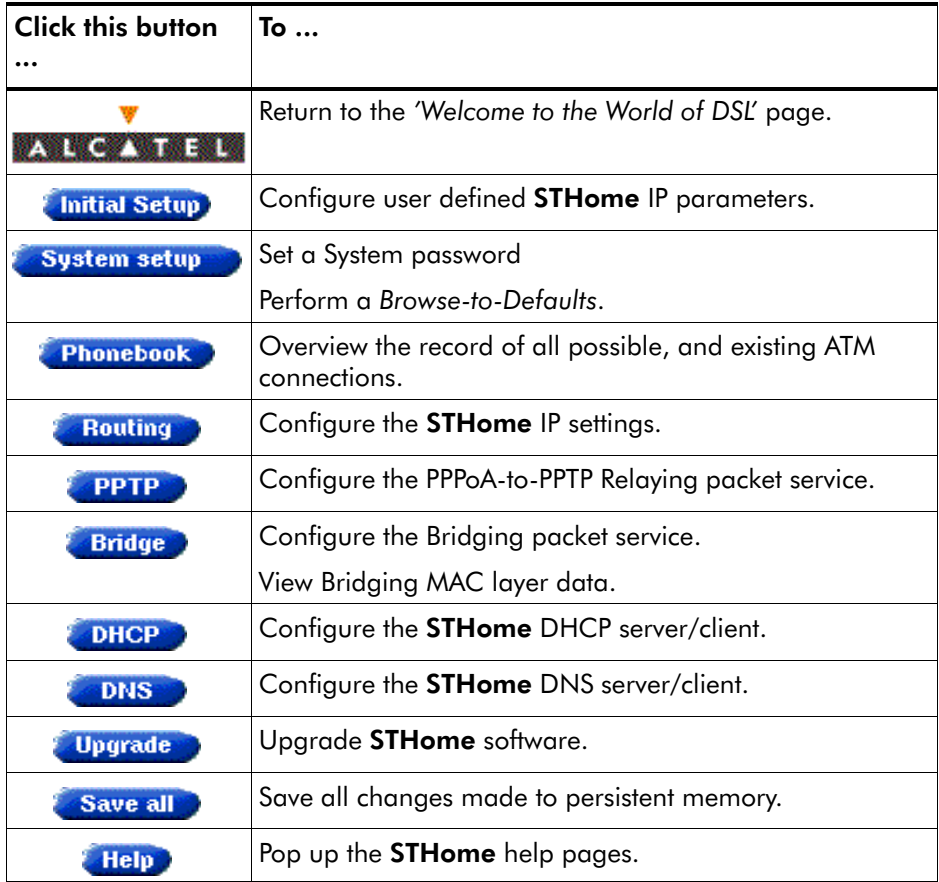

Note: The following buttons have no functionality on the STHome:<br>  $\bullet$  Dial-in  $\bullet$   $\bullet$  PPP and  $\bullet$  CIP **PPP** and **CIP** 

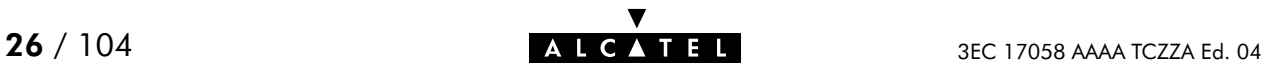

### <span id="page-26-0"></span>2.3.2 STHome Packet Services

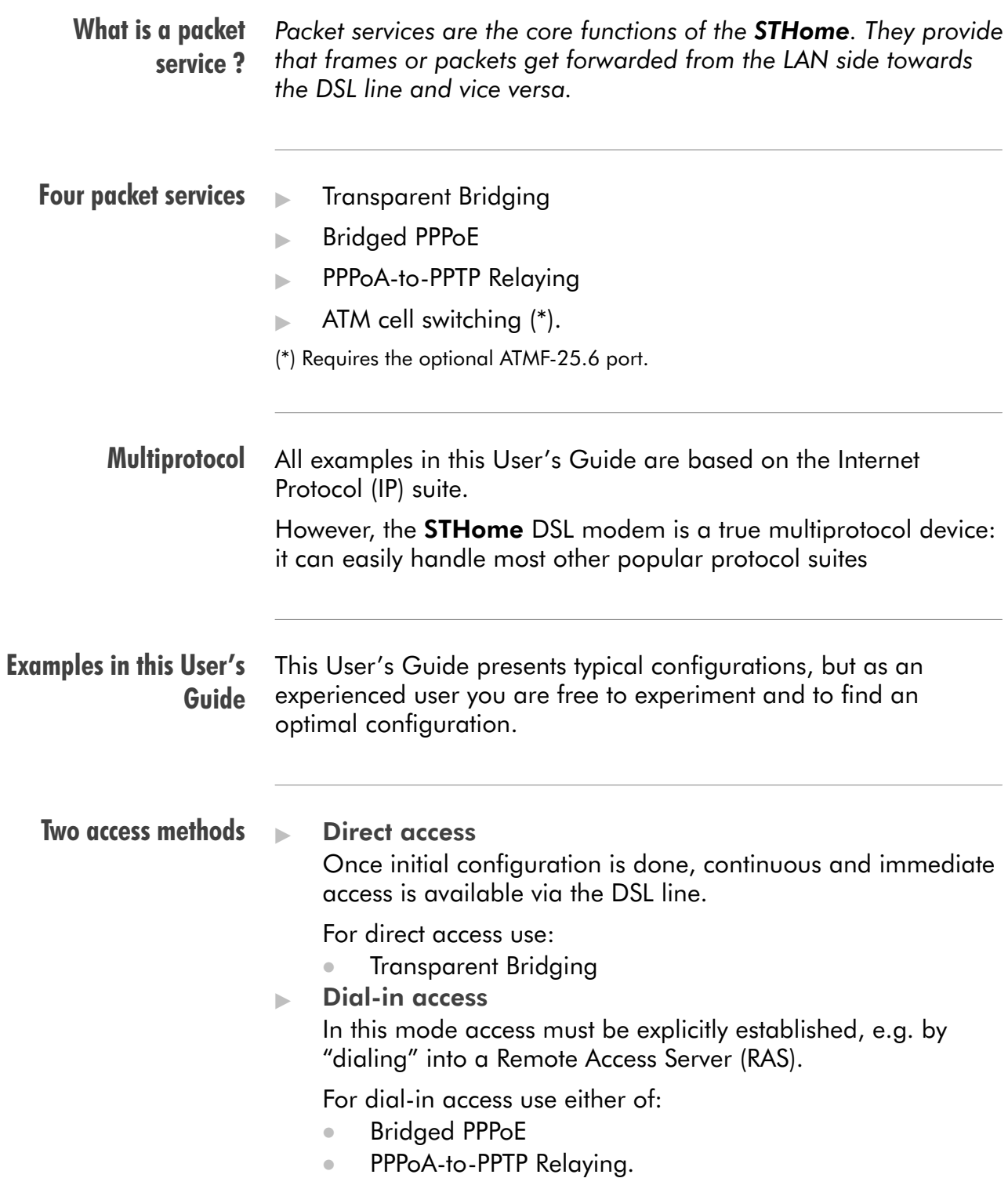

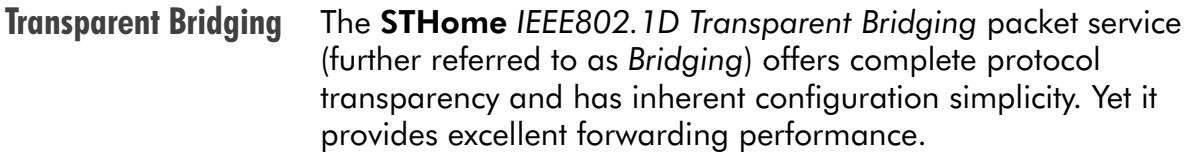

PPPoE PPPoE is one of two popular mechanisms to get in touch with the SP.

> **Bridged PPPoE** By installing a PPPoE client application (provided by your SP.) on your PC(s) and by using the STHome's bridge, connectivity can be established.

#### PPPoA The other method to get in touch with the SP over the DSL line is PPPoA.

PPPoA-to-PPTP Relaying Similar to Bridged PPPoE this requires installation of a PPTP dial-in application  $(*)$  on your PC(s).

(\*) Most popular OSs have a PPTP dial-in application installed, e.g. Microsoft Dial-Up Networking, or support PPTP Tunneling software to be installed.

#### Packet services resumé The STHome packet services can be summarized as follows:

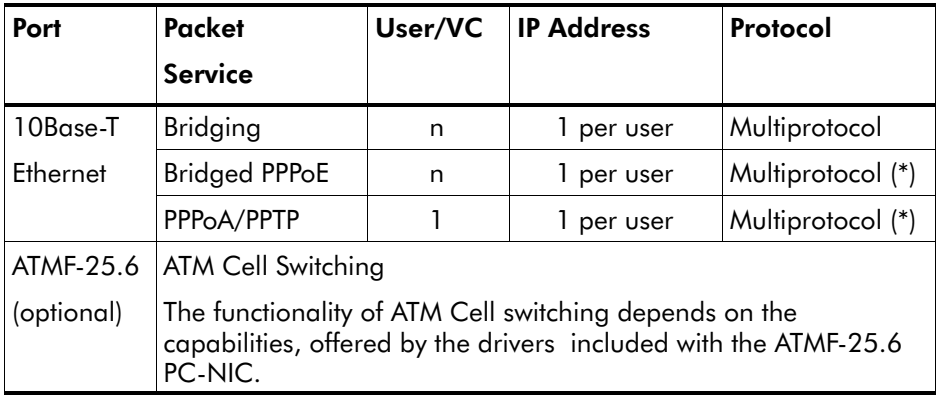

(\*) The supported protocol(s) depend on the provisioning by the session client application, e.g. IP, IPX and NETBEUI for Microsoft's Dial-Up Networking application for PPPoA-to-PPTP Relaying.

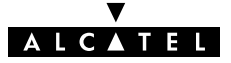

### <span id="page-28-0"></span>2.3.3 Transparent Bridging Packet Service Configuration

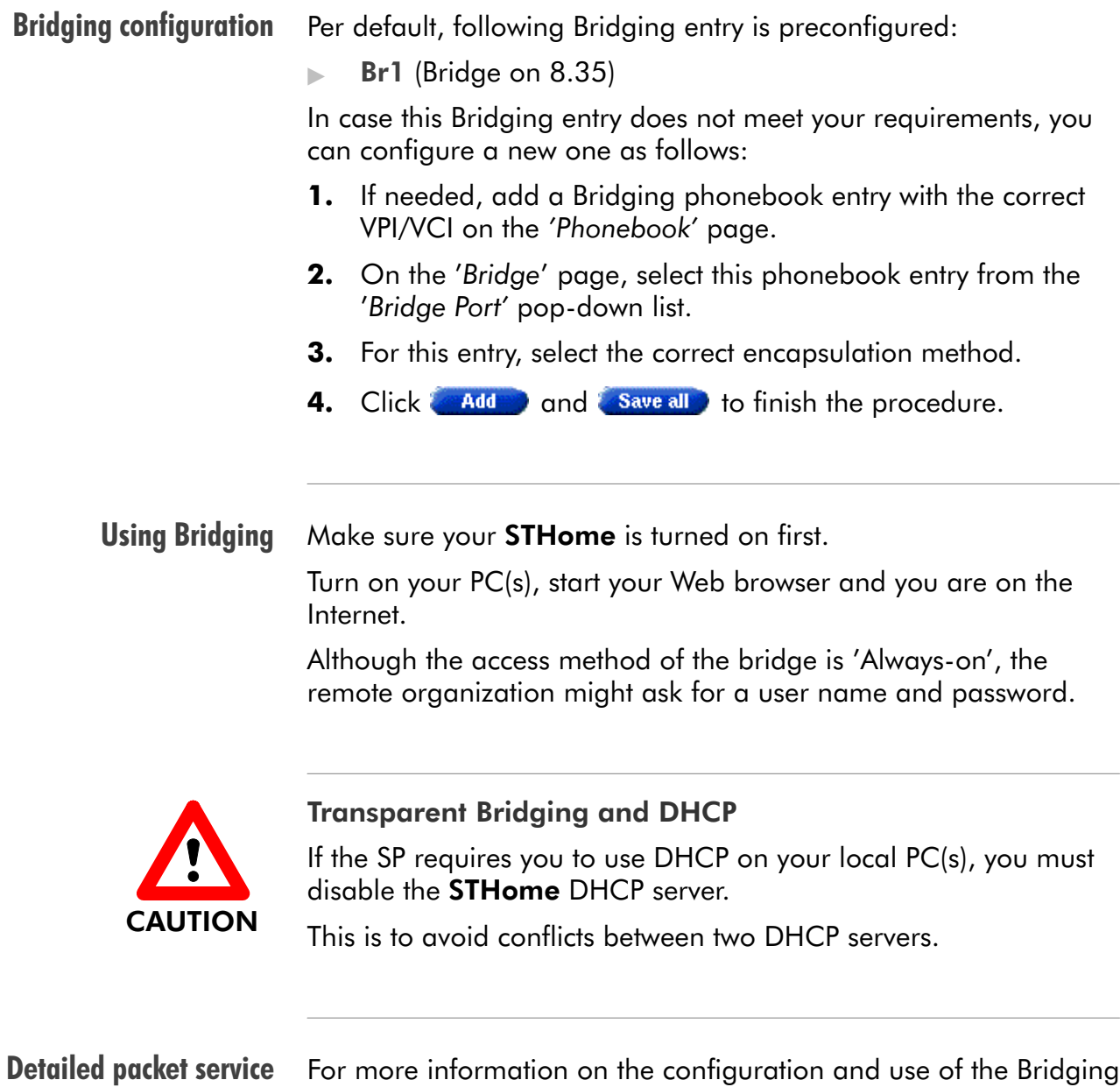

use description

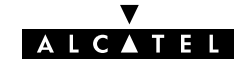

packet service, see chapter [3.](#page-36-0)

### <span id="page-29-0"></span>2.3.4 Bridged PPPoE Packet Service Configuration

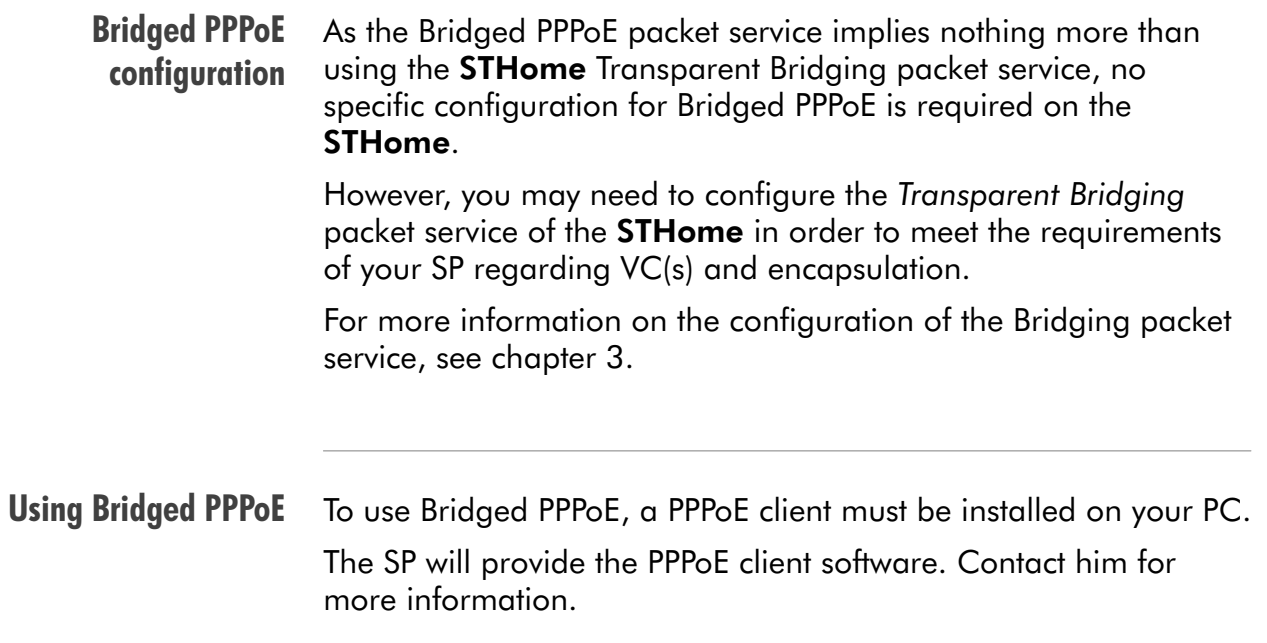

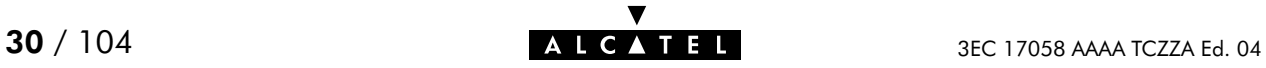

### <span id="page-30-0"></span>2.3.5 PPPoA-to-PPTP Relaying Packet Service Configuration

Per default, following PPTP phonebook entries are available for

Relaying configuration Creating a PPTP connection icon PPPoA/PPTP connections:  $\triangleright$  RELAY PPP1 (PPTP on 8.48)  $\triangleright$  RELAY PPP2 (PPTP on 8.49)  $\triangleright$  RELAY PPP3 (PPTP on 8.50) RELAY PPP4 (PPTP on 8.51) In case these PPTP phonebook entries do not meet your requirements, you can configure a new one as follows: 1. If needed, add a PPTP phonebook entry with the correct VPI/VCI on the 'Phonebook' page. 2. On the 'PPTP' page, select this phonebook entry from the 'Name' pop-down list. **3.** For this entry, select the correct encapsulation method. 4. Optionally, select the type of HDLC Framing. Note: Only in very exceptional cases the default HDLC framing (Never) must be altered. 5. Click **Added** and **Save all** to finish the procedure. Most PPTP Tunneling applications provide a Graphical User Interface (GUI) guided procedure for the initial creation of a PPTP session icon. The result of such creation is in most cases an icon or entry in a

folder or a table called 'RAS', 'Dial-Up Networking', 'PPTP', 'Call sessions', 'Remote Access', etc.

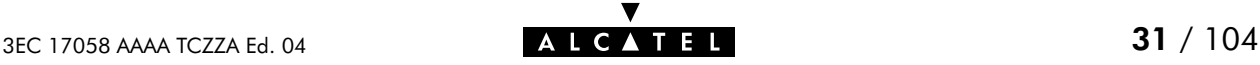

PPPoA-to-PPTP

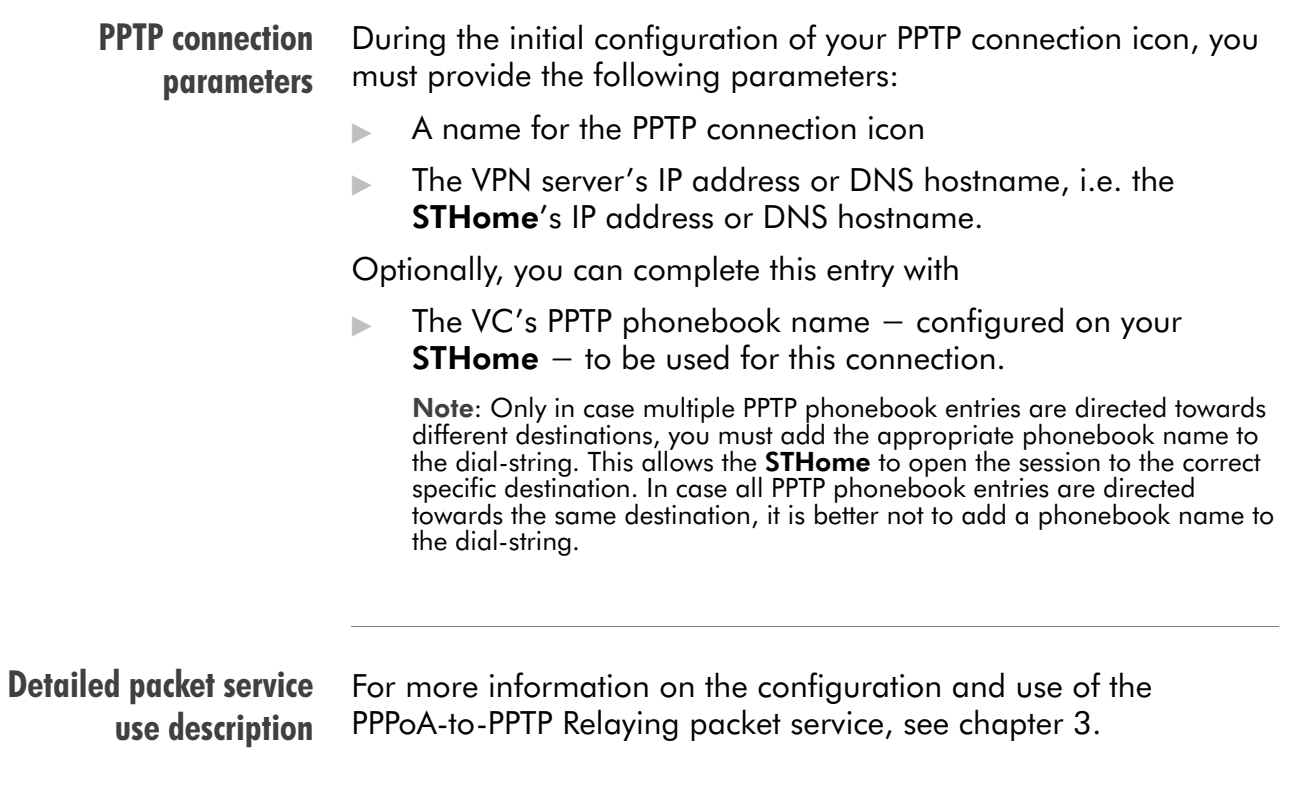

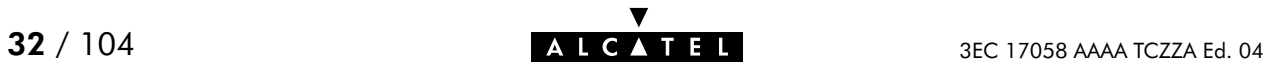

### <span id="page-32-0"></span>2.3.6 Advanced STHome Configuration

#### **Overview** Use the following parts to explore STHome's capabilities:

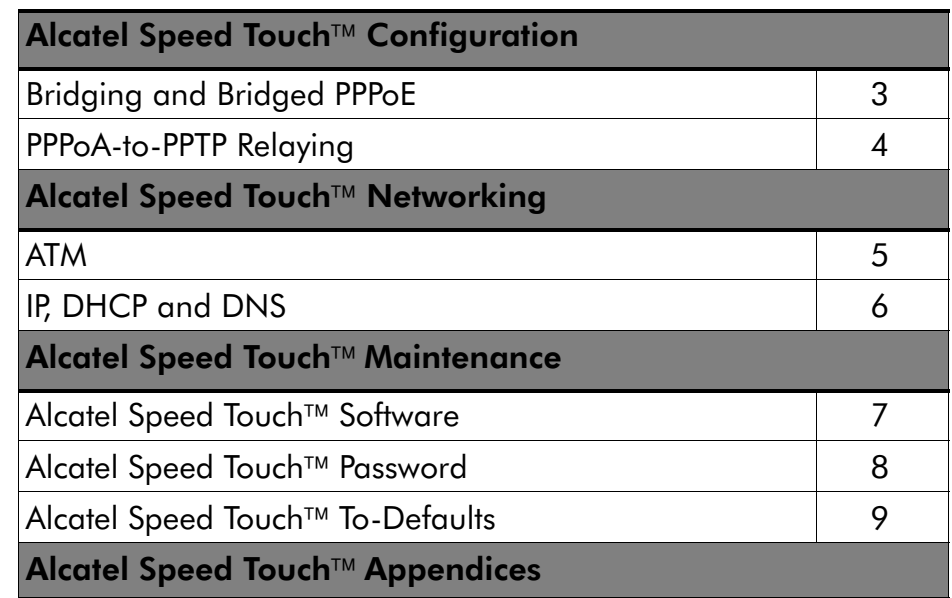

Learning more The STHome is an advanced product. Describing everything in detail goes beyond the perspective of this User's Guide.

> However, in case you want to explore STHome's possibilities and interfaces in deep, you can always consult other **Alcatel Speed** Touch<sup>™</sup> DSL product's User's Guides available from Alcatel's Support website at:

> > **http://www.alcatel.com**

**http://www.alcateldsl.com**

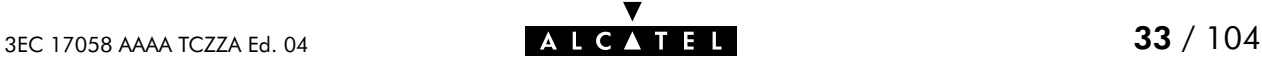

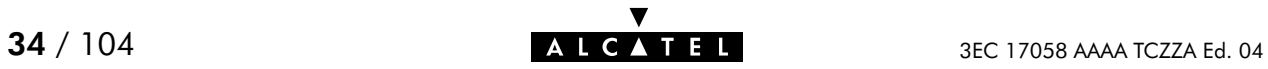

## **Alcatel** Speed Touch™Home

## **Configuration**

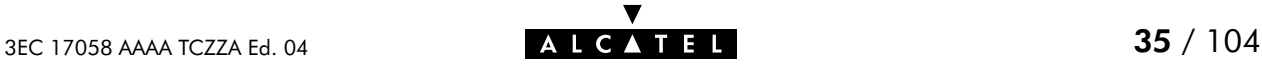

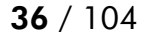

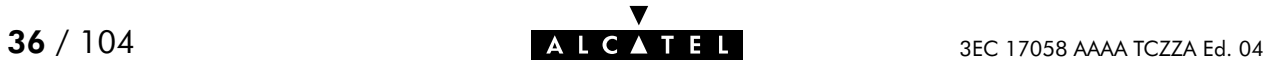
# 3 Configuration - Bridging and Bridged PPPoE

#### Transparent Bridging Transparent Bridging is the packet service of your choice as it:

- **In Its platform and OS independent**
- $\blacktriangleright$  Is true multiprotocol
- Has no performance limitations in the Alcatel implementation
- Has almost no constraints on the number of attached users.

#### Bridged PPPoE The STHome transparent bridge can be used in combination with a PPP over Ethernet (PPPoE) client installed on your PC.

The resulting Bridged PPPoE packet service provides similar dial-in experience as found on point-to-point connections.

The 'Bridge' page

Click **Bridge** in the left pane of the **STHome** pages to pop up the 'Bridging' page:

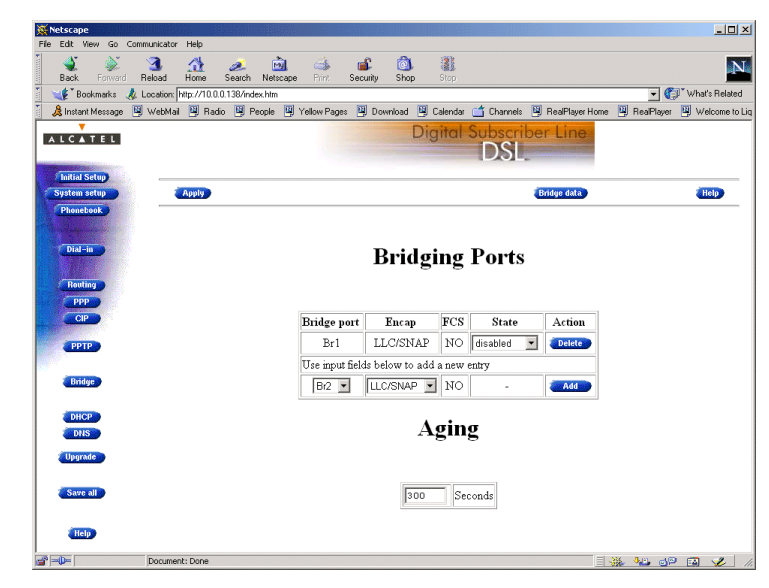

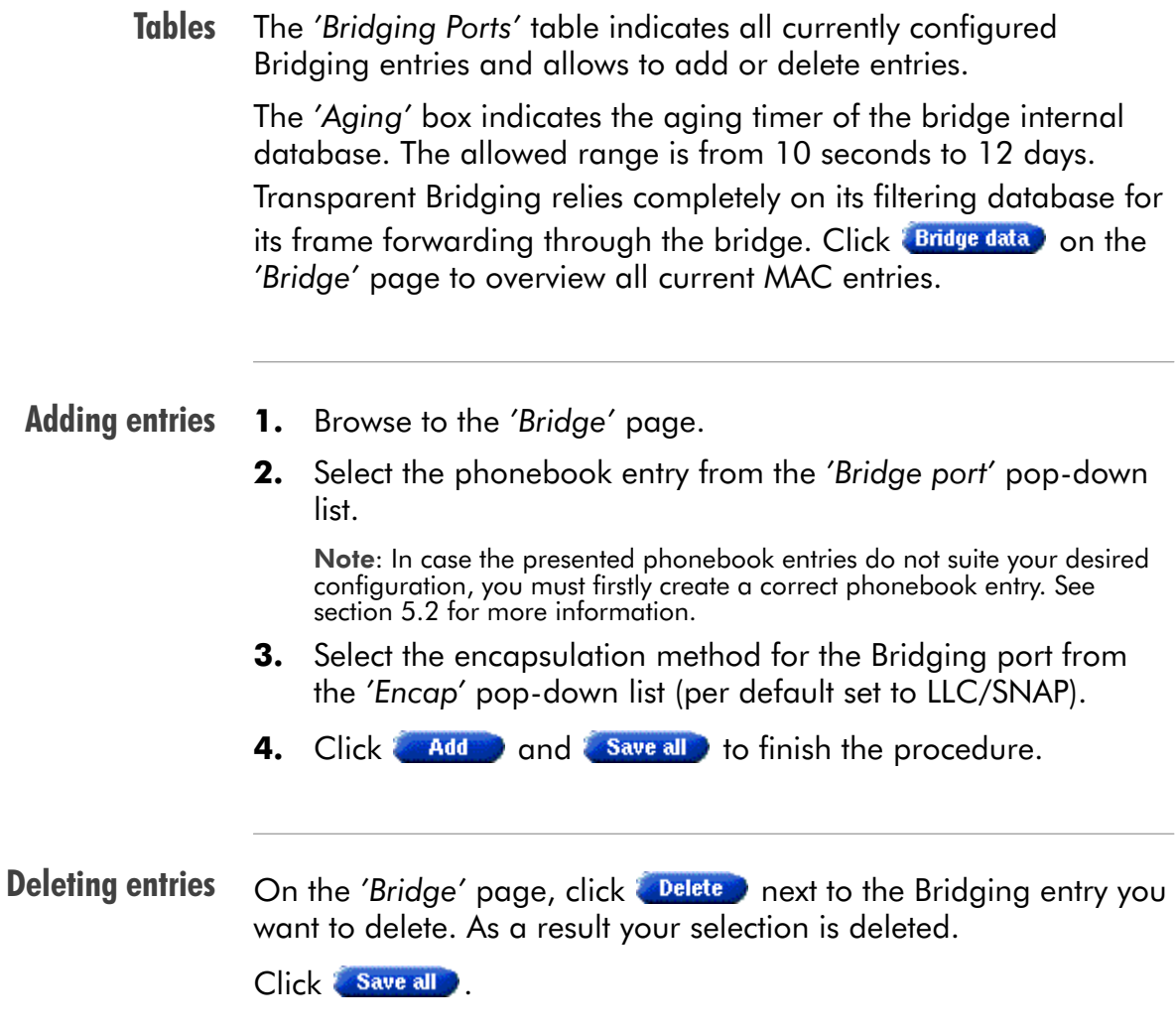

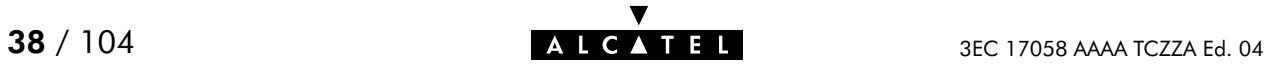

# 4 Configuration - PPPoA-to-PPTP Relaying

**Introduction**  $PPPoA-to-PPTP$  Relaying(\*) is the packet service of your choice as it:

- **Provides standard Dial-in PPP behavior**
- Supports security via identification, authentication and encryption
- Has multiprotocol support depending on the PPTP implementation, e.g. for MS Windows: TCP/IP, IPX/SPX and **NETBEUI**
- ▶ Offers complete TCP/IP protocol transparency; no NAPT is required
- Supports concurrent access to multiple remote destinations (depending on provisioning).

(\*) PPPoA-to-PPTP Relaying is also referred to as Relayed PPP over ATM (PPPoA) or PPPoA/PPTP.

#### **Topics**

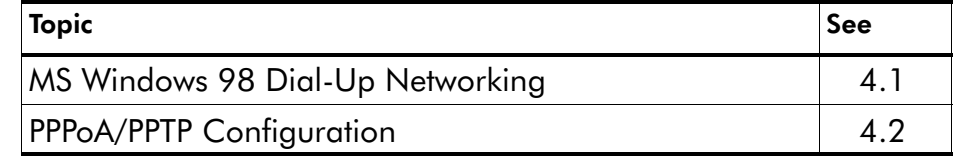

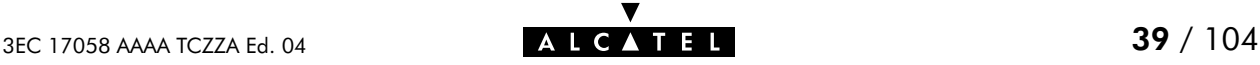

# <span id="page-39-0"></span>4.1 MS Windows 98 Dial-Up Networking

#### In this section The following overview summarizes the necessary steps to setup a Microsoft Windows 98 PC for the use of PPPoA-to-PPTP Relaying:

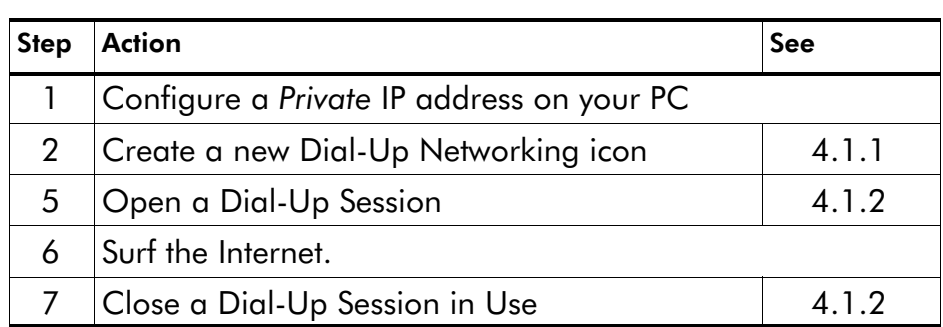

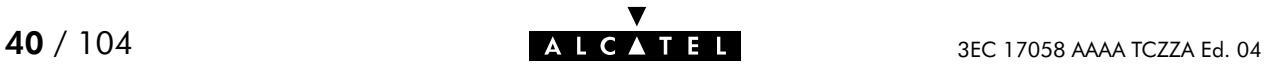

## <span id="page-40-0"></span>4.1.1 Create a New Dial-Up Networking Icon

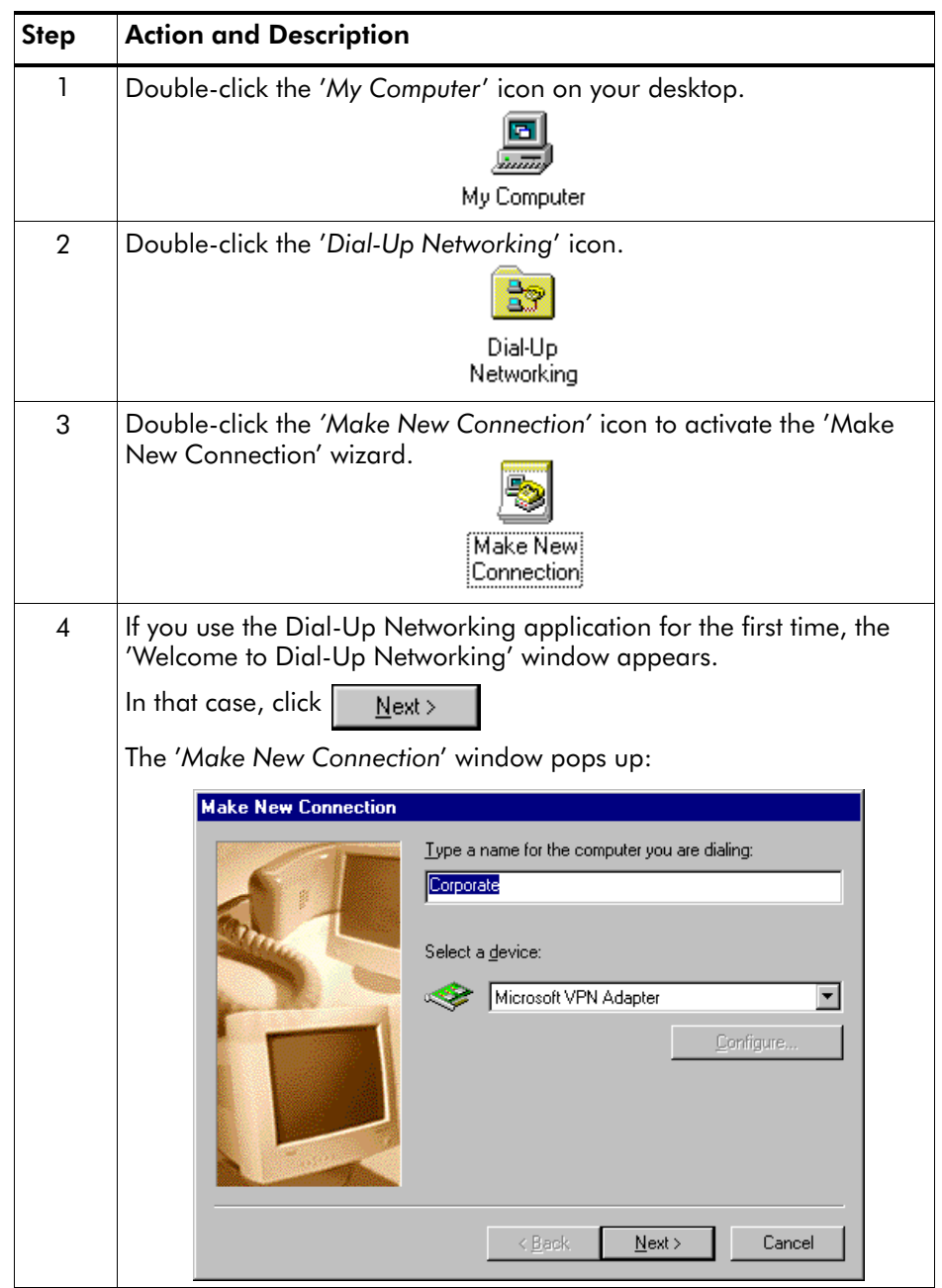

## Procedure Proceed as follows:

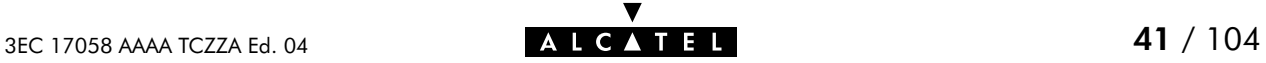

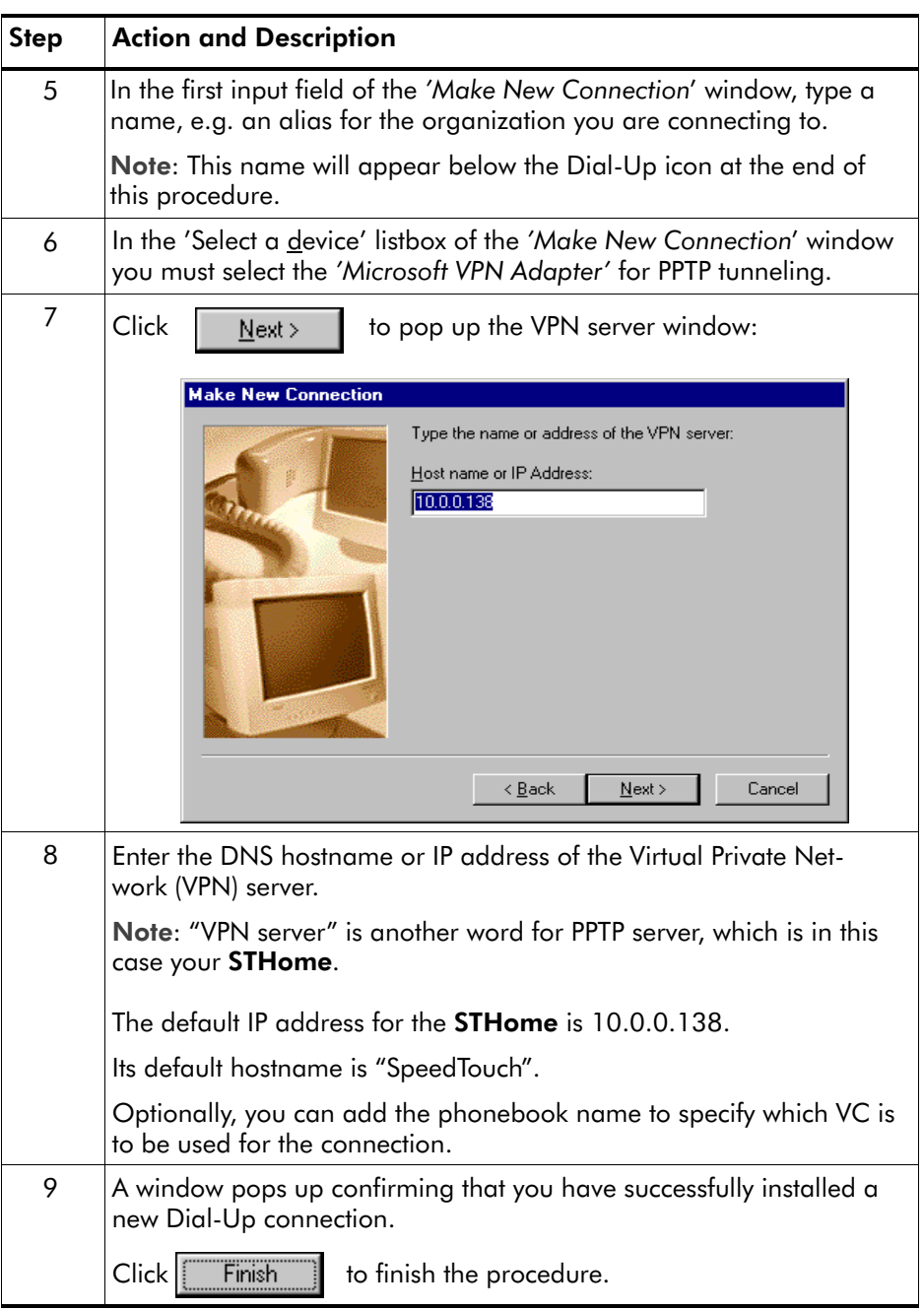

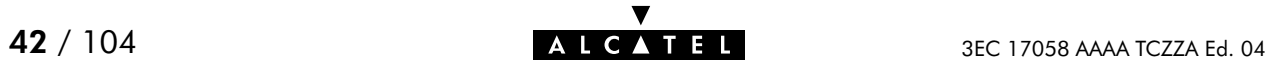

**Result** A new icon with the name of the connection you have just created will be added to your 'Dial-Up Networking' folder:

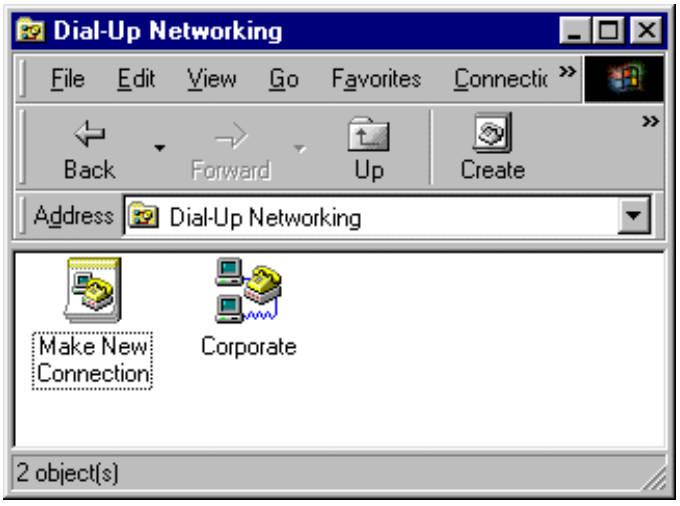

Creating multiple Dial-Up icons for multiple destinations

Per destination you can create a unique icon. To do so, repeat the steps starting with step 3 of the previous procedure.

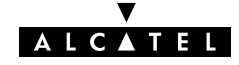

## <span id="page-43-0"></span>4.1.2 Opening and Closing a Dial-Up Session

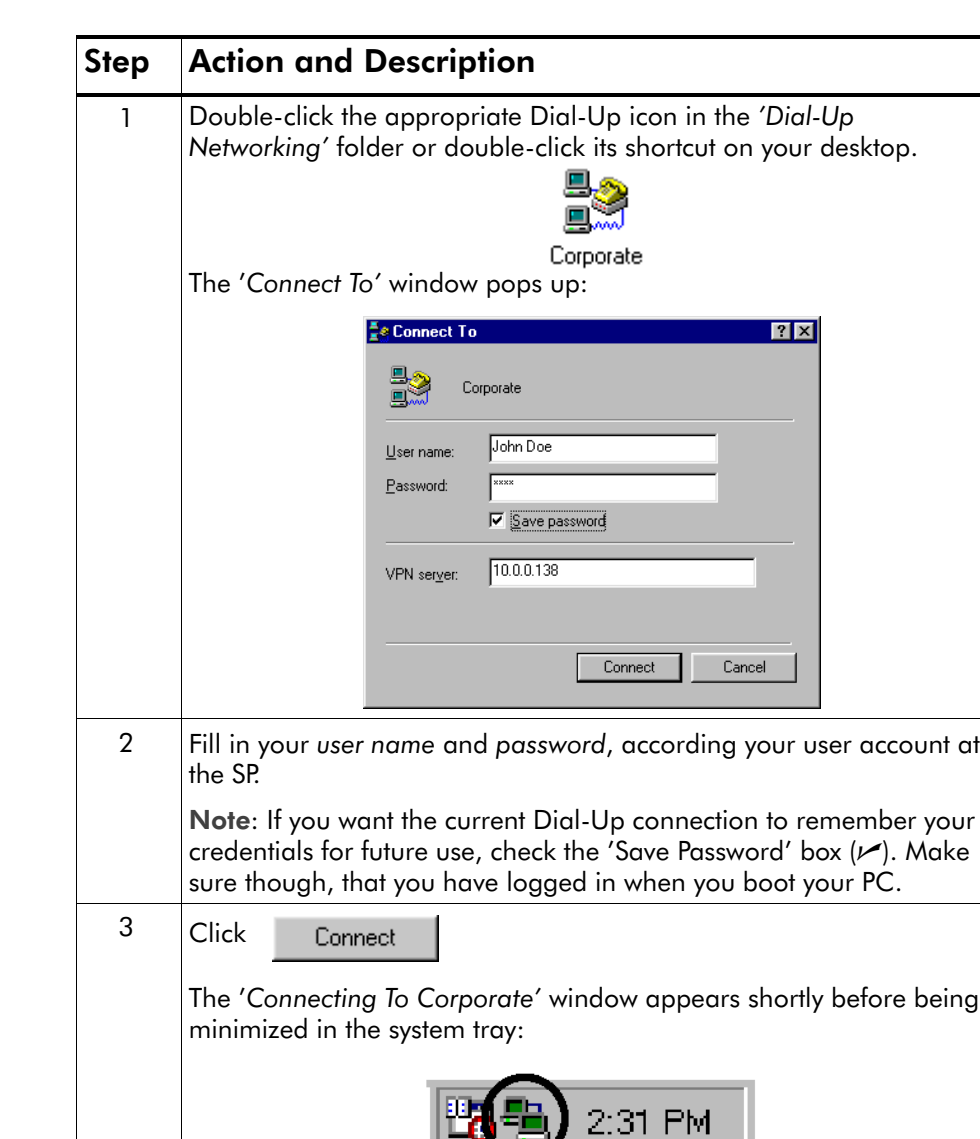

Opening a session Proceed as follows:

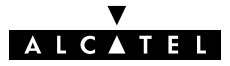

4 Start your application now, e.g. a Web browser.

While you are connected Once the Dial-Up connection is established, you can find the MSDUN icon showing two PCs connected to each other in the system tray:

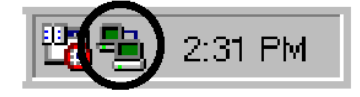

The MSDUN icon symbolizes activity on the PPPoA/PPTP connection by flashing PC(s):

- A flashing "Front" PC symbolizes upstream  $(T_X)$  link activity (from your local PC towards the STHome)
- A flashing "Behind" PC symbolizes downstream  $(R_X)$  link activity (from the **STHome** towards your PC).

#### Closing a session Proceed as follows:

Step Action and Description 1 If the Dial-Up connection is minimized, click the MSDUN icon  $\frac{dP}{dx}$  in the system tray: 2:31 PM The 'Connected To' window pops up. **E**<sup>e</sup> Connected to Corporate  $|?|X|$ Connected at 10,000,000 bps ΰK 回 Duration: 000:00:20 Disconnect Bytes received: 558 Bytes sent: 2,236  $D$ etails >>  $2$  Click Disconnect to close the Dial-Up session.

Result The PPTP tunnel to the **STHome** will no longer exist. The PPPoA/PPTP entry on the **STHome** is made available again for other users.

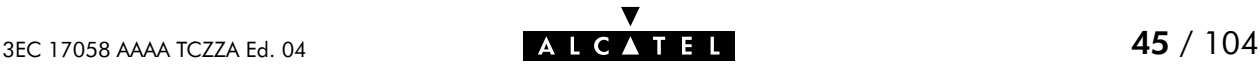

# <span id="page-45-0"></span>4.2 PPPoA/PPTP Configuration

The 'PPTP' page Click **in the left pane of the STHome** pages to pop up the 'PPTP' page:

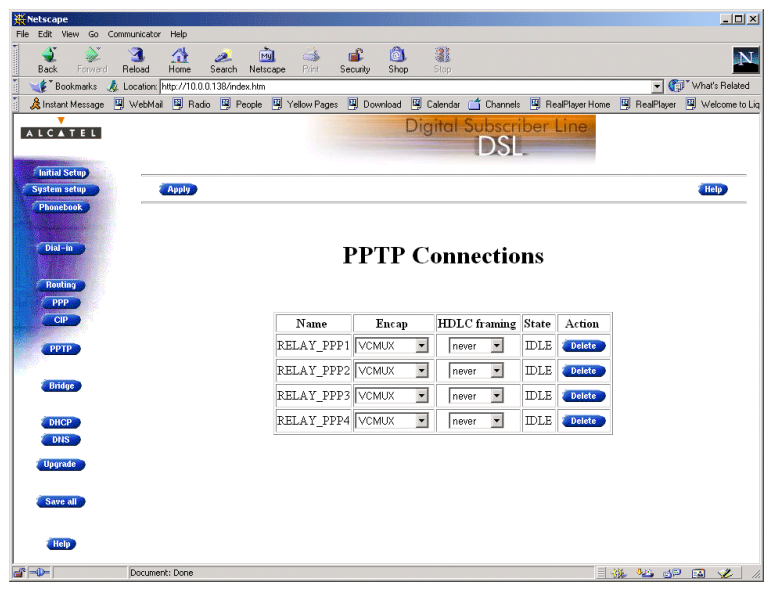

**Tables** The 'PPTP Connections' table indicates all currently configured PPPoA-PPTP Relaying entries and allows to add or delete entries.

Adding entries 1. Browse to the 'PPTP' page.

- **2.** Select the phonebook entry from the 'Name' pop-down list.
- **3.** Select the encapsulation method for the PPPoA/PPTP entry from the 'Encap' pop-down list (per default set to VC-MUX).
- 4. Select the HDLC framing from the 'HDLC' pop-down list (per default set to "never").
- 5. Click and and save all to finish the procedure.

Deleting entries On the 'PPTP' page, click **Delete** next to the PPPoA/PPTP entry you want to delete. Click **Save all** to finish the procedure.

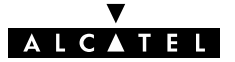

# **Alcatel** Speed Touch™Home

# Networking

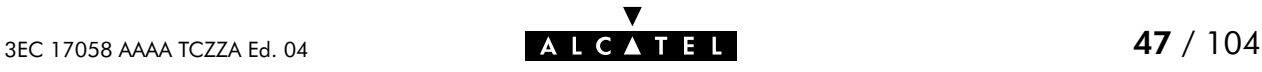

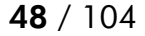

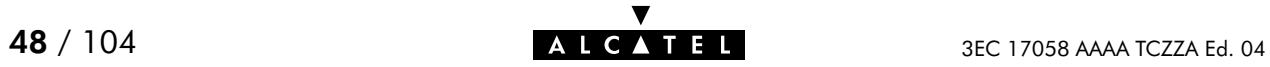

# 5 Networking - ATM

#### **Introduction** All data arriving at and departing from your **STHome** via the DSL line is carried in Asynchronous Transfer Mode (ATM) cells.

In this way, ATM is the fundamental communication "language" for the STHome towards the remote devices.

The dual port **STHome** model, equipped with the additional ATMF25.6 port, is even capable to extend ATM connectivity up to your local PC or local network (via ATM switches).

### In this chapter

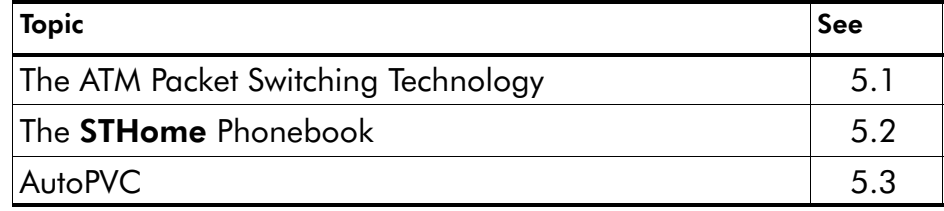

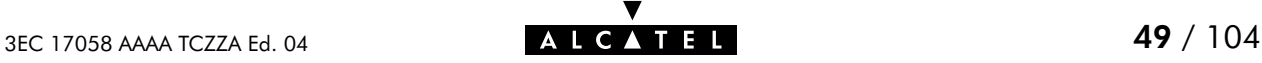

## <span id="page-49-0"></span>5.1 The ATM Packet Switching Technology

ATM Switching ATM is a connection-oriented packet switching technology using fixed-size packets, called cells.

> These cells consist of a header and a payload and are switched through a public or private ATM network depending on the contents of the header.

End-to-end connections are formed by cross-connecting individual ATM segments in ATM switches.

Each ATM cell carries two labels called Virtual Path Identifier (VPI) and Virtual Channel Identifier (VCI) as part of its header.

An ATM channel, commonly referred to as Virtual Channel, is fully identified by these two labels. Therefore, multiple ATM channels can reside on your DSL line.

All **STHome** ATM connections are static, i.e. of type Permanent Virtual Channel (PVC).

#### **End-to-end ATM** connectivity The following figure provides an overview of the end-to-end architecture of the ATM connectivity; from your STHome to remote access devices.

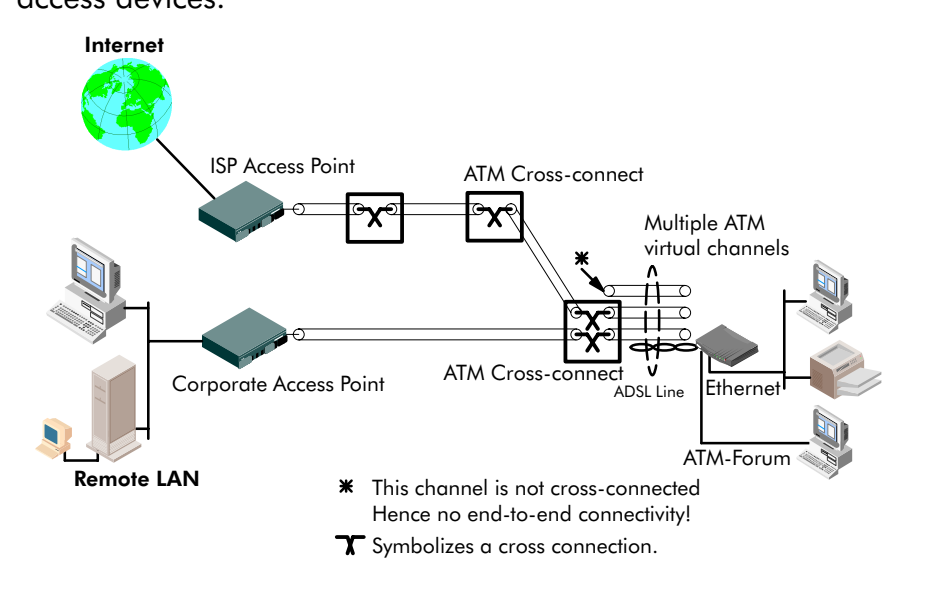

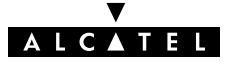

ATMF-25 port This port, optional available on the single Ethernet port STHome, does not terminate ATM connections, it just switches ATM cells between the DSL and ATMF-25.6 port.

> It is the ATMF-25.6 PC-NIC of the PC that actually initiates, or terminates ATM VCs.

It is important to check in advance which protocols are supported by the ATMF-25.6 PC-NIC driver. At least RFC1483 and RFC2364 should be fully implemented.

Ethernet port This port terminates a number of ATM connections and extracts frames from arriving cells and encapsulates frames in departing cells.

> Only frames recognized/supported by the STHome on a particular ATM connection are extracted, or encapsulated.

Currently the supported encapsulations are:

For Transparently Bridged connections:

RFC 1483, Ethernet V2.0/IEEE 802.3 bridged PDUs for both the LLC/SNAP method and VC-MUX method

For **Bridged PPPoE** connections:

RFC 1483, Ethernet V2.0/IEEE 802.3 bridged PDUs for both the LLC/SNAP method and VC-MUX method

For **PPPoA-to-PPTP Relaying** connections:

RFC 2364, PPP PDUs for both the LLC/NLPID method and VC-MUX method.

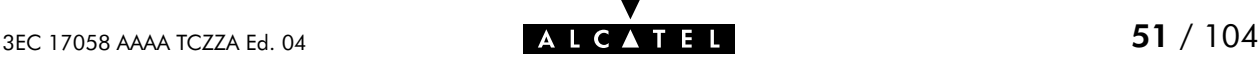

# <span id="page-51-0"></span>5.2 The Speed Touch Phonebook

**Introduction** The STHome phonebook is like any ordinary phonebook:

A repository for names and numbers".

However, in contrast to a standard phonebook, it contains additional connectivity information.

Basic to the STHome operation are ATM VCs. The STHome phonebook is the management tool for all possible ATM VC connections.

This section describes how to use the **STHome** phonebook, and consequently how to manage this VC pool.

### The 'Phonebook' page

Click **Phonebook** in the left pane of the **STHome** pages to pop up the 'Phonebook' page:

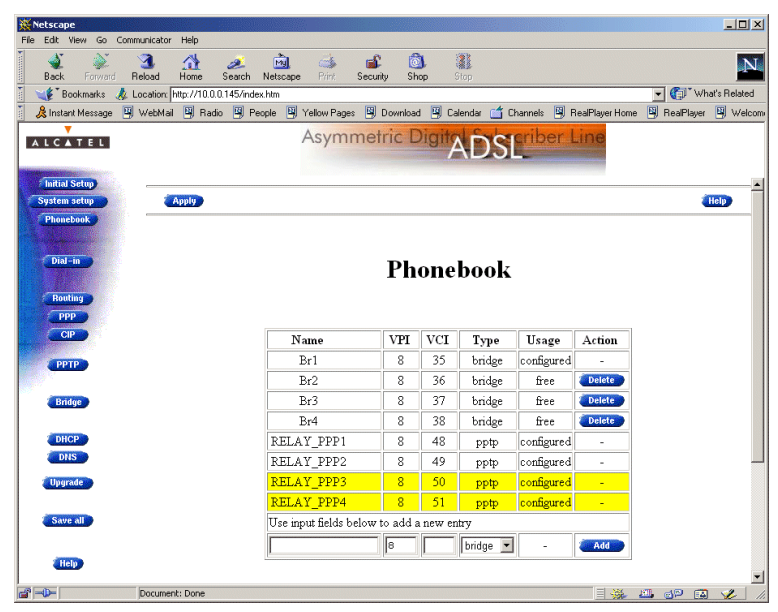

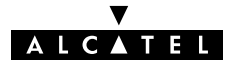

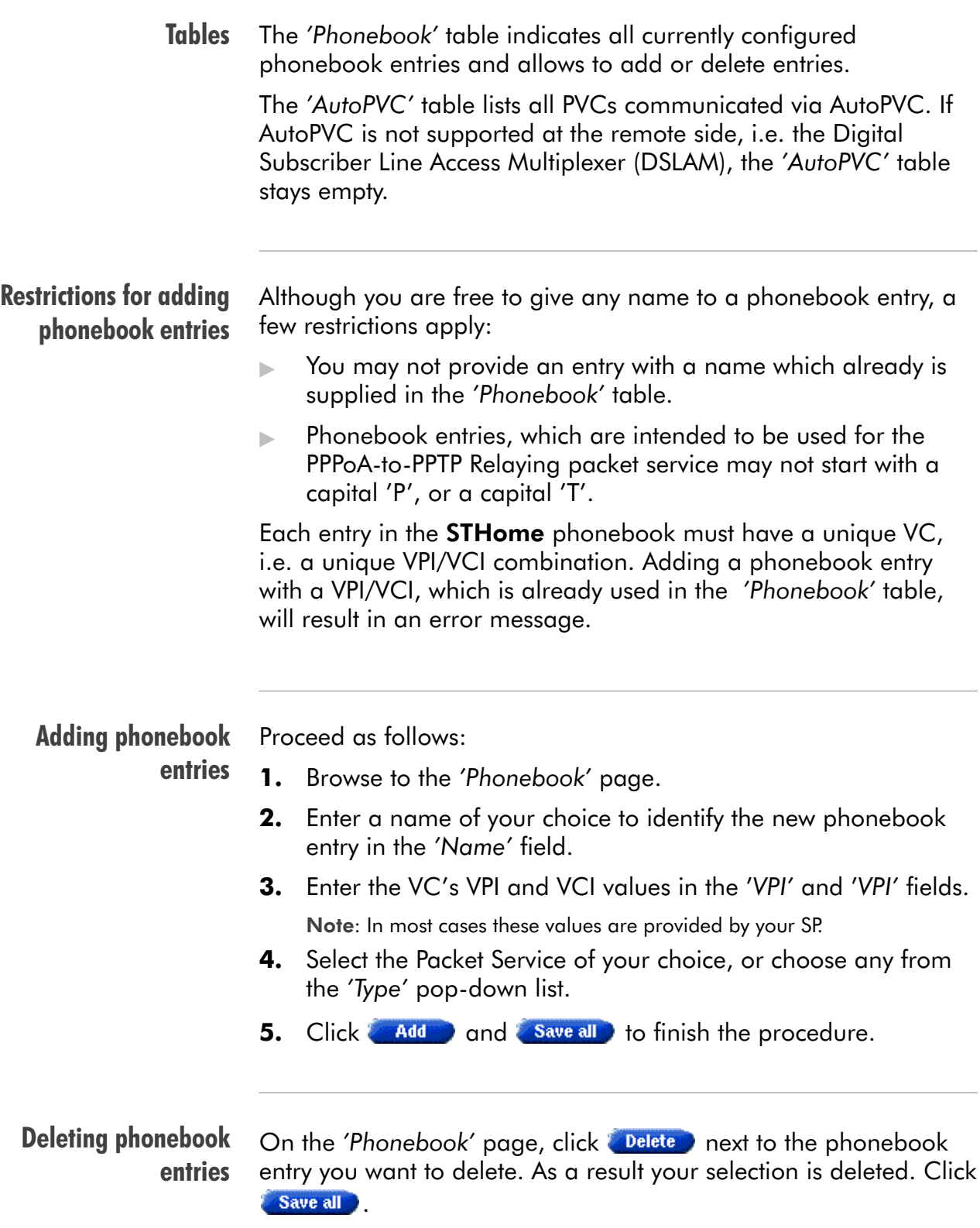

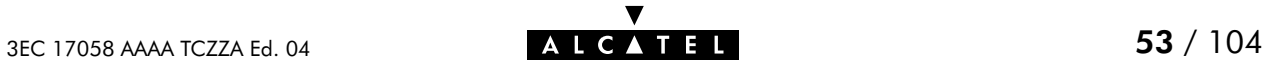

# <span id="page-53-0"></span>5.3 AutoPVC

AutoPVC The default VCs, can be remotely modified via the AutoPVC feature of the STHome. AutoPVC operates only in conjunction with the Alcatel Digital Subscriber Line Access Multiplexer (DSLAM) - often referred to as ATM Subscriber Access Multiplexer (ASAM)

- and offers the following functionality:
- User VCs that are to be terminated on the Ethernet port, can be notified by the **STHome** (AutoPVC list and yellow bar)
- ▶ User VCs that need to be cross-connected between the DSL port and the ATMF-25.6 port, can be remotely established.

Example Suppose the SP configures one of the STHome's default terminated VCs, e.g. 8/35, on the DSLAM.

VPI/VCI 8/35 will end up in the 'AutoPVC' list:

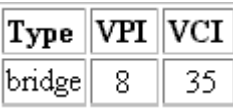

As this VC matches with the Bridging entry Br1, this phonebook entry will be highlighted in the 'Phonebook' table:

# Phonebook

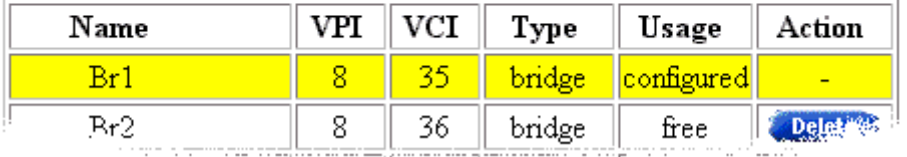

In this way the user can distinguish the activated VC from dummy phonebook entries.

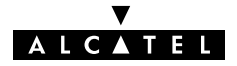

# 6 Networking Services - IP, DHCP and DNS

#### **Introduction** For Internet access, and home networking, IP(\*) plays a crucial role. Due to the flexibility and the multitude of IP features, numerous configurations are possible.

(\*) Although not the same, IP is often referred to as Transmission Control Protocol (TCP)/IP.

#### In this chapter

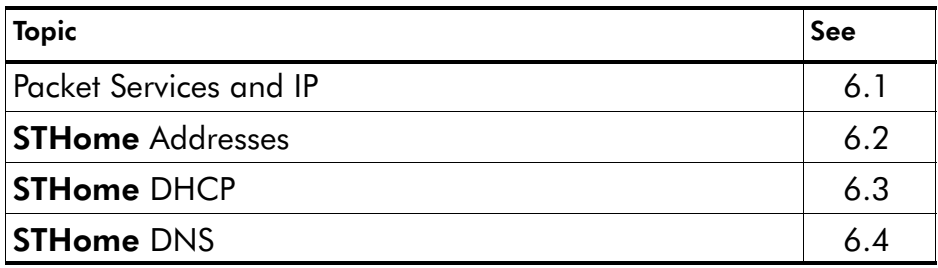

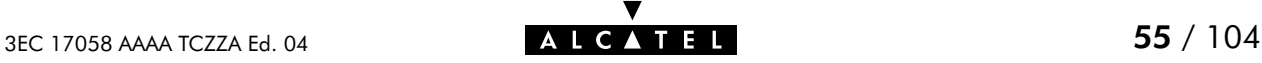

# <span id="page-55-0"></span>6.1 Packet Services and IP

#### **Introduction** In this section the interaction between IP addresses and packet services is described.

Apart from Bridging, all packet services require the IP suite, and even the Bridging packet service will in most cases be used in combination with IP addressing.

### In this section

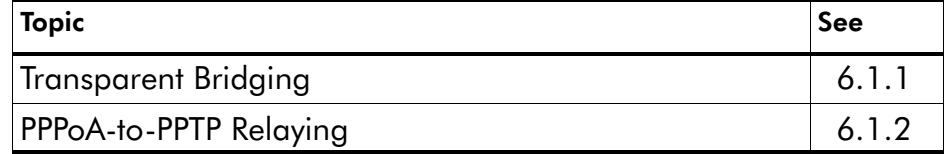

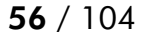

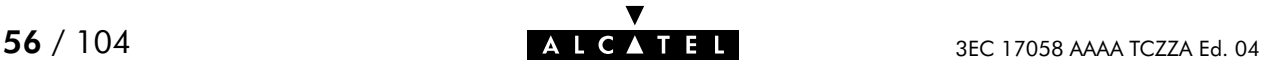

## <span id="page-56-0"></span>6.1.1 Transparent Bridging

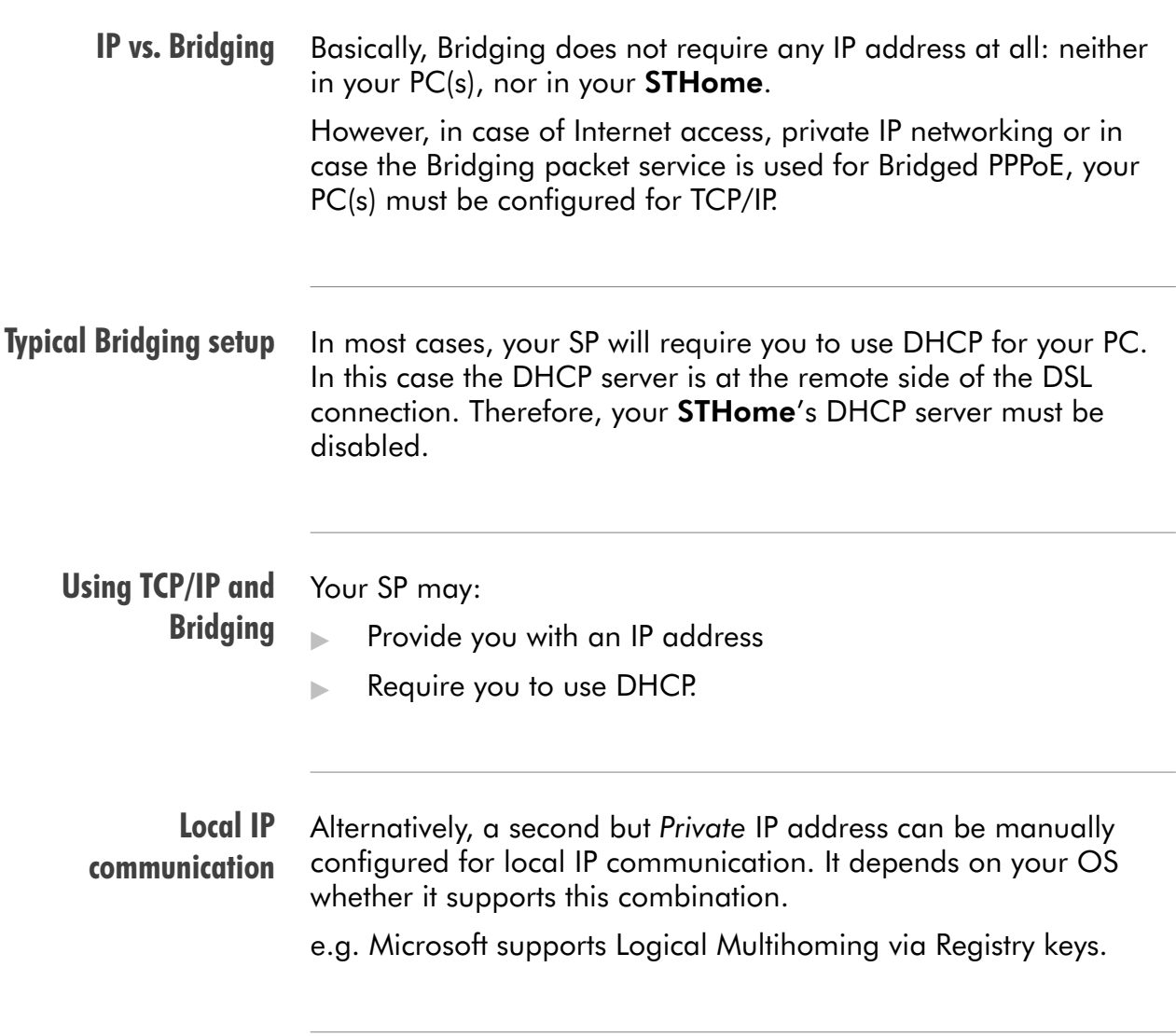

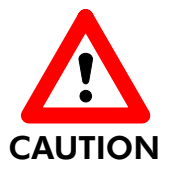

Bridging & DHCP Service

The **STHome** DHCP server is by default **disabled**.

In case you use your **STHome** in Bridging mode and your ISP requires you to enable DHCP in your PC(s), the DHCP server inside the **STHome** must be disabled to avoid conflicts between two DHCP servers being active at the same time.

Setting the DHCP modes of your **STHome** is described in section [6.3.](#page-60-0)

## <span id="page-57-0"></span>6.1.2 PPPoA-to-PPTP Relaying

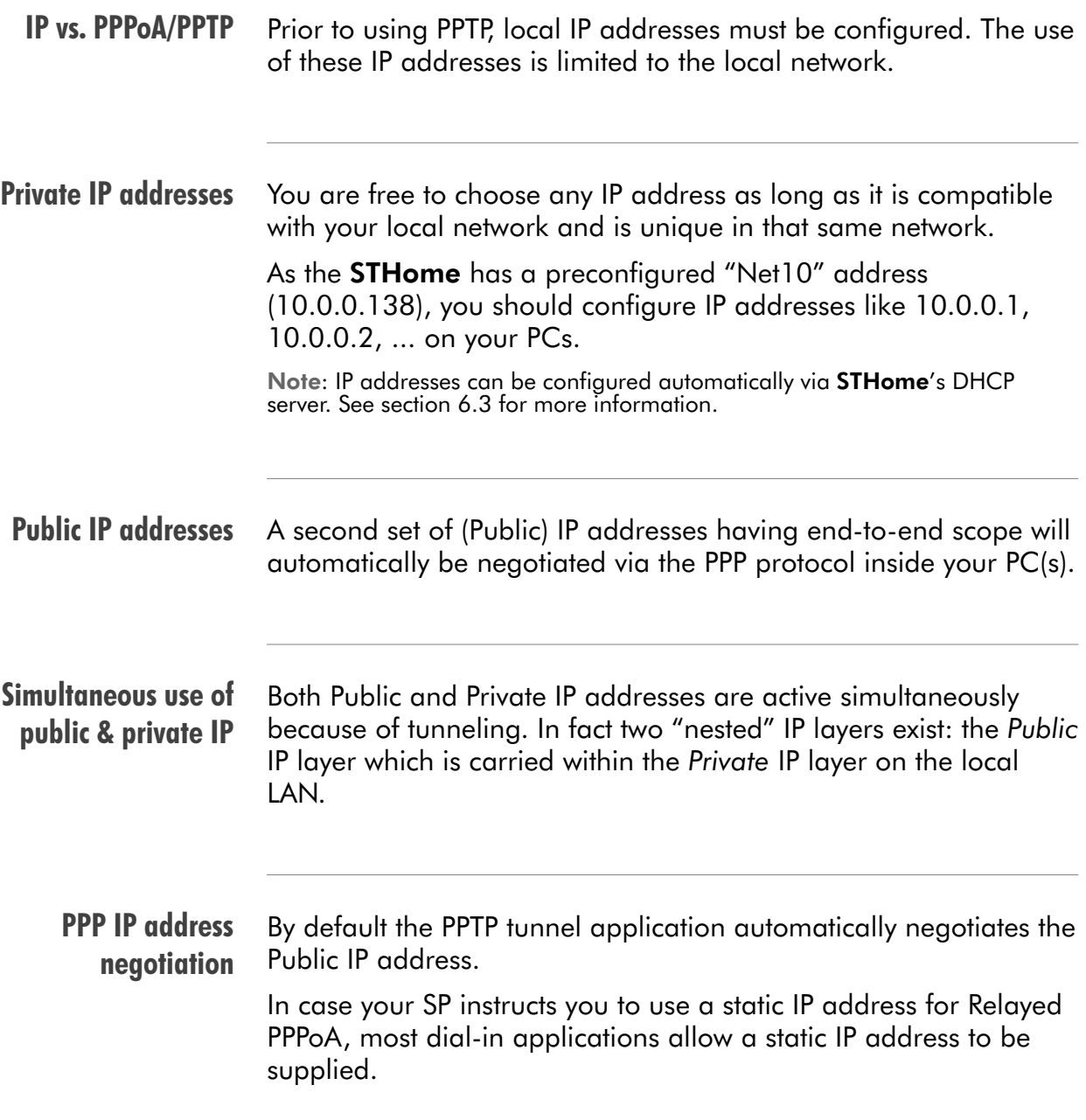

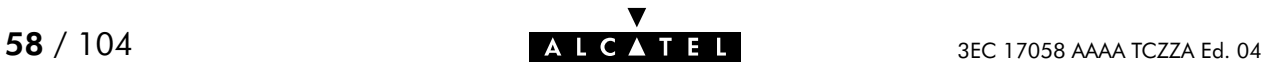

# <span id="page-58-0"></span>6.2 Speed Touch Addresses

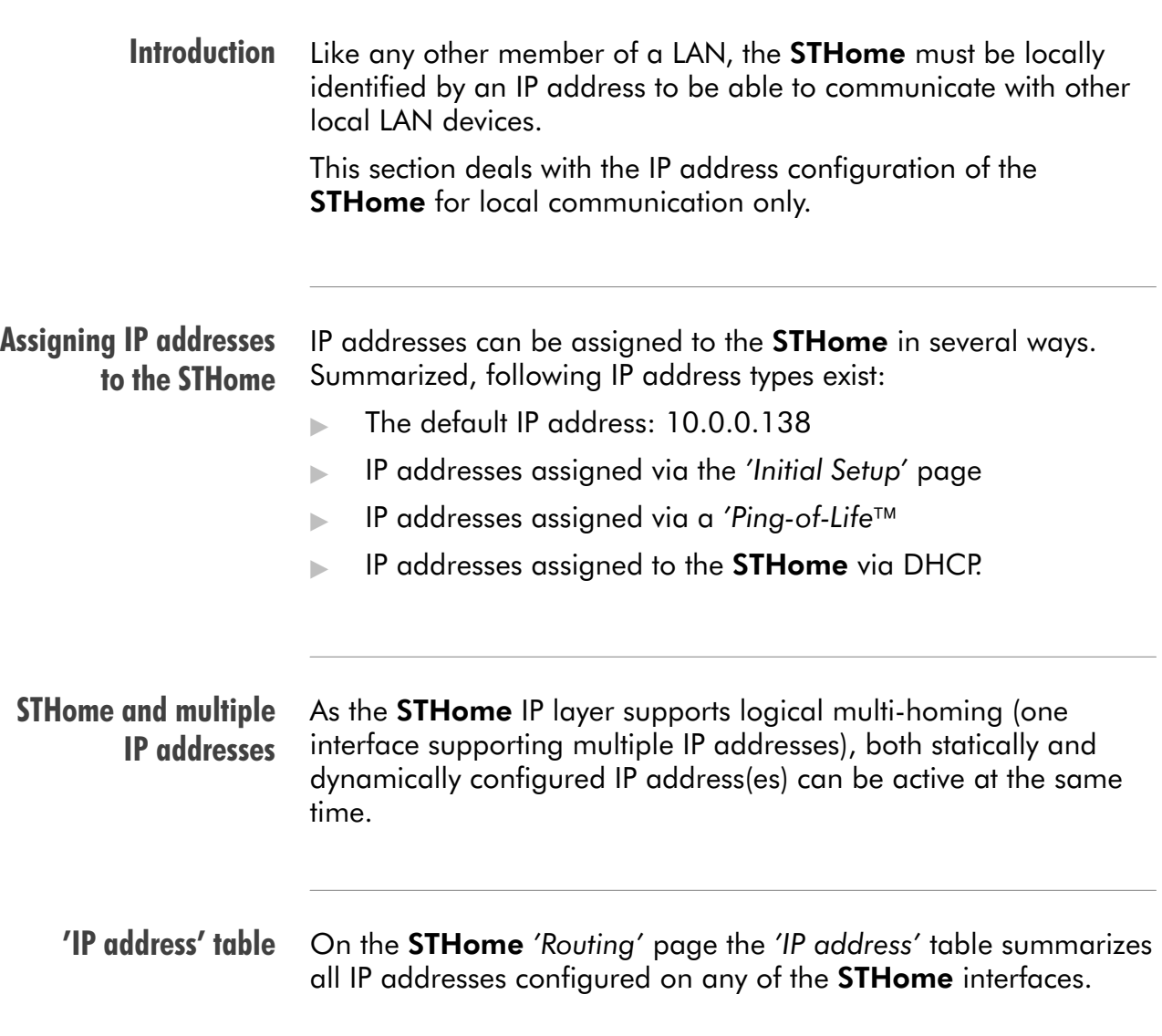

Setting an IP address via the 'Initial Setup' page

Proceed as follows:

1. Click **Initial Setup** in the left pane of the **STHome** pages to pop up the 'Initial Setup' page:

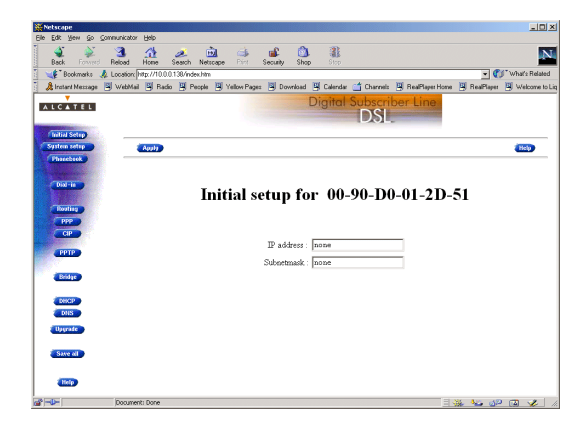

- 2. Enter an IP address in the 'IP Address' field.
- **3.** Enter a netmask for applying subnetting in your network in the 'Subnetmask' field.
- 4. Click **Apply** . As a result the new IP settings are applied:

RESULT : the IP settings have been applied. Change the IP settings on your own machine (if needed) and point your browser at the new address (http://10.0.0.151/) to verify connectivity with the new configuration. Use 'Save all' to make it permanent.

- **5.** To verify connectivity, point your Web browser to the new IP address. Make sure though that your PC shares the same subnet.
- 6. Click **Save all** to store the applied IP settings to permanent storage.

## Sample configuration: single PC

In the below figure, a simple configuration is given: One PC attached to the STHome:

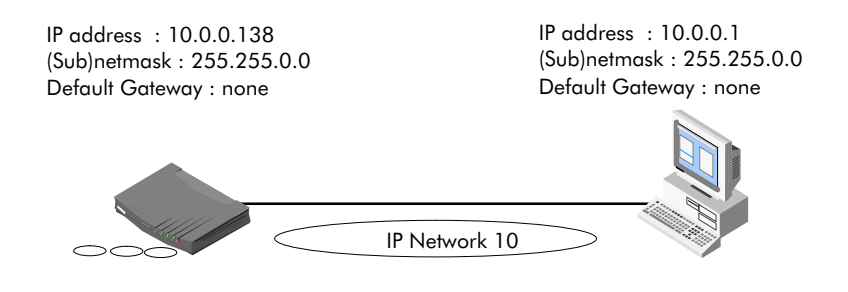

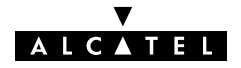

## <span id="page-60-0"></span>6.3 Speed Touch DHCP

#### **DHCP** Depending on the size and complexity of your network, a few DHCP configurations can be envisaged:

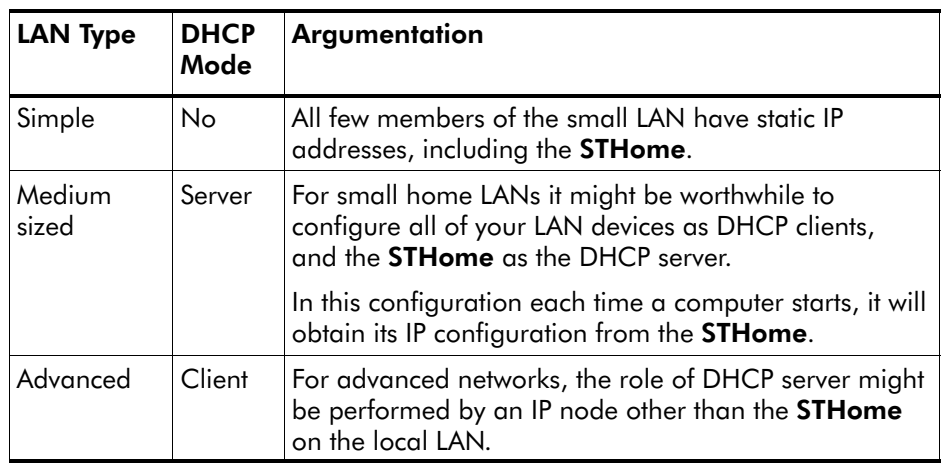

Default STHome DHCP Per default the **STHome** DHCP server is disabled.

## The 'DHCP' page

Click **OHCP** in the left pane of the **STHome** pages to pop up the 'DHCP' page:

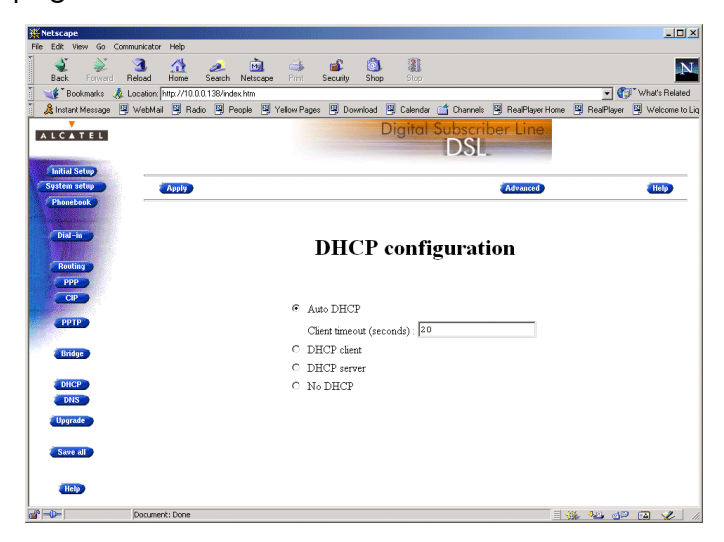

'DHCP Server Start-up Mode' radiobuttons Configuring the STHome for a LAN without DHCP Configuring the STHome as DHCP server The 'DHCP Server Start-up Mode' radiobuttons allow to configure the STHome DHCP server mode. To setup the STHome without DHCP, tick . No DHCP. In this configuration, it is assumed that all members, the **STHome** included, have static IP addresses. See subsection [6.2](#page-58-0) for static IP addressing of the **STHome**. Note: This configuration might be required in case you use the Transparent Bridging packet service. To setup the **STHome** as DHCP server, tick  $\circled{F}$  DHCP server. Via the 'DHCP Server Configuration' tables, you can configure the **STHome DHCP** server settings. IP Address Internet ATM **Network** 

Access Point

Note: This setting might cause side effects with Bridging. See section [6.1.1](#page-56-0) for more information.

STHome DHCP Server

## Configuring the STHome as DHCP client

To setup the **STHome** as DHCP client, tick  $\bullet$  DHCP client on the 'DHCP' page.

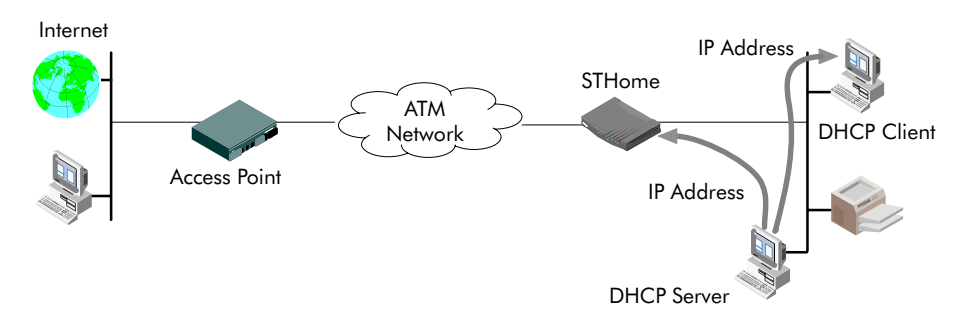

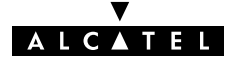

.

#### Configuring the STHome for Auto DHCP

One of the **STHome** features is that it can automatically revert from DHCP client to DHCP server.

At boot time the **STHome** probes the LAN for a specified time limit ('Client timeout') to check whether another DHCP server is available on the network. If so, it will act as a DHCP client. If no response is received within the specified time, the **STHome** becomes a DHCP server.

To allow the **STHome** to act as Auto DHCP client/server, tick

**.** Auto DHCP

Additionally, you can configure the 'Client timeout' in seconds:

Client timeout (seconds) : 20

Via the 'DHCP server configuration' tables, you can configure the **STHome** DHCP server settings.

## DHCP server configuration

Click Advanced on the 'DHCP' page to pop up the 'DHCP server configuration' page.

You can configure following DHCP server parameters:

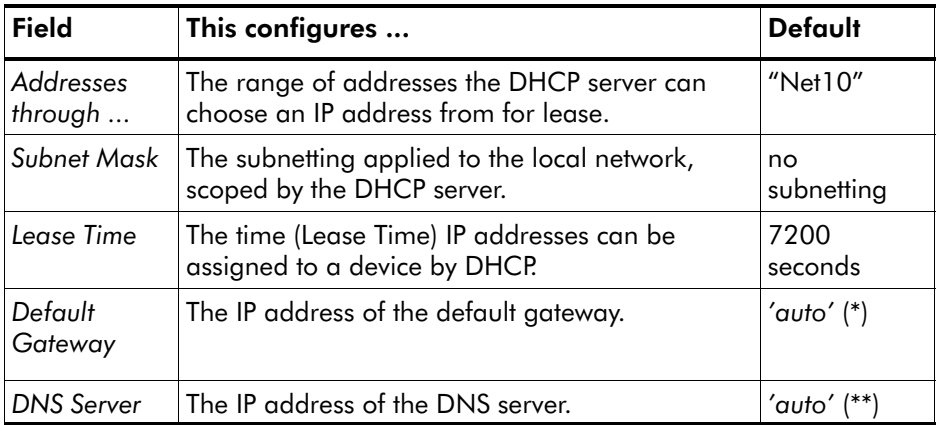

(\*) Setting 'auto' in the 'Def. Gateway' field means, that there will be referred to the 'Routing' page.

(\*\*) Setting 'auto' in the 'DNS server' field means, that there will be referred to the 'DNS' page.

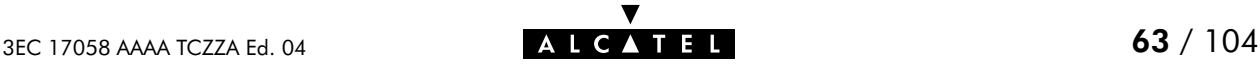

# <span id="page-63-0"></span>6.4 Speed Touch DNS

**Introduction** IP addresses are fundamental to the operation of the Internet. IP addresses, being 32-bit numbers, are ideally suited for computers but are far from usable to humans.

> Therefore, the Domain Name System (DNS) was designed: a distributed database, held by a hierarchical system of servers, that is used by TCP/IP applications to map between hostnames and IP addresses.

This chapter describes **STHome's** DNS abilities.

#### The 'DNS' page

Click **in the left pane of the STHome** pages to pop up the 'DNS' page:

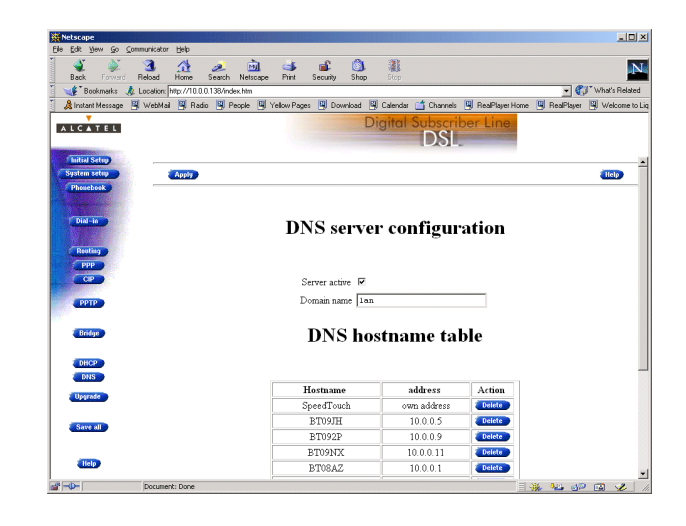

#### Configuring the DNS server

Check the 'Server active' checkbox to enable the STHome DNS server (per default enabled).

In the 'Domain name' field you can enter the domain name of your LAN (default domain name is 'lan'). You may use a DNS subdomain name, e.g. dsl.office.lan. Click **Apply** and **Save all** to finish.

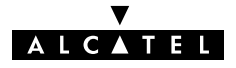

# **Alcatel** Speed Touch™Home

# **Maintenance**

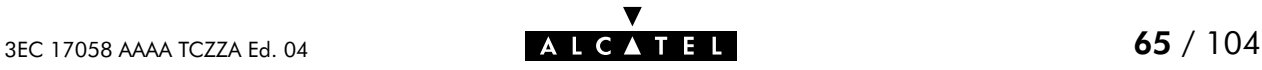

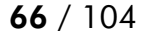

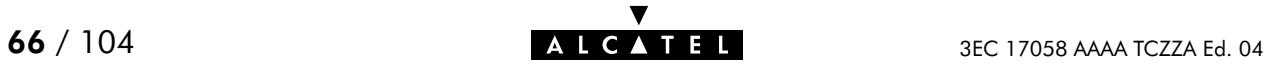

# **7 Maintenance - Speed Touch Software**

#### Software Upgrade

The **STHome** supports two software upgrade possibilities:

- ▶ You can upload new STHome software yourself from a PC on your local LAN
- A new version of the software can be downloaded via the DSL line to your STHome.

Both features are simultaneously supported. However the final result depends on the SP's policy.

### The 'Upgrade' page

Click **in the left pane of the STHome** pages to pop up the 'Upgrade' page:

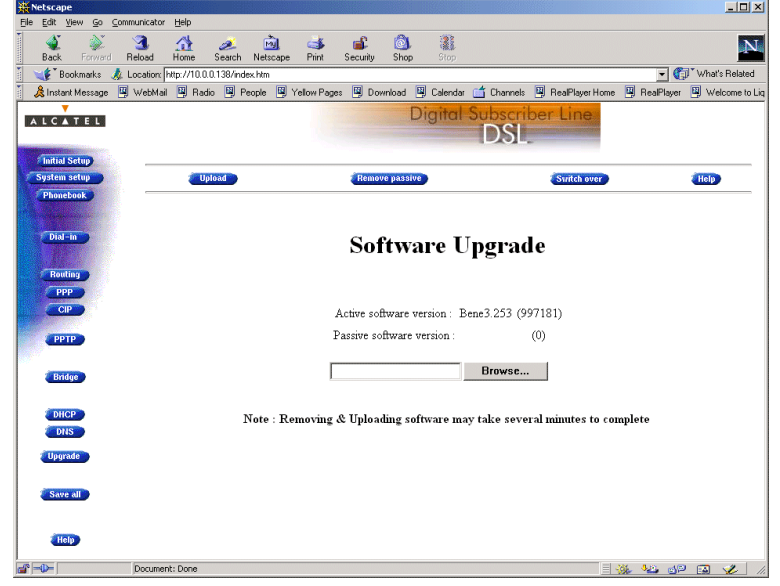

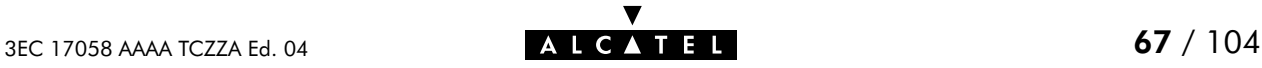

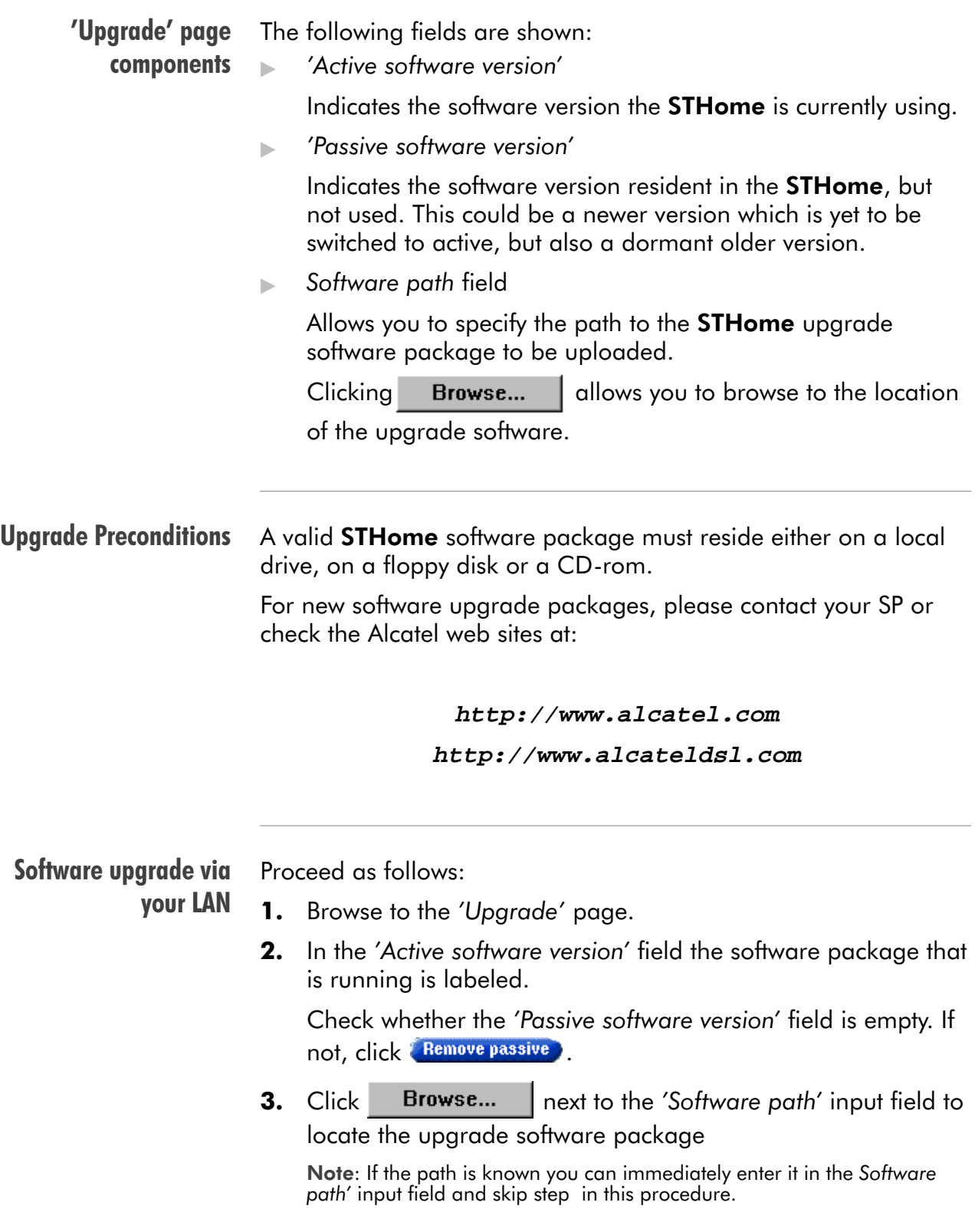

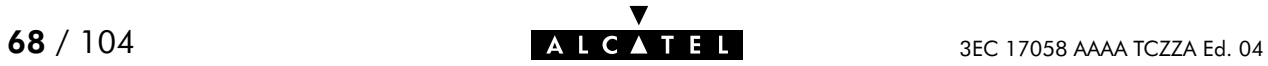

- **4.** The 'File Upload' window pops up. This window allows you to browse to the location of the upgrade software package on either your local drive, floppy, or CD-rom.
- 5. Click on the appropriate upgrade software package name to select it and click  $\Box$  Dpen

As a result, the upgrade software location will be inserted in the 'Software path' input field.

- 6. Click **tupleaded** to start the upload. As a result the upgrade software package name will appear in the 'Passive software version' field.
- 7. Click Switch over to start the switching of the two versions.

After switching the versions, the **STHome** reboots and will come online with the upgrade version. On the 'Upgrade' page you will notice that the active and passive software names are switched:

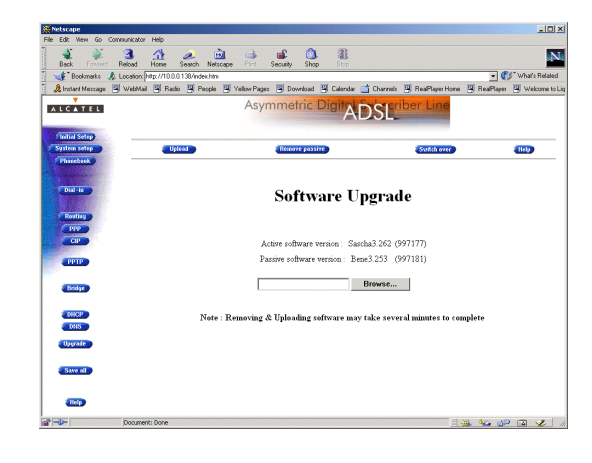

#### Software upgrade via the SP

The **STHome** supports a second software upgrade possibility: a new version of the software can be downloaded from the DSL network to your **STHome** via dedicated control VCs. This feature is controlled by the SP. Software download will happen almost unnoticed, while you are connected to the DSL line. The removal of a possible dormant software version, the download itself, and the switching of both versions is performed

automatically.

Note: DSL service can be interrupted for a short period due to a reboot of the STHome.

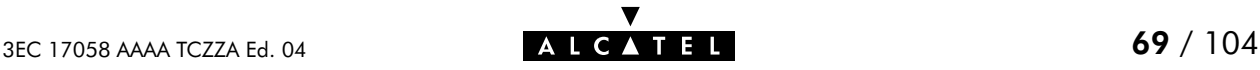

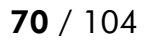

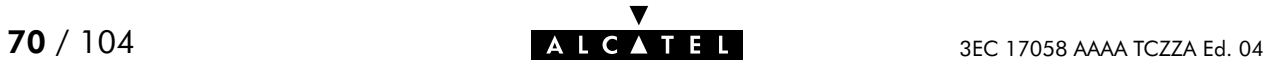

# 8 Maintenance - Speed Touch Password

#### In this chapter Your **STHome** is a highly advanced product, operating according the many configurations set via the **STHome** Web interface or via the CLI.

In this way **STHome** operation is vulnerable to misconfiguration by other users.

Therefore, the **STHome** can be secured from such users by a system password to restrict access to the Web interface, or the CLI.

This chapter describes how to set such a system password.

**Note** Never use an obvious system password to protect the STHome as your name, birth date, or phone number. Moreover, you are advised to change the system password regularly.

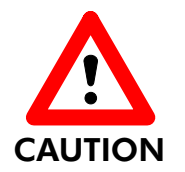

#### Forgetting the System Password

In case you forgot the system password you are no longer able to access the web interface or the CLI and you will be no longer able to (re)configure the STHome settings.

Therefore, write your system password down and keep it on a save place.

Otherwise, a Switch-to-Defaults must be performed restoring all original settings of the STHome.

### Setting a system password

Proceed as follows:

1. Click System setup on the STHome pages to pop up the 'System setup' page:

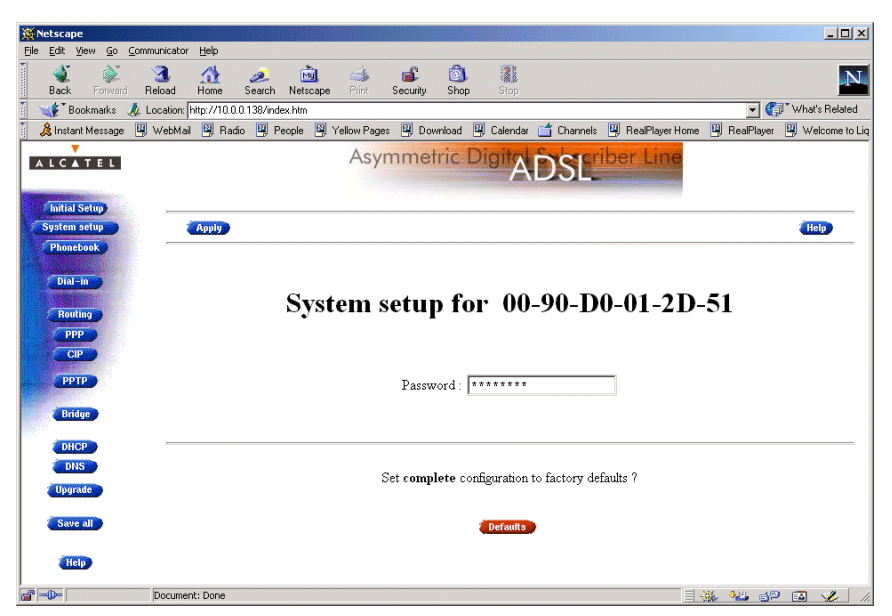

2. In the 'Password' field, fill in a password.

Note: Asterisks will appear instead of the password. The number of asterisks is at random.

- 3. Click **Apply**
- 4. To make your password permanent, click **Save all**
- 5. Authenticate yourself, using the system password, you just configured.
- **Result** Every time you want to access the STHome pages or (Telnet) CLI you must authenticate yourself, using the system password.

#### Clearing a system password To clear the STHome system password you must clear the 'Password' field, i.e. delete all asterisks. Click **Apply** and **Save all** to store your changes.

No authentication is required anymore to access the STHome pages or the (Telnet) CLI.

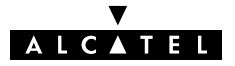
## 9 Maintenance - Speed Touch To-Defaults

#### **Introduction** Non accessibility to your STHome may occur if wrongly configured, simply by forgetting its IP address, or forgetting the system password.

Due to the flexible nature of the STHome, you may end up in a situation where restoring all of the original defaults is the only solution.

The **STHome** has tools to cope with these situations.

#### In this chapter

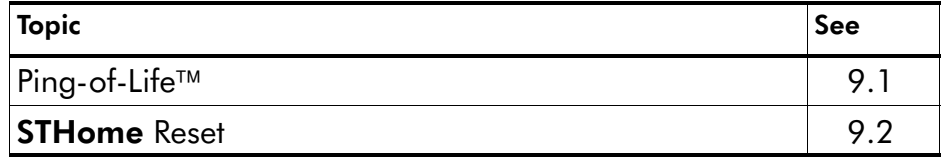

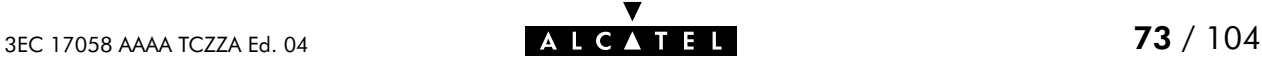

## <span id="page-73-0"></span>9.1 Ping-of-Life

**Introduction** The **STHome** offers a unique method to supply an IP address to the STHome's Ethernet port.

> This method, the Ping-of-Life<sup>TM</sup>, allows to provide the **STHome** with an IP address without affecting other configurational settings.

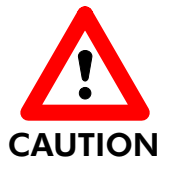

#### IP Addresses and Subnet Masks

Make sure that the intended STHome IP address and your PC share the same IP (sub)network.

If not, the ping will be submitted with the MAC address of the default router instead of the special MAC group address.

The Ping-of-Life<sup>TM</sup> procedure Proceed as follows:

- 1. Turn off the **STHome**.
- **2.** Open a command-line (DOS) window (Windows OS), or a terminal window (UNIX, Linux) on a PC.
- 3. At the command prompt execute: **arp –a**

This allows you to overview the current entries in the ARP cache.

**4.** Add a static entry to the ARP cache, according to following syntax:

**arp –s <STHome IP address> 01–90–D0–80–01–01**

**<STHome IP address>** is a placeholder for the IP address to be assigned to the **STHome**. It can be any address within your subnet as long as it is not used by any other member of your local network.

5. To verify whether this step was successful execute **arp –a** a second time.

In the entries list, your **arp –s** command entry should be added.

6. Initiate a continuous pinging, by executing following command:

**ping –t <STHome IP address>**

7. Turn on the STHome.

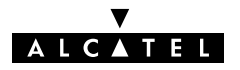

- 8. After the STHome finished its POST, it will configure the IP address **<STHome IP address>** you are pinging.
- **9.** You must clear the entry in the ARP cache by issuing the following command:

**arp –d <STHome IP address>**

10. Verify connectivity by pinging the STHome a second time:

**ping <STHome IP address>**

The **STHome** should reply.

11. Browse to the STHome pages and click **Save all to make** the new IP address permanent.

#### Example DOS box

In the following figure all the steps are shown as an example of setting STHome's IP address to 10.0.0.145 from a PC with an MS Windows OS:

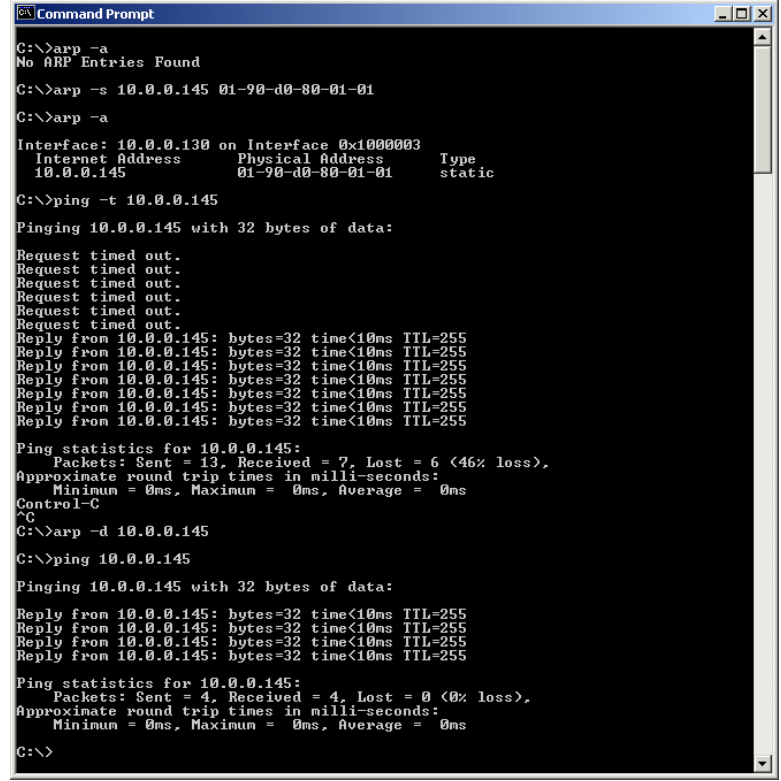

## <span id="page-75-0"></span>9.2 Speed Touch Reset

Overview of the **To-Defaults methods** To restore STHome's original settings, three methods are provided:

- **Two local software methods:** 
	- -Browse-to-Defaults

Which sets all parameters to original defaults, but keeps the system password and IP address.

-Ping-to-Defaults<sup>™</sup>

> Which sets all parameters to original defaults, including the system password and IP address.

One hardware method: Switch-to-Defaults.

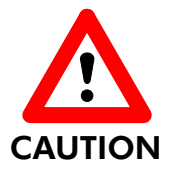

#### Restoring Original Settings

Be careful when using the Browse-to-Defaults, Ping-to-Defaults<sup>TM</sup>, or the Switch-to-Defaults procedures as these destroy changes you previously made to the STHome internal settings.

A reset to defaults via a Ping-to-Defaults™, or via a Switch-to-Defaults, also implies the **STHome**'s IP address is reset to 10.0.0.138.

#### In this section

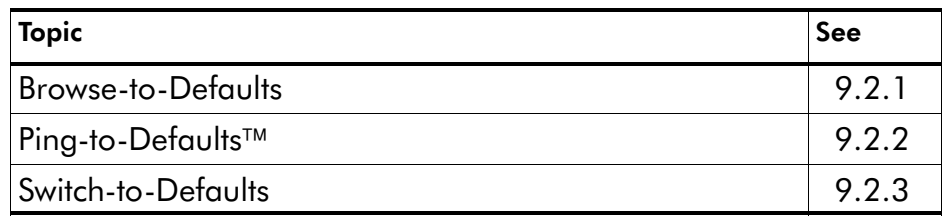

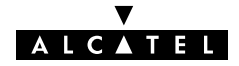

## <span id="page-76-0"></span>9.2.1 Browse-to-Defaults

#### Procedure Proceed as follows:

1. Click System setuped on the STHome pages to pop up the 'System setup' page:

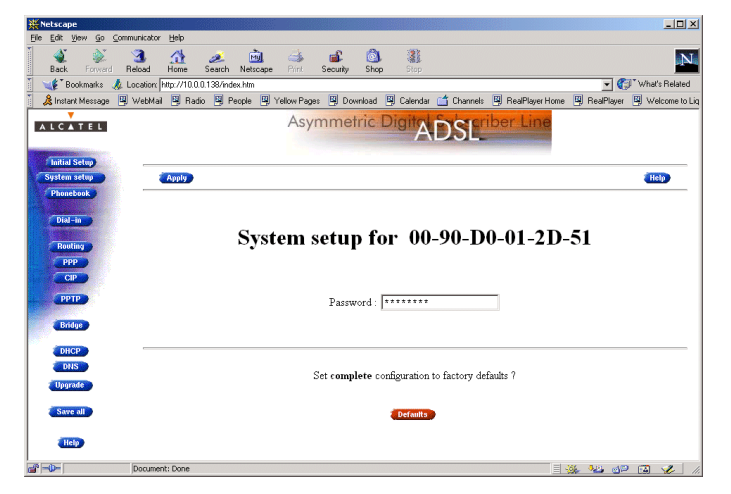

- 2. Click **Defaults** if you are sure to reset the **STHome** to its original defaults.
- 3. The STHome will ask to confirm the reset:

#### Confirm reset to defaults of complete configuration  $OK$  Cancel

- 4. Click OK if you are sure. Otherwise click Cancel.
- 5. Click **Save all** to make the Browse-to-Defaults permanent.
- 6. Press the reload button of your Web browser.

#### **Browse-to-Defaults** result After reset, all original configurations of the STHome are restored, except the **STHome** Ethernet IP address(es).

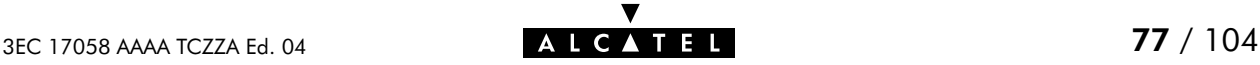

## <span id="page-77-0"></span>9.2.2 Ping-to-Defaults

**Introduction** A second software method to reset all settings to the original defaults is the Ping-to-Defaults<sup>TM</sup>.

The technique is identical to that used for the Ping-of-Life<sup> $M$ </sup>, except that another MAC address is used, i.e. **01–90–D0–80–01–FF**.

#### **Procedure** Proceed as follows:

- 1. Turn off the **STHome**.
- **2.** Open a command-line (DOS) window (Windows OS), or a terminal window (UNIX, Linux) on a PC.
- **3.** Add a static entry to the ARP cache, according to following syntax:

```
arp –s <any IP address> 01–90–D0–80–01–FF
```
**<any IP address>** can be any address within your subnet as long as it is not used by any other member of your local network.

- 4. To verify whether this step was successful execute **arp –a**
- 5. Initiate a continuous pinging, by executing following command:

#### **ping –t <any IP address>**

- 6. Turn on the STHome.
- 7. After the STHome finished its POST, it will perform a reset to default settings.
- **8.** You <u>must</u> clear the entry in the ARP cache by issuing the following command:

**arp –d <any IP address>**

- 9. If needed, reconfigure the STHome IP address, e.g. via a Ping-of-Life™.
- **Note** The used <any IP address> to perform a Ping-to-Defaults<sup>™</sup> is not assimilated by your STHome. The STHome will restart with the original defaults, including the default IP address 10.0.0.38.

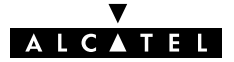

#### <span id="page-78-0"></span>9.2.3 Switch-to-Defaults

**Introduction** At the back of the **STHome** there is a small push button labeled "Defaults".

> Via this button a hardware reset of the STHome, the Switch-to-Defaults, is possible.

#### Procedure Proceed as follows:

- 1. Make sure your STHome is turned on.
- **2.** Use a pencil to press the push button at the back of the **STHome**.
- 3. Release the button. Via the flashing front panel LEDs, you will notice that the STHome will reboot.

Wait to allow the POST to end. The STHome will come online with manufacturing defaults.

4. After a reset to original defaults a reconfiguration of STHome's IP address might be necessary. This because the reset to defaults also resets your **STHome's** IP address to its default value 10.0.0.138.

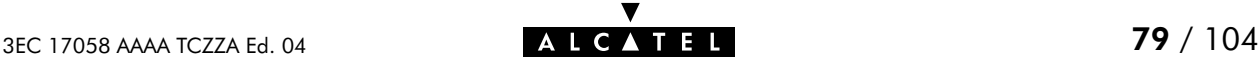

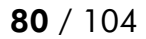

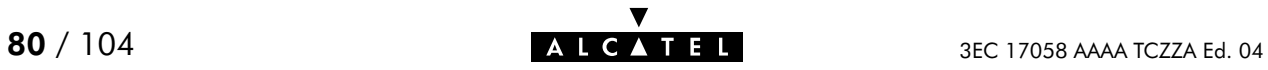

# **Alcatel** Speed Touch™Home

# Appendices

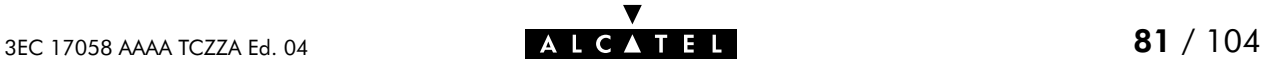

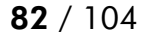

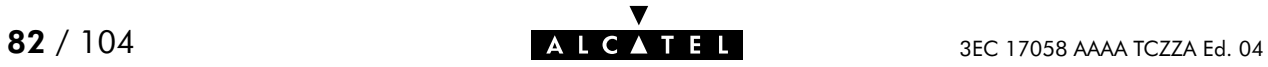

# **Abbreviations**

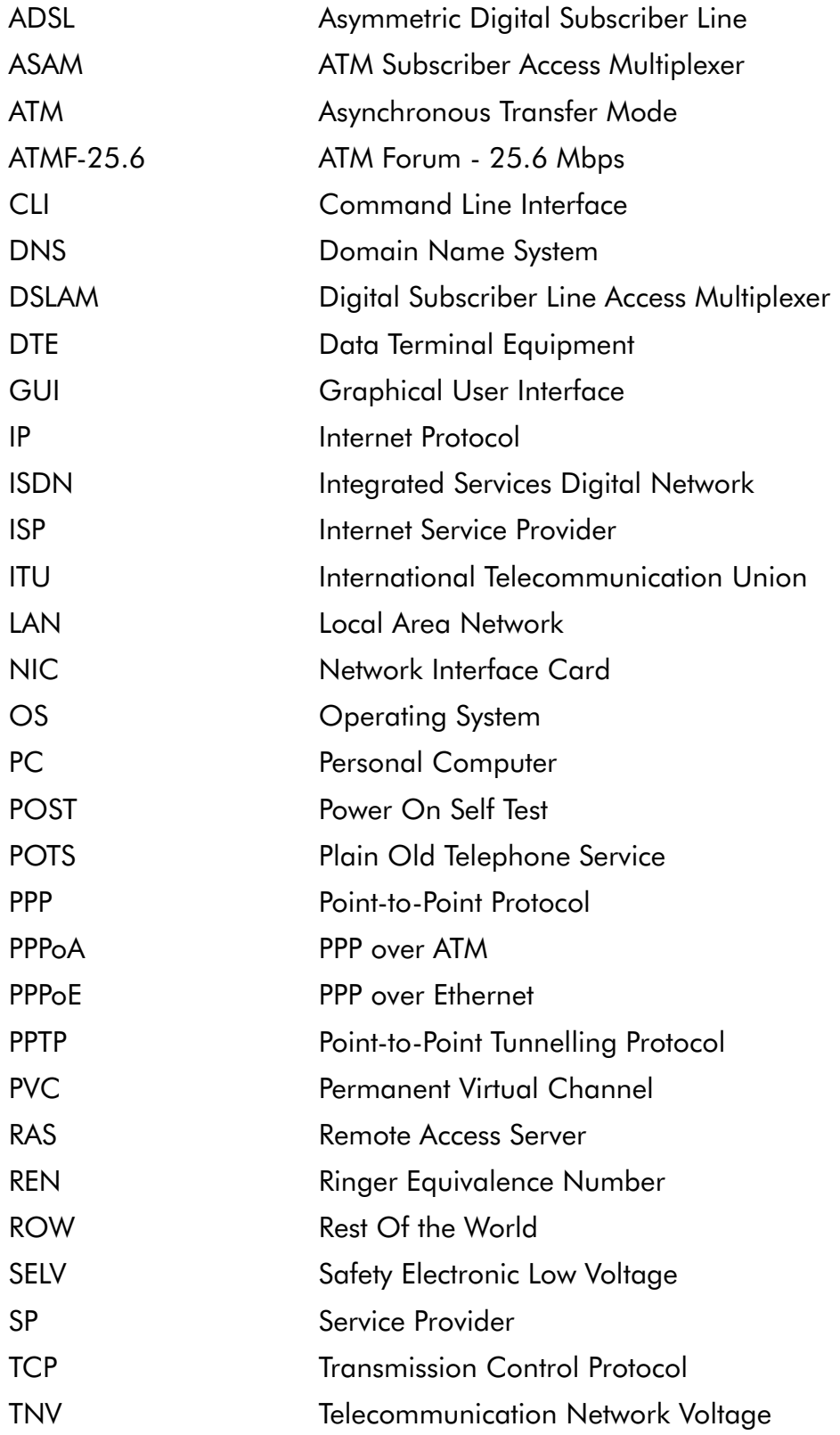

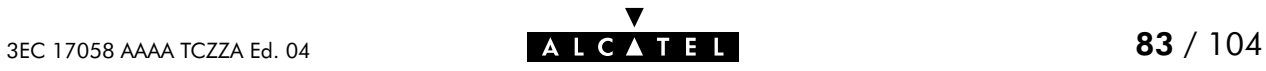

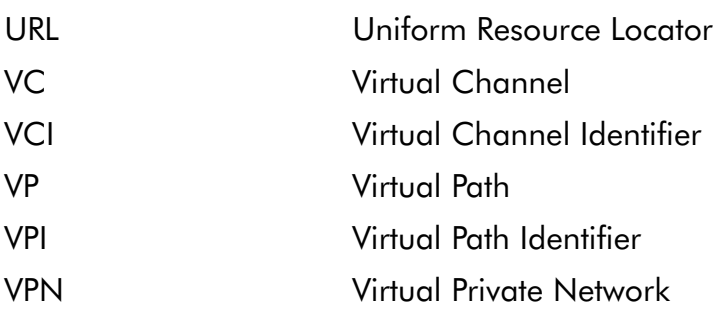

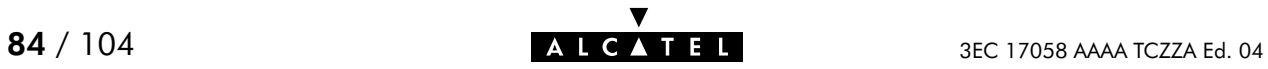

# AppendixA Speed Touch Troubleshooting

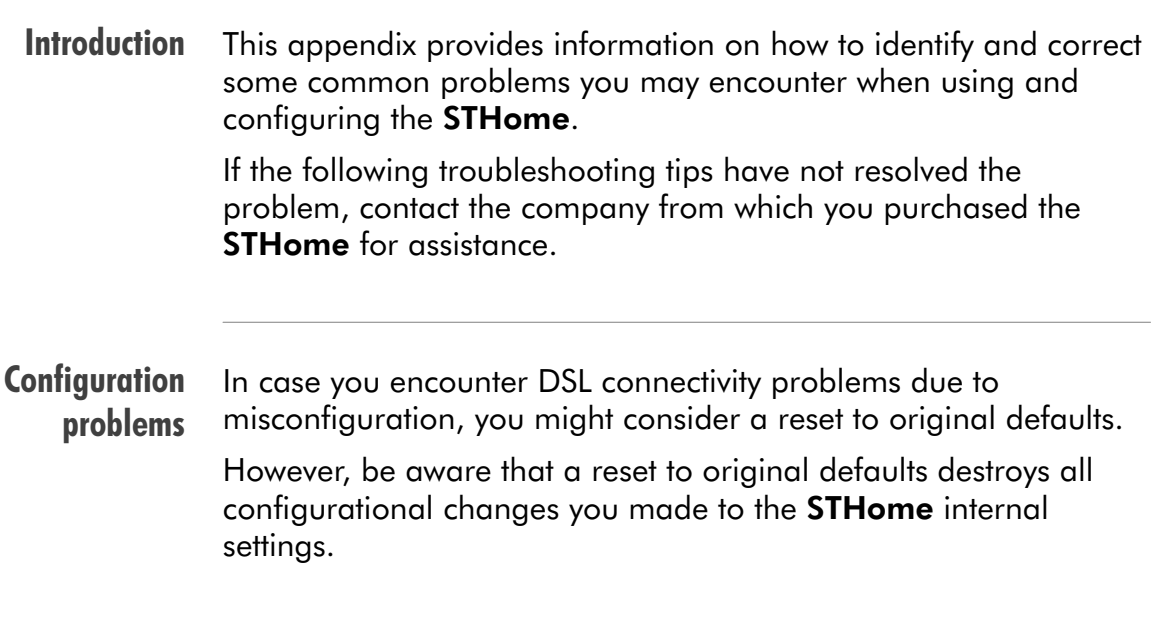

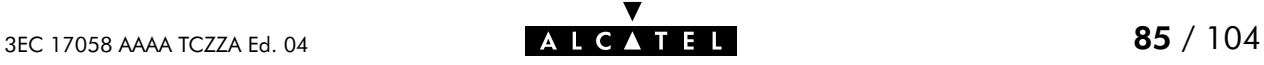

Trouble solving table The following table provides possible solutions to some problems:

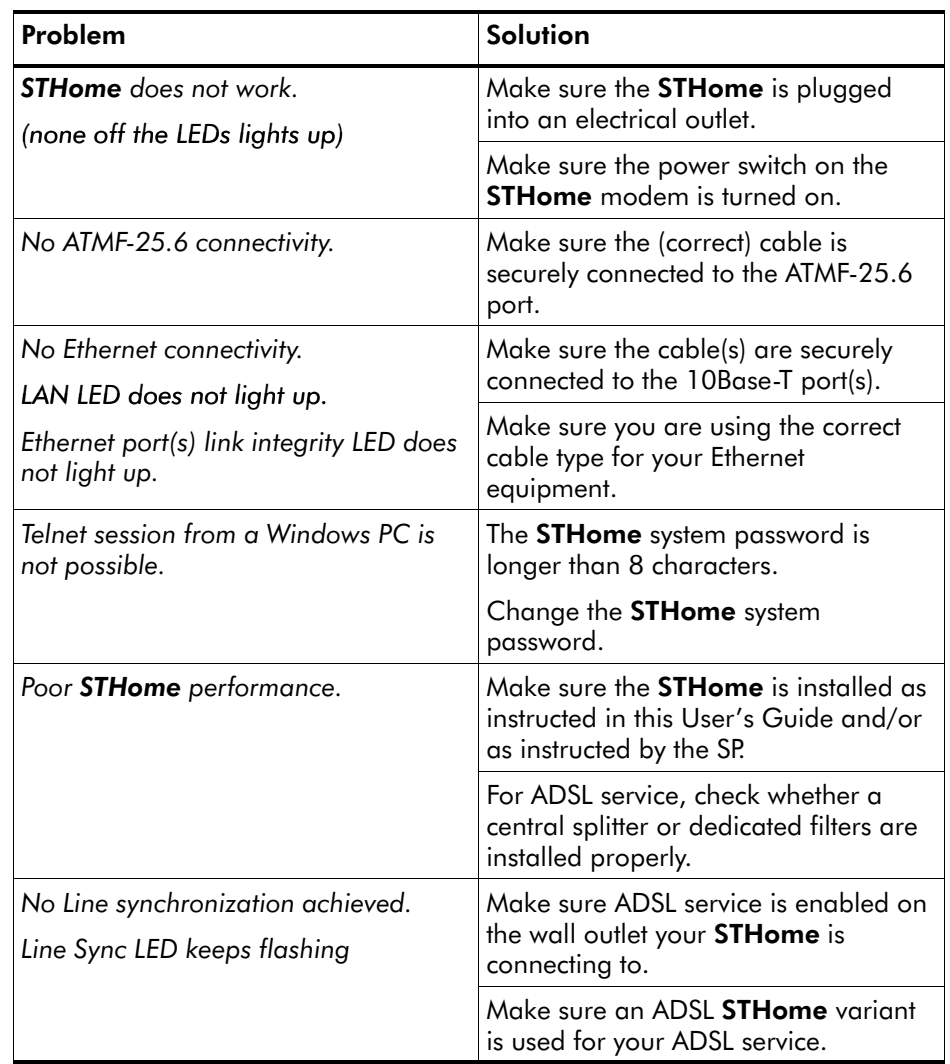

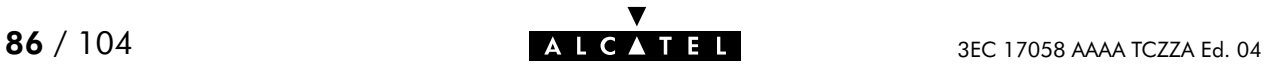

# AppendixB Speed Touch Specifications

#### In this appendix

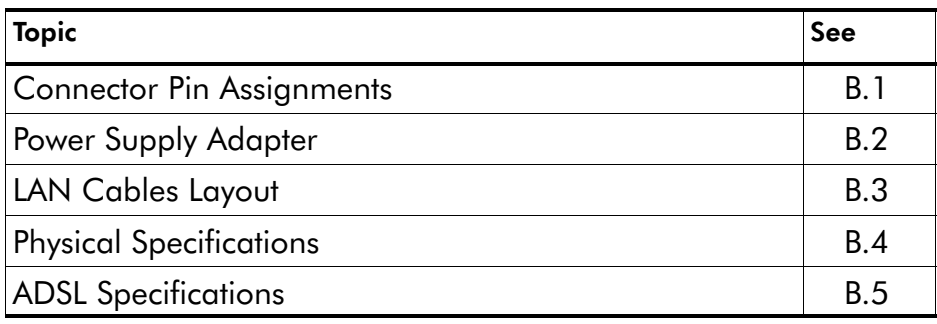

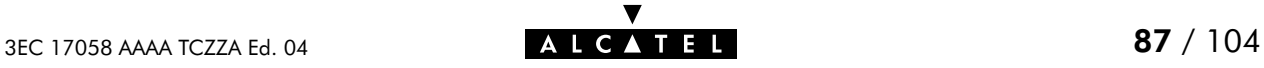

## <span id="page-87-0"></span>B.1 Connector Pin Assignments

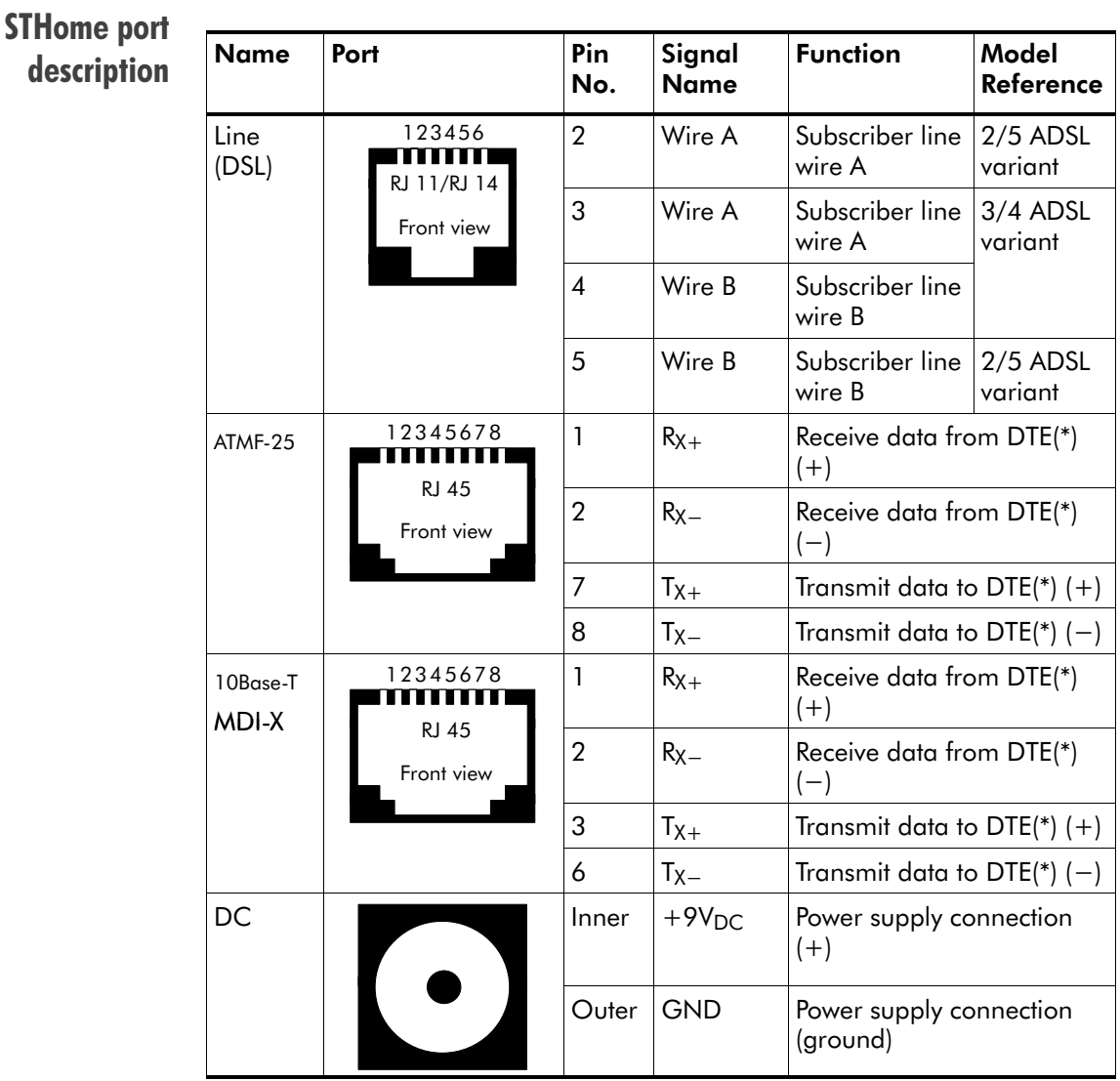

(\*) Data Terminal Equipment (DTE)

#### Free connector pins Connector pins not mentioned are not connected.

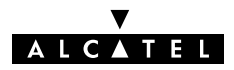

#### <span id="page-88-0"></span>B.2 Power Supply Adapter

Power adapter use The **STHome** is equipped with one of the following pluggable power supply adapters listed in the table. Due to the special characteristics of the output class II AC adaptor, use only the **AULT, Incorporated** types, or equivalents, listed in the table.

#### Power adapter models

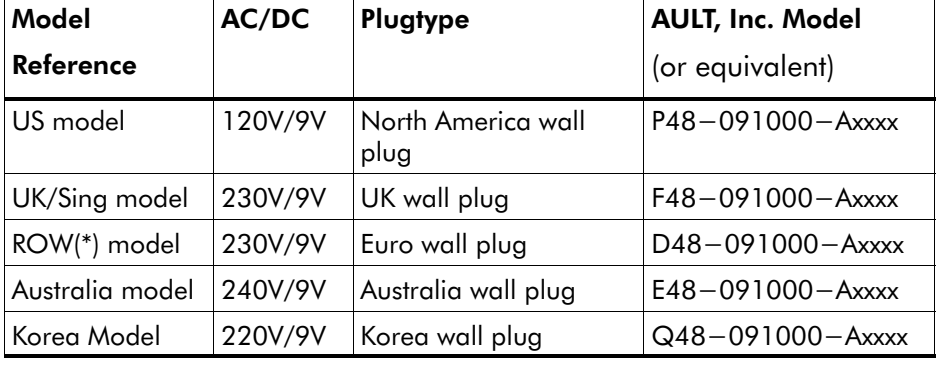

(\*) Rest Of the World (ROW)

Output specifications The supplied adapter has the following output specifications:

- $\blacktriangleright$  9V<sub>pc</sub>/1A unregulated output voltage
- $\blacktriangleright$  Maximum 860 mV<sub>eff</sub> ripple voltage
- **Maximum 1A output current**
- **Limited power source (according to IEC/EN 60950,** sub-clause 2.11 and UL1950).

Note: Do not use power adapter types with other specifications (e.g. from other Alcatel Speed Touch<sup>™</sup> products) !

#### <span id="page-89-0"></span>B.3 LAN Cables Layout

**Straight-through LAN** cable Straight-through LAN cables with the following layout are applicable for interconnecting Ethernet ports, and ATMF-25.6 ports:

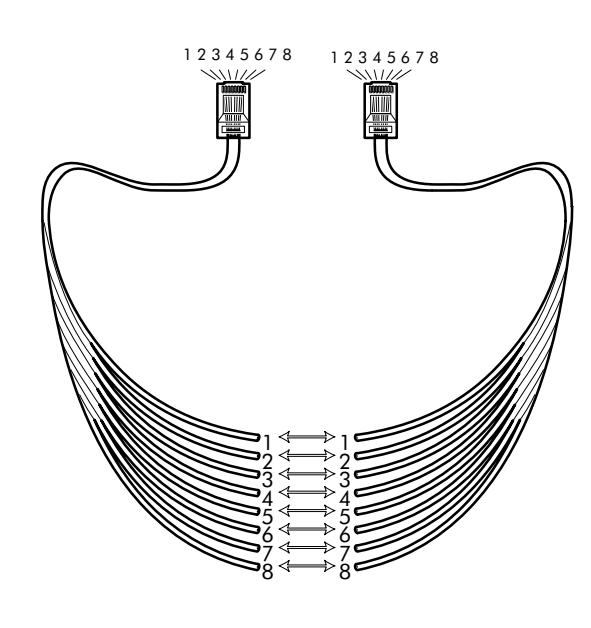

#### Crossover LAN cable

Crossover LAN cables with the following layout are applicable for interconnecting Ethernet ports, and ATMF-25.6 ports:

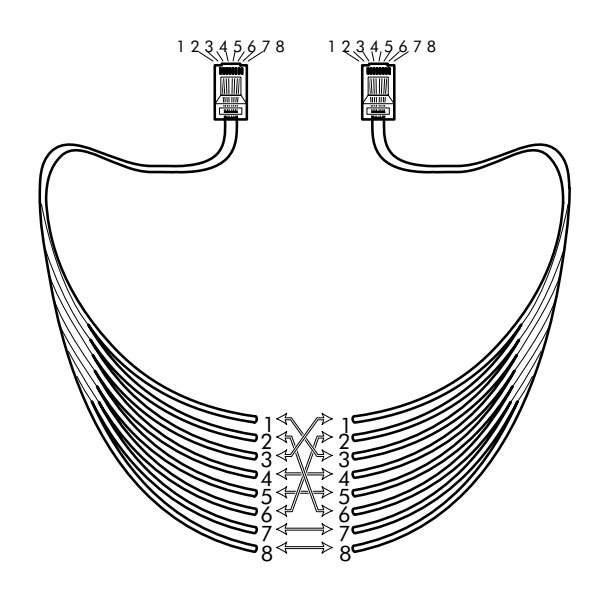

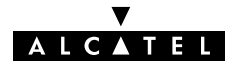

## <span id="page-90-0"></span>B.4 Physical Specifications

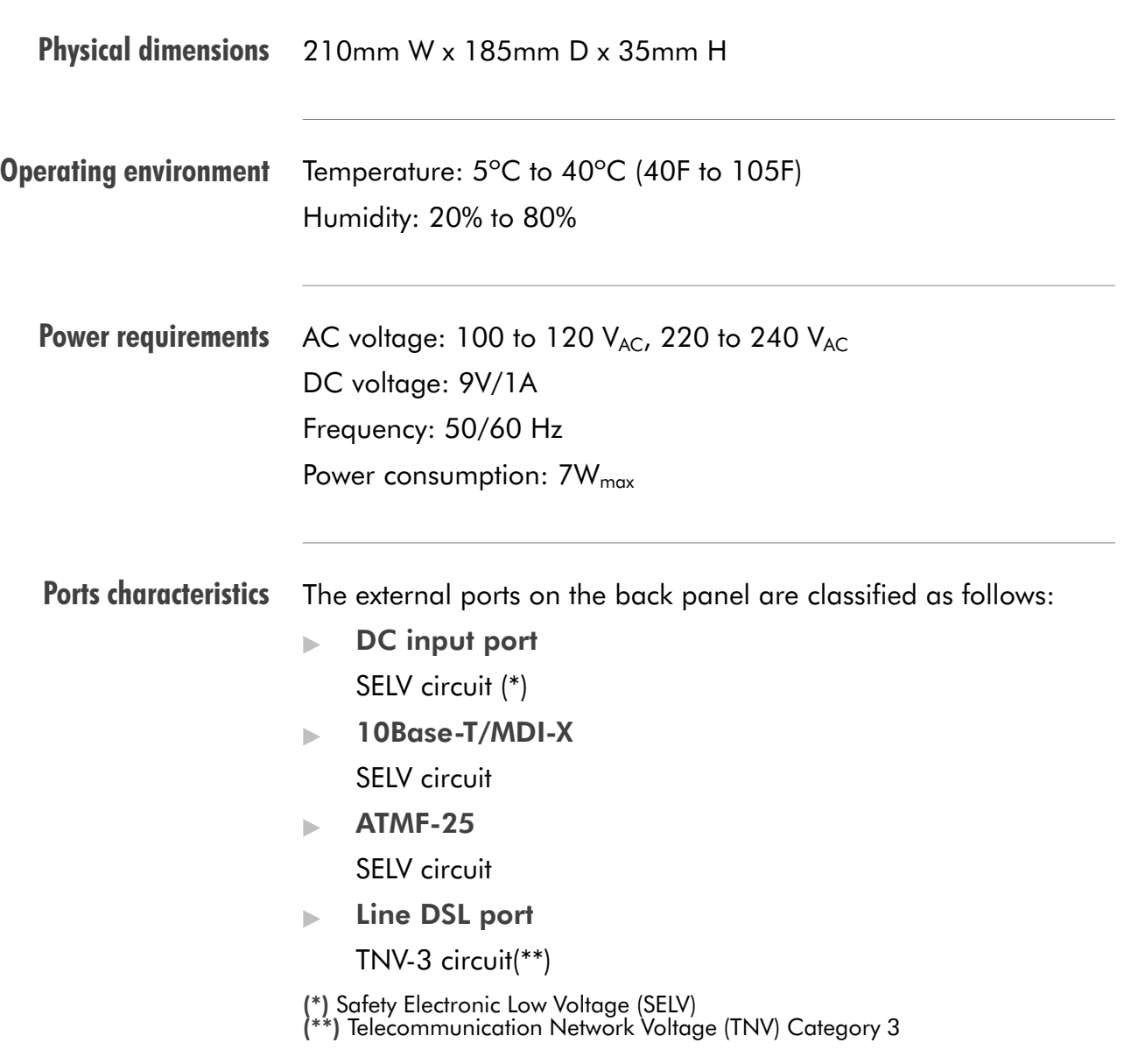

## <span id="page-91-0"></span>B.5 ADSL Specifications

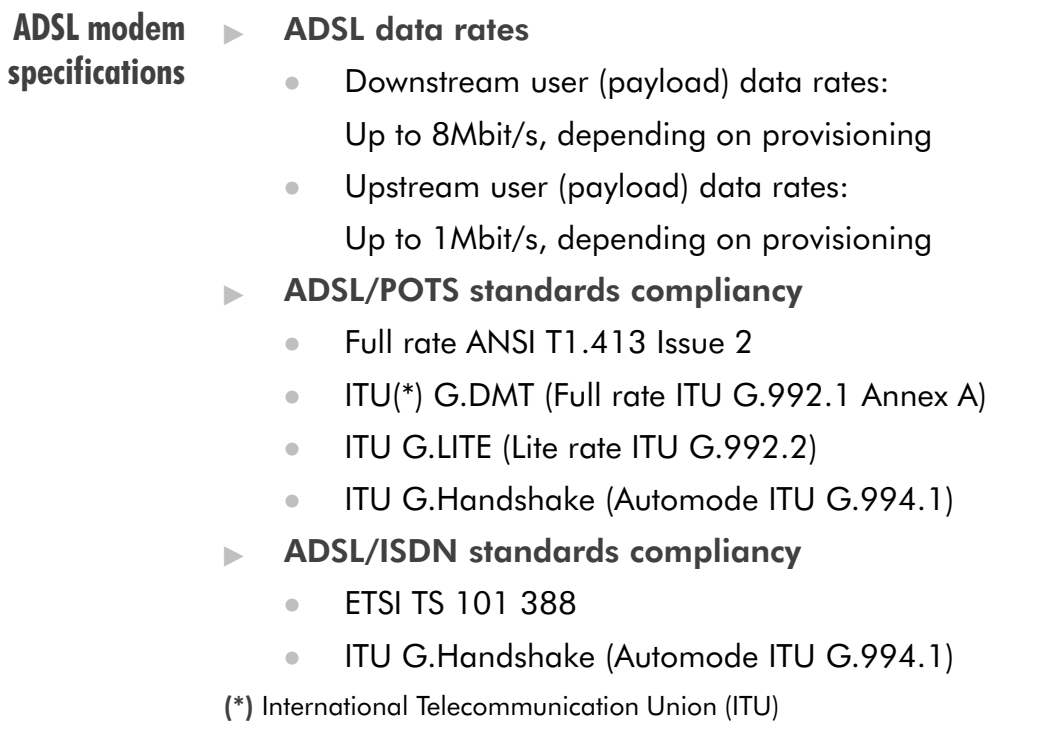

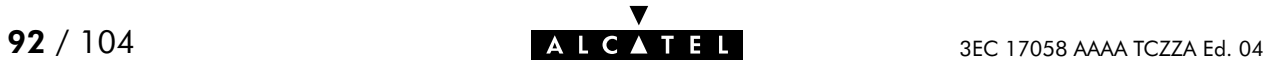

# AppendixC Speed Touch Default Assignments

In this chapter

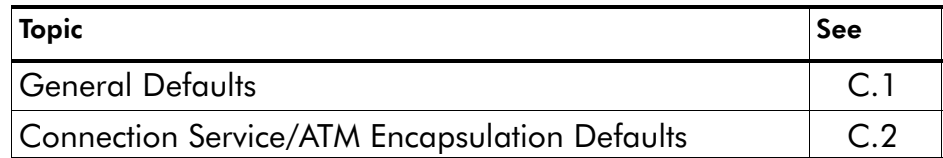

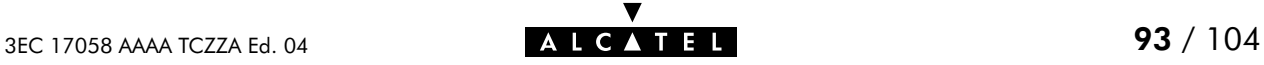

## <span id="page-93-0"></span>C.1 General Defaults

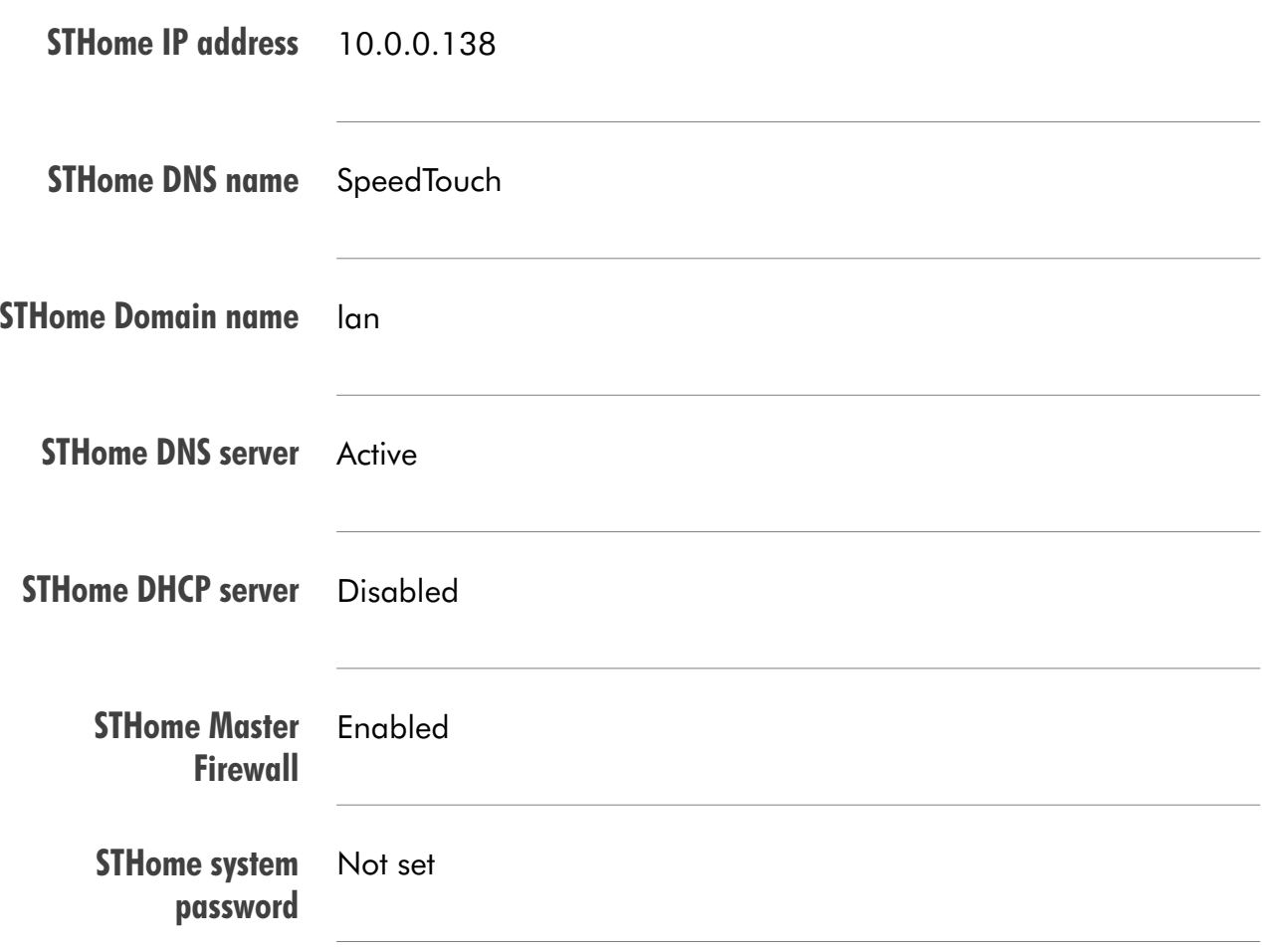

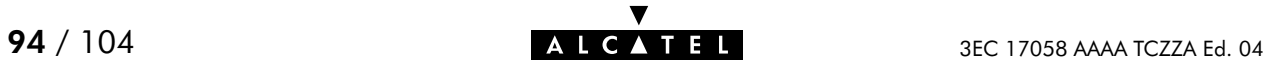

## <span id="page-94-0"></span>C.2 Connection Service/ATM Encapsulation Defaults

#### ATMF-25.6 port

(optional)

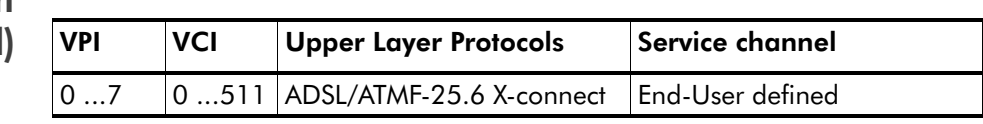

#### Ethernet port

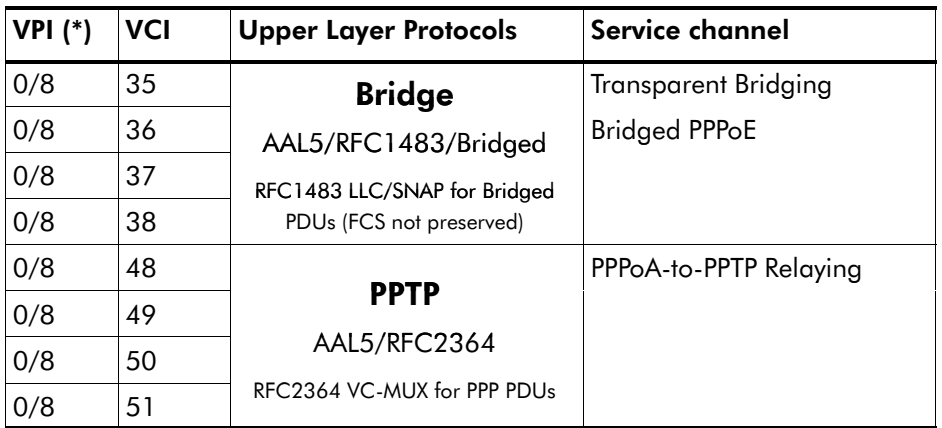

(\*) The default VP=0 setting can only be applicable for the single Ethernet model.

#### Control channels

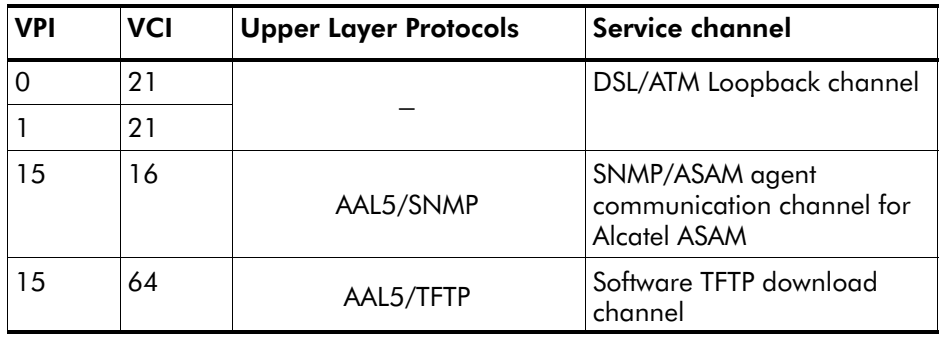

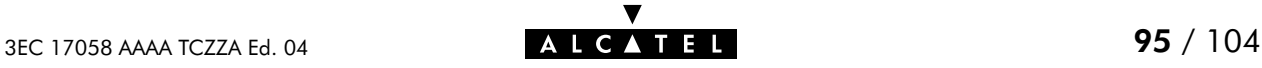

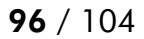

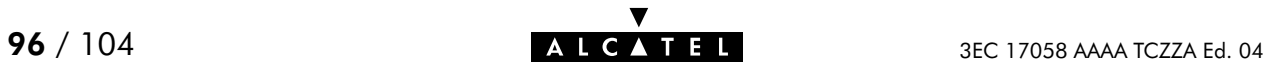

# AppendixD Safety and Agency Regulatory Notices

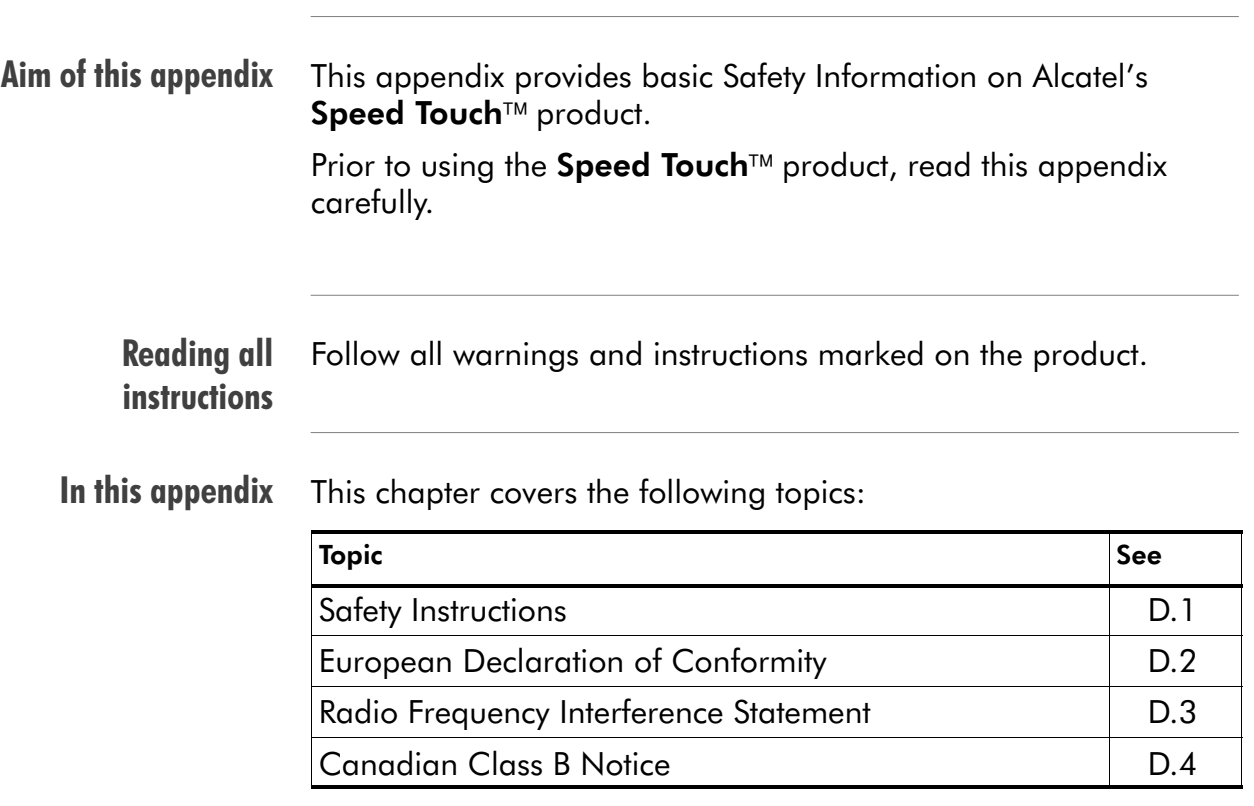

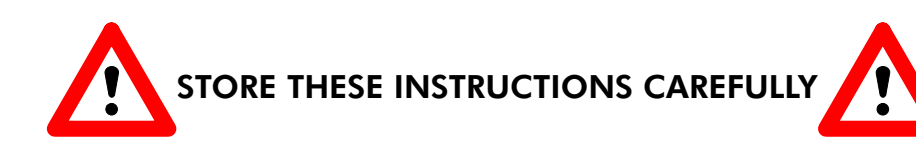

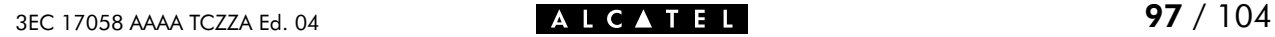

- **Directive** Unless expressly and unambiguously approved by Alcatel, you may not:
	- $\blacktriangleright$  disassemble, de-compile, reverse engineer, trace or otherwise analyse the equipment, its content, operation, or functionality, or otherwise attempt to derive source code (or the underlying ideas, algorithms, structure or organization) from the equipment or from any other information provided by Alcatel, except to the extent that this restriction is expressly prohibited by local law;
	- $\triangleright$  copy, rent, loan, re-sell, sublicense, or otherwise transfer or distribute the equipment to others;
	- **nomodity, adapt or create a derivative work of the equipment;**
	- **Follow** remove from any copies of the equipment any product identification, copyright or other notices;
	- disseminate performance information or analysis (including, without limitation, benchmarks) from any source relating to the equipment.

Such acts not expressly approved by Alcatel will result in the loss of product warranty and will invalidate the user's authority to operate this equipment.

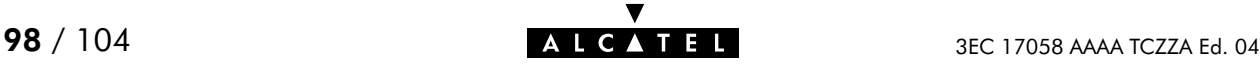

## <span id="page-98-0"></span>D.1 Safety Instructions

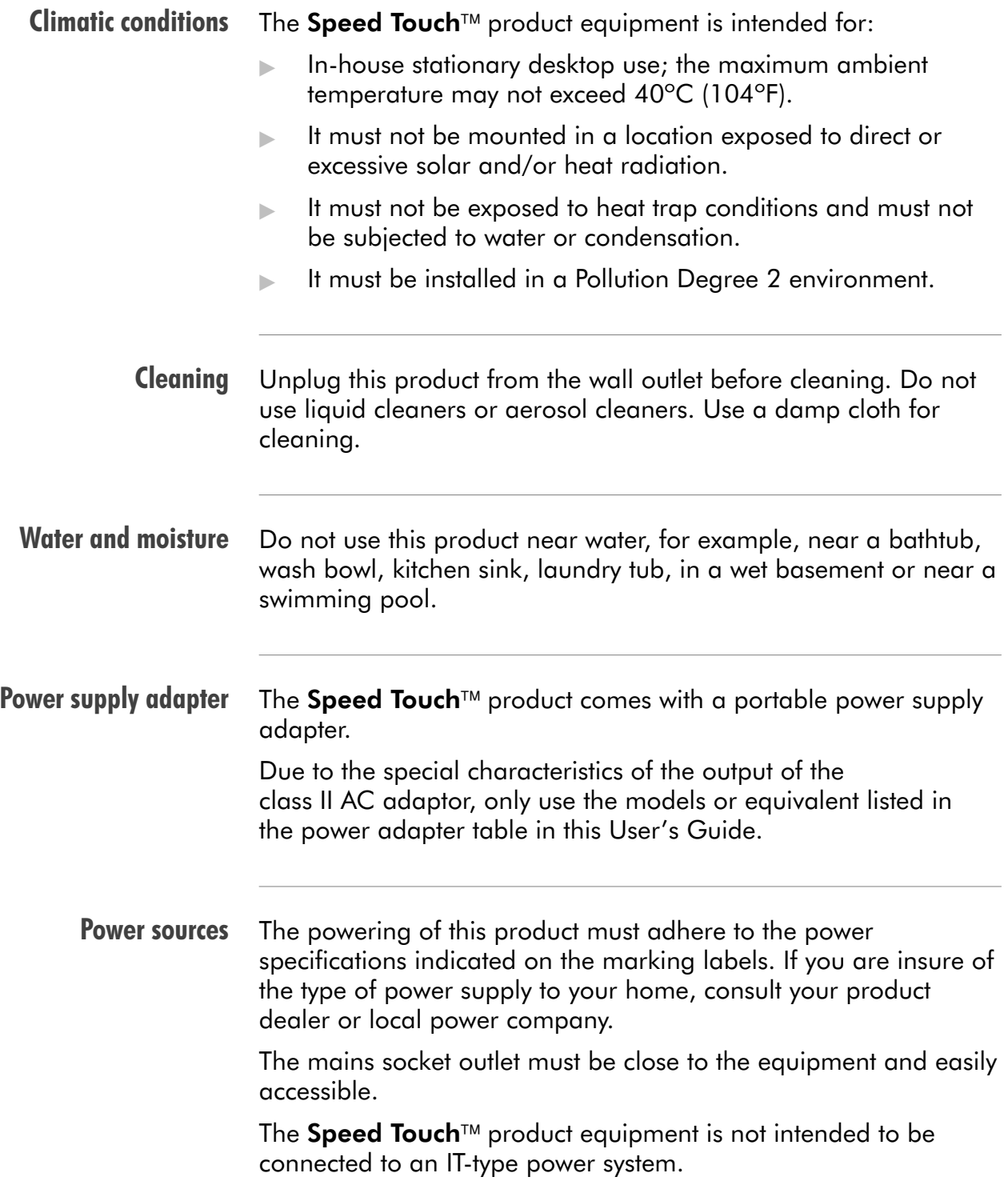

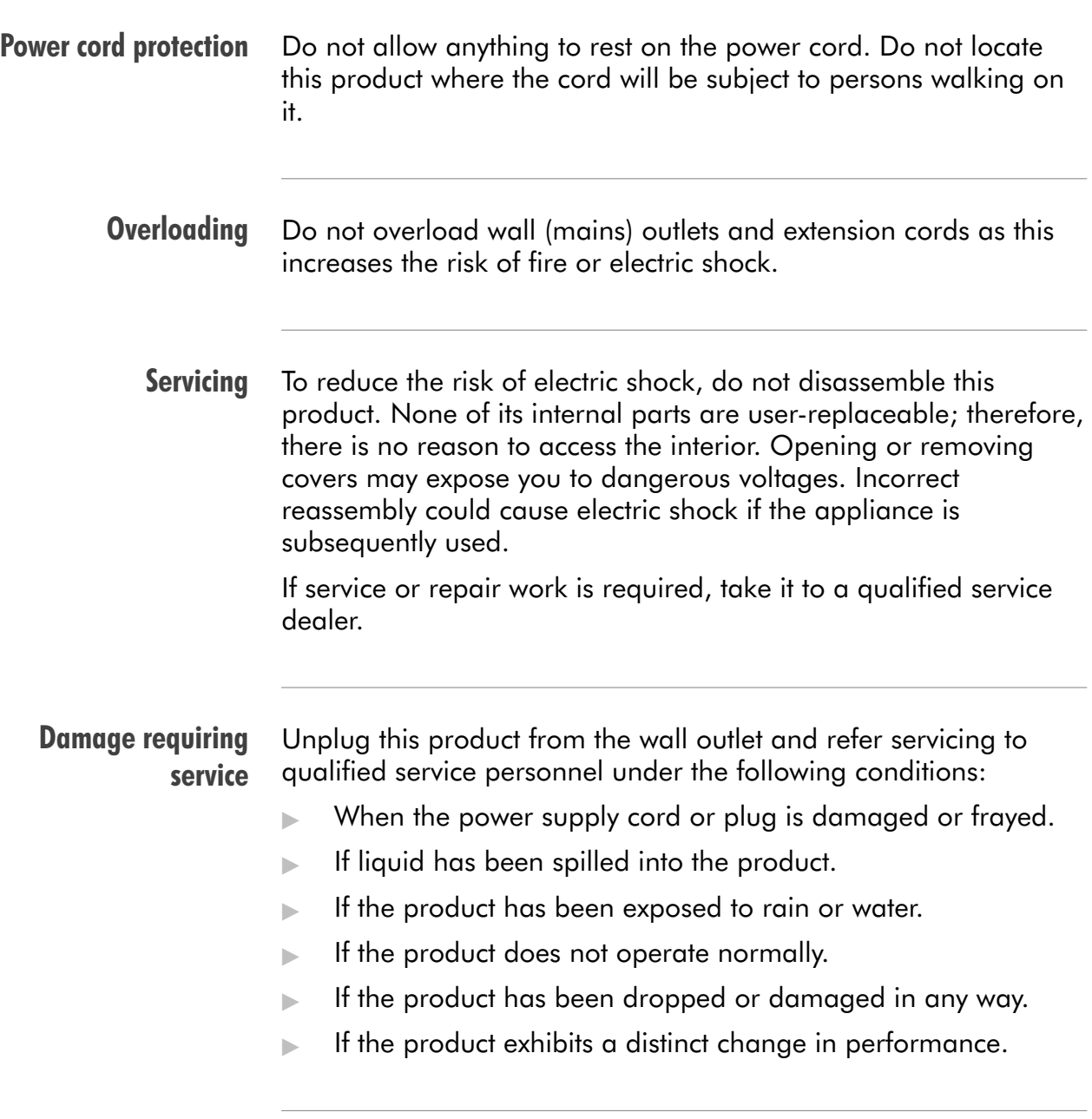

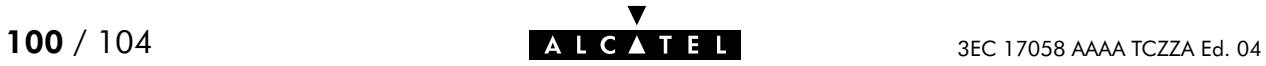

Modem/Telephone use Avoid using a modem/telephone (other than a cordless type) during an electric storm. There is a slight risk of electric shock caused by lightning.

> Do not use the telephone to report a gas leak in the vicinity of the leak.

> If telephone service is required on the same line, a central splitter, or distributed filter(s) must be installed for optimal DSL performance.

Depending on your DSL configuration and type of splitter/filters, installation must be carried out by qualified service personnel.

Consult your telephone service company or DSL service provider for instructions.

**Modifications** Changes or modifications not expressly approved by Alcatel could invalidate the users authority to operate this equipment.

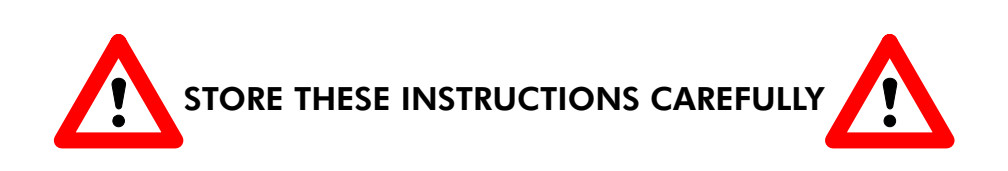

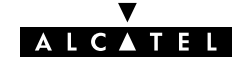

#### <span id="page-101-0"></span>D.2 European Community Declaration of Conformity

Products with the  $\zeta \xi$  marking comply with both EMC and Low  $\epsilon$ Voltage Directives issued by the Commission of the European Community.

EC Declaration of **Conformity** A copy of the European Community Declaration of Conformity is provided in your **Speed Touch**™ product shipping box.

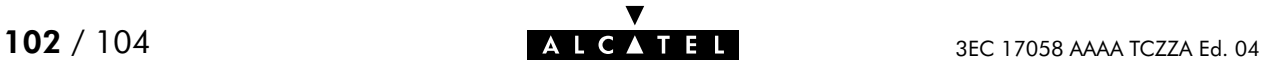

#### <span id="page-102-0"></span>D.3 Radio Frequency Interference Statement

This device has been tested and found to comply with the limits for a Class B digital device, pursuant to Part 15 of the FCC Rules. These limits are designed to provide reasonable protection against such interference in a residential installation. This equipment generates, uses and can radiate radio frequency energy. If not installed and used in accordance with the instructions, it may cause harmful interference to radio communications. However, there is no guarantee that interference will not occur in a particular installation. If this equipment does cause harmful interference to radio or television reception, which can be determined by turning the equipment ON and OFF, the user is encouraged to try correct the interference by one or more of the following measures:

- Reorient or relocate the receiving antenna
- Increase the separation between the equipment and receiver
- Connect the equipment into an outlet on a circuit different from that to which the receiver is connected
- Consult the dealer or an experienced radio/television technician for help.

This equipment complies with Part 68 of the FCC Rules. On the back of this equipment is a label that contains, among other information, the FCC certification number (FCC ID) and Ringer Equivalence Number (REN) for this equipment. If requested, this information must be provided to the telephone company.

An FCC compliant telephone cord and modular plug is provided with this equipment. This equipment is designed to be connected to the telephone network or premises wiring using a compatible modular jack that is Part 68 compliant.

The Ringer Equivalence Number (REN) is used to determine the quantity of devices that may be connected to the telephone line. Excessive RENs on the telephone line may result in the devices not ringing in response to an incoming call. Typically, the sum of RENs should not exceed five (5.0). To be certain of the number of devices that may be connected to a line (as determined by the total RENs) contact the local telephone company.

If this equipment causes harm to the telephone network, the telephone company will notify you in advance that temporary discontinuance of service may be required. But if advance notice is not practical, the telephone company will notify the customer as soon as possible. Also you will be advised of your right to file a compliant with the FCC if you believe it is necessary.

The telephone company may make changes to its facilities, equipment, operations or procedures that could affect the operation of the equipment. If this happens the telephone company will provide advance notice so you can make the necessary modifications to maintain uninterrupted service. If the equipment is causing harm to the telephone network, the telephone company may request that you disconnect the equipment until the problem is resolved. Connection to party lines is subject to state tariffs (contact the state public utility commission, public service commission or corporation commission for information).

No repairs can be performed by the customer, if you experience trouble with this equipment for repair or warranty information, please contact: (919) 850-1231 for locations in North America.

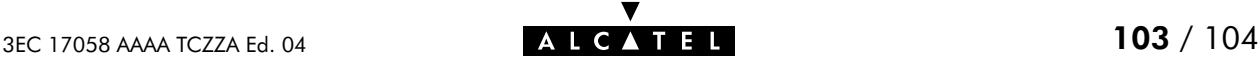

#### <span id="page-103-0"></span>D.4 Canadian DOC Class B Notice

#### Notification of Canadian RF Interference Statements

This digital apparatus does not exceed the Class B limits for radio noise emissions from digital apparatus as set out in the radio interference regulations of the Canadian Department of Communication.

Le présent appareil numérique n'émet pas de bruits radioélectriques dépassant les limites applicable aux appareils numérique de classe B prescrites dans le règlement sur le brouillage radioélectrique édicté par le Ministère des Communications du Canada.

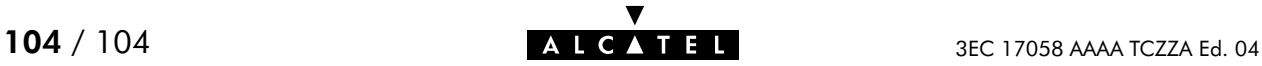